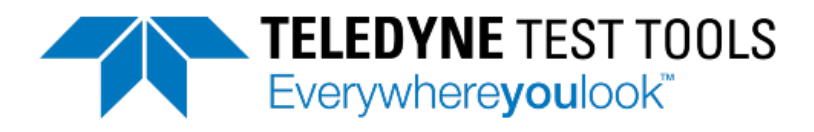

# **T3AFG Series Function / Arbitrary Waveform Generators Programming Guide**

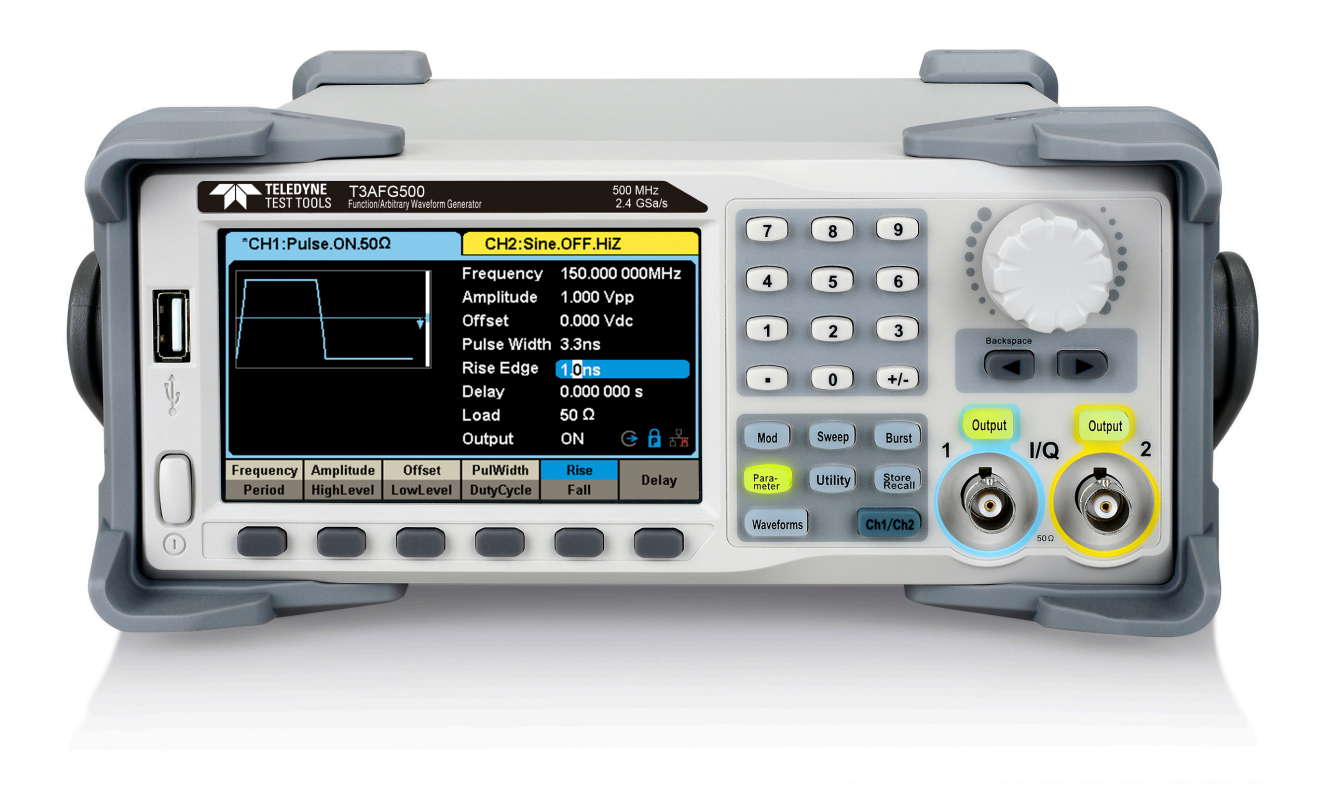

### **Contents**

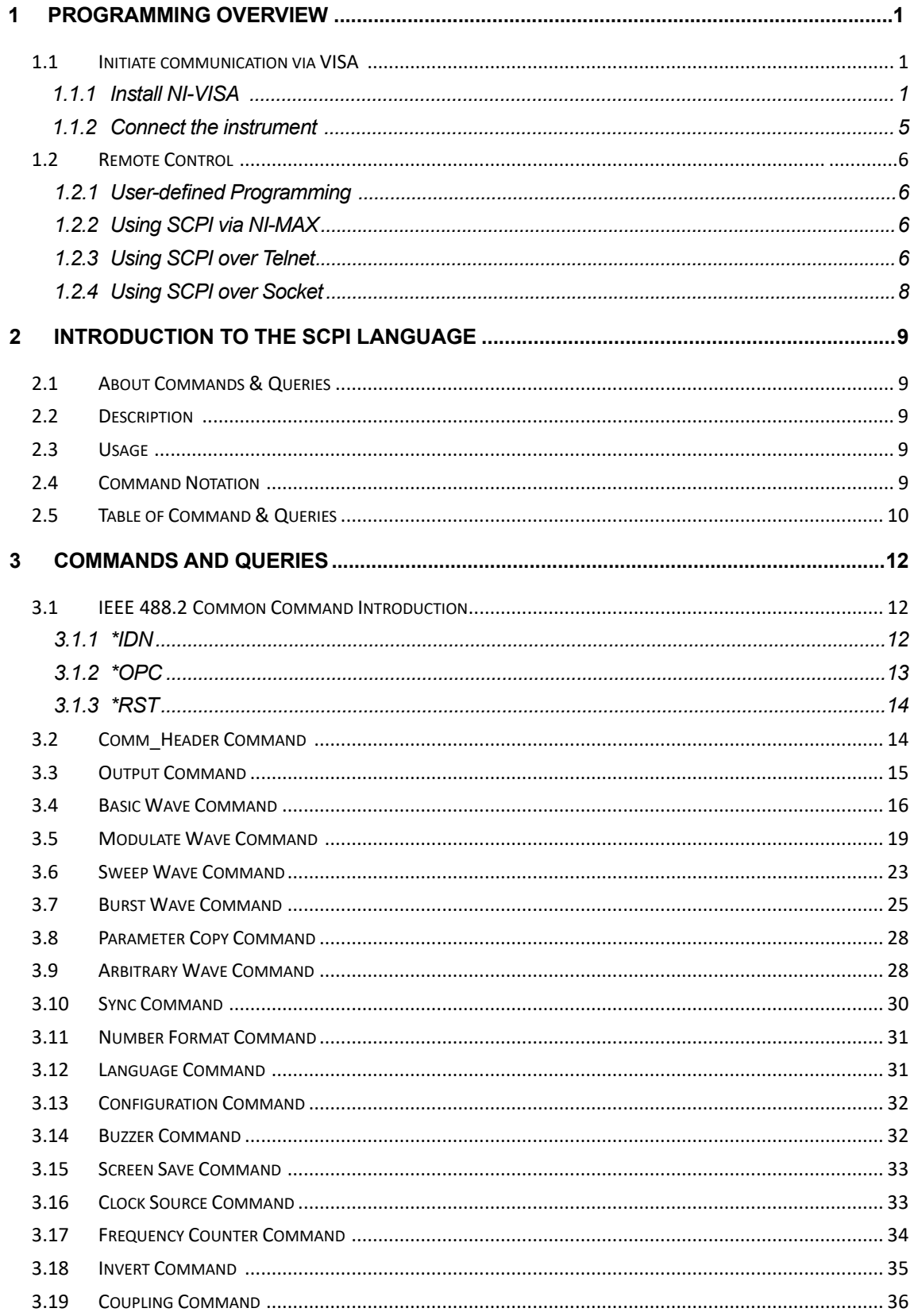

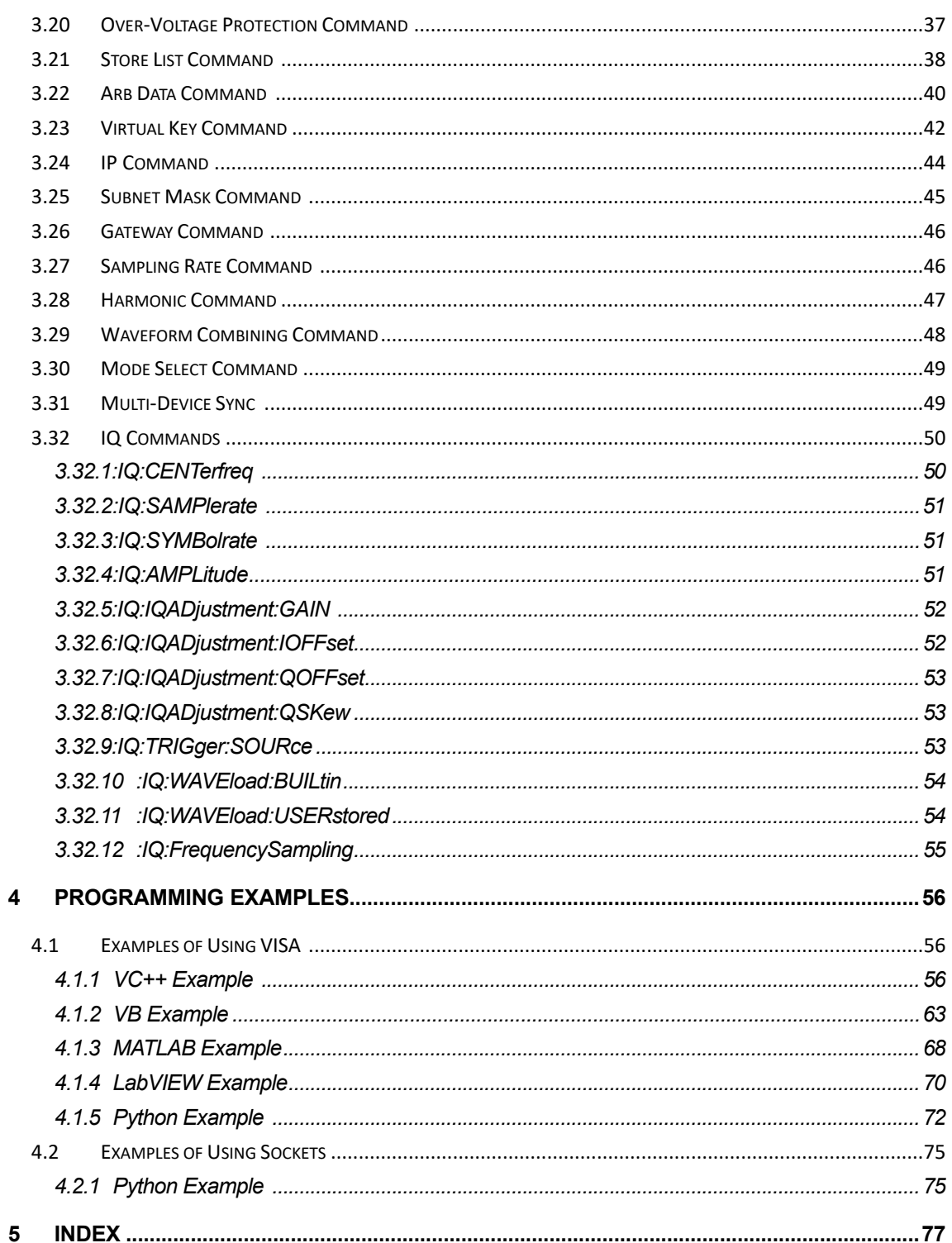

Unless otherwise specified, all materials and processes are compliant with RoHS Directive 2011/65/EU in its entirety, inclusive of any further amendments or modifications of said Directive.

# **1 Programming Overview**

By using USB and LAN interfaces, in combination with NI-VISA and programming languages, users can remotely control the waveform generator. Through the LAN interface, VXI-11, Sockets and Telnet protocols you can communicate with the instruments. This chapter introduces how to initiate communication between the instrument and the PC. It also introduces how to configure a system for remote instrument control.

# **1.1 Initiate communication via VISA**

### **1.1.1 Install NI-VISA**

Before programming, please make sure that you have properly installed the latest version of National Instruments NI-VISA Software.

NI-VISA is a communication library that enables computer communication for instrumentation. There are two available VISA packages: A full version and the Run-Time Engine. The full version includes NI device drivers and a tool named NI MAX; a user interface to control the device. While the drivers and NI MAX can be useful, they are not required for remote control. The Run-Time Engine is a much smaller file and is recommended for remote control.

For convenience, you can obtain the latest version of the NI-VISA run-time engine or full version from the National Instruments website. The installation process is similar for bothversions.

Follow these steps to install NI-VISA (The full version of NI-VISA 5.4 is used in this example):

- i. Download the appropriate version of NI-VISA (the Run-time engine is recommended)
- ii. Double click the visa540 full.exe, dialog shown as below:

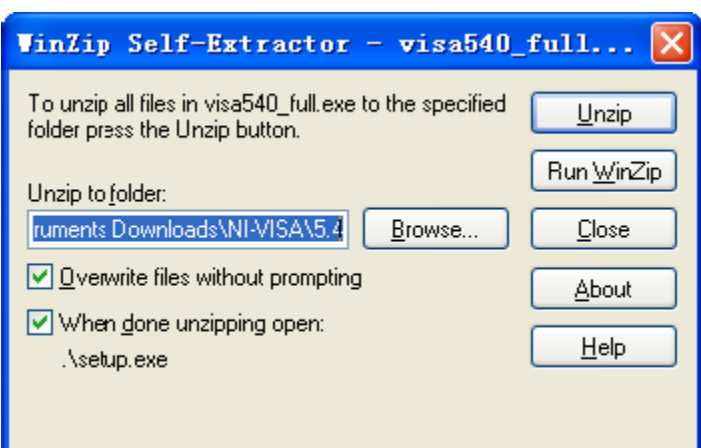

iii. Click Unzip, the install process will launch after unzipping files. If your computer needs to install the .NET Framework 4, it may auto start.

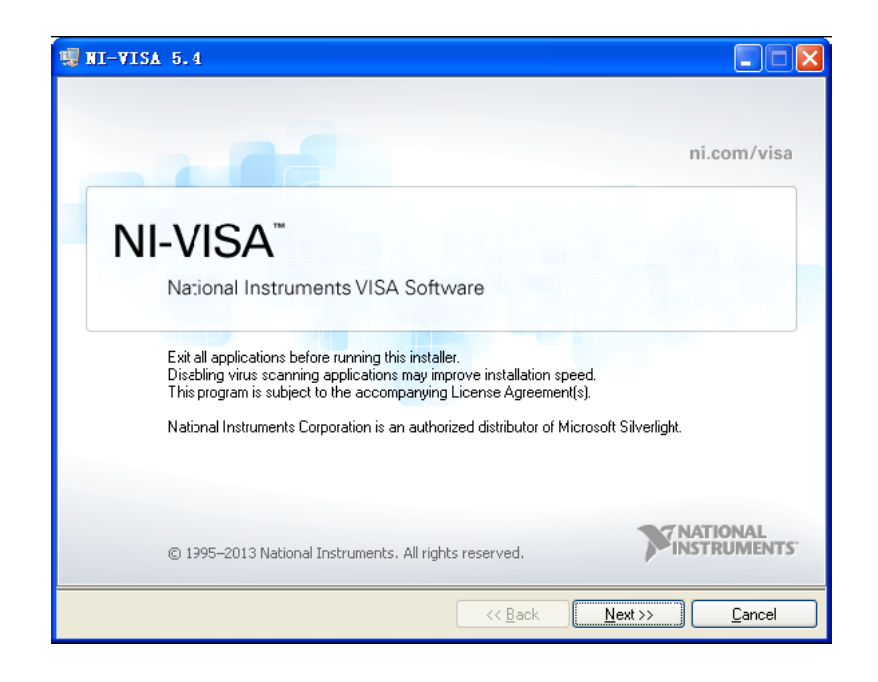

iv. The NI-VISA install dialog is shown above. Click Next to start the installation process.

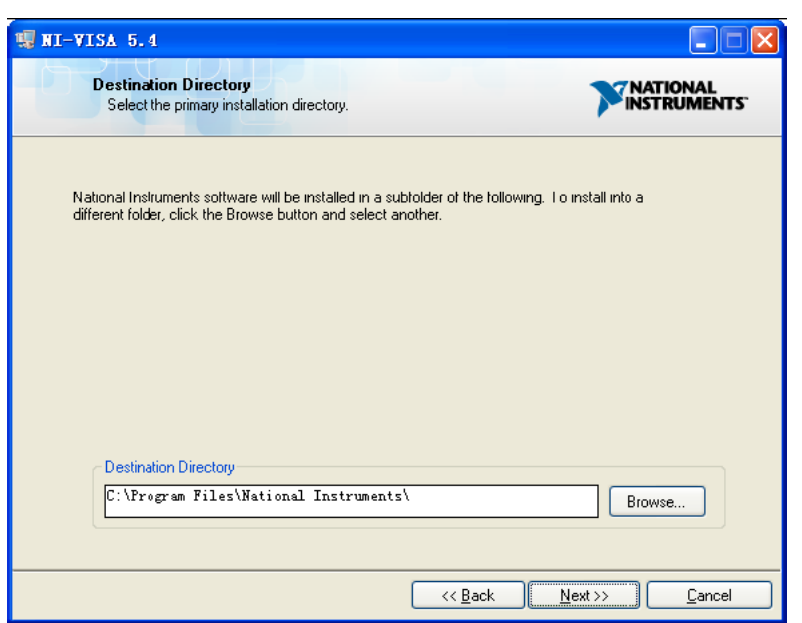

v. Set the install path, default path is "C:\Program Files\National

Instruments\", you can change it, if you prefer. Click Next, dialog as shown above.

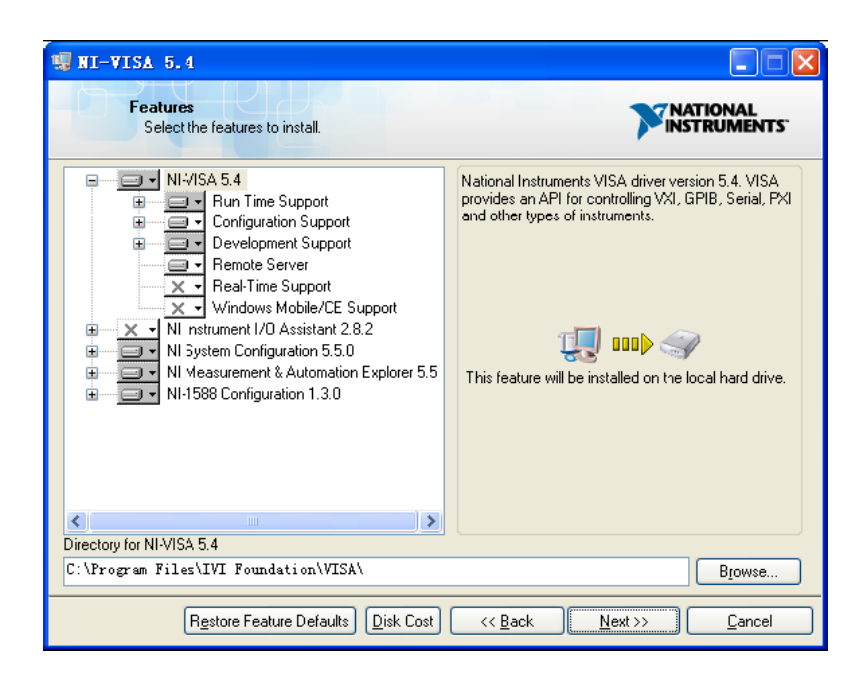

vi. Click Next twice, in the License Agreement dialog, select the "I accept the above 2 License Agreement(s).",and click Next, dialog as shown below:

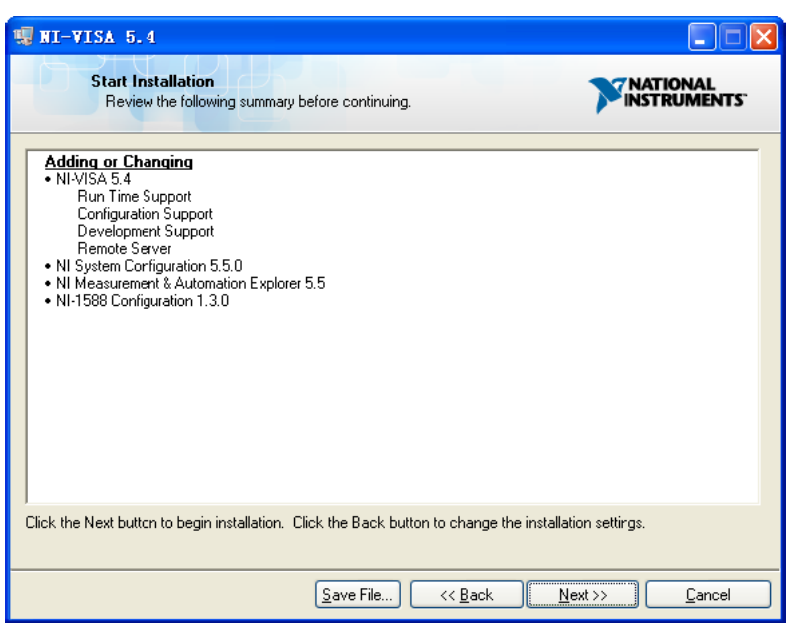

vii. Click Next to begin installation.

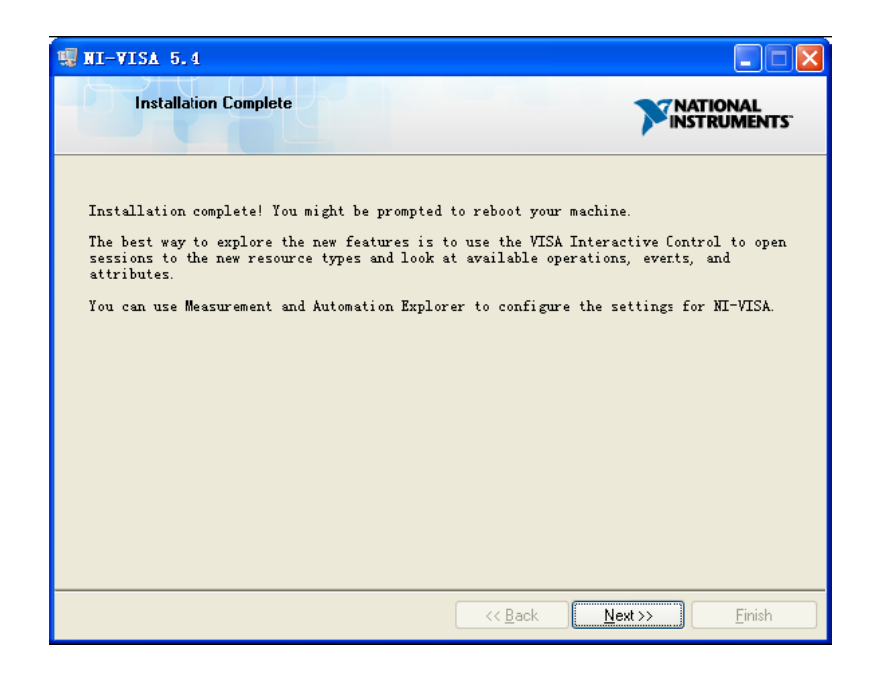

viii.Now the installation is complete. Reboot your PC.

# **1.1.2 Connect the instrument**

Depending on the specific model, the arbitrary waveform generator may be able to communicate with a PC through the USB or LAN interface.

Connect the arbitrary waveform generator and the USB Host interface of the PC using a USB cable. Assuming your PC is already turned on, turn on the T3AFG, and then the PC will display the "Device Setup" screen as it automatically installs the device driver as shown below.

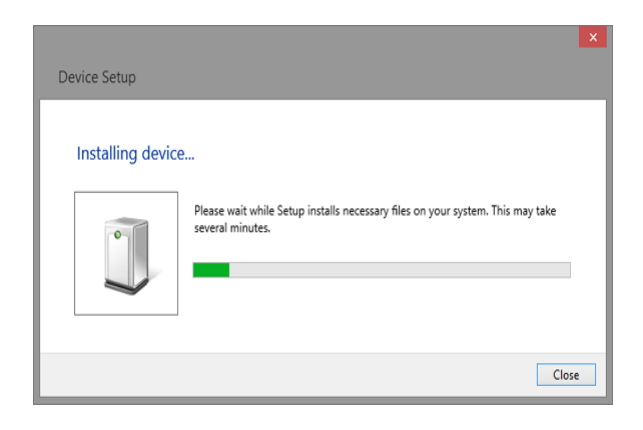

Wait for the installation to complete and then proceed to the next step.

# **1.2 Remote Control**

### **1.2.1 User-defined Programming**

Users can send SCPI commands via a computer to program and control the arbitrary waveform generator. For details, refer to the introductions in "Programming Examples".

### **1.2.2 Using SCPI via NI-MAX**

NI-MAX is a program created and maintained by National Instruments. It provides a basic remote control interface for VXI, LAN, USB, GPIB, and Serial communication. The T3AFG can be controlled remotely by sending SCPI commands via NI-MAX.

### **1.2.3 Using SCPI over Telnet**

Telnet provides a means of communicating with the T3AFG over the LAN. The Telnet protocol sends SCPI commands to the T3AFG from a PC and is similar to communicating with the T3AFG over USB. It sends and receives information interactively: one command at a time. The Windows operating system uses a command prompt style interface for the Telnet client.

The steps are as follows:

1. On your PC, click Start > All Programs > Accessories > Command Prompt.

2.At the command prompt, type in *telnet*.

3. Press the Enter key. The Telnet display screen will be displayed.

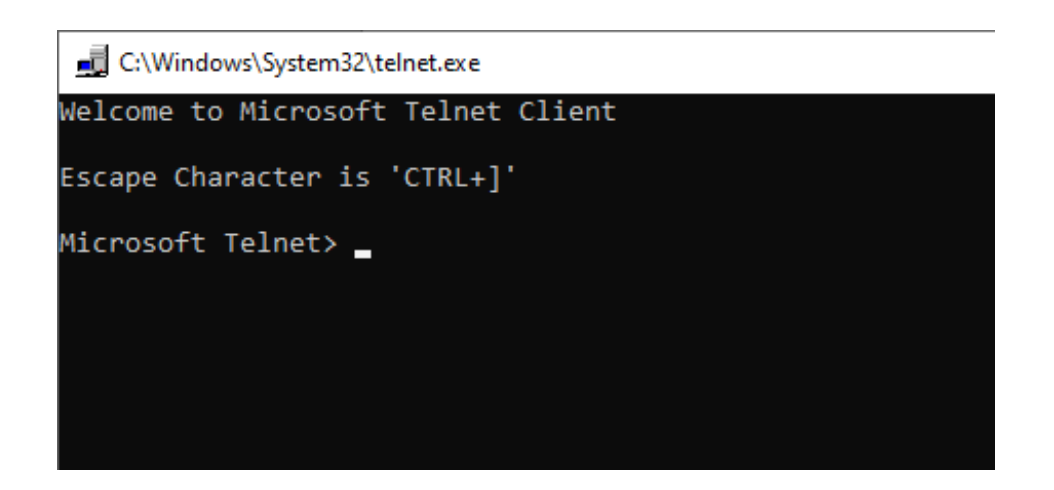

4. At the Telnet command line, type:

*open XXX.XXX.XXX.XXX 5024*

Where *XXX.XXX.XXX.XXX* is the instrument's IP address and 5024 is the port. You should see a response similar to the following:

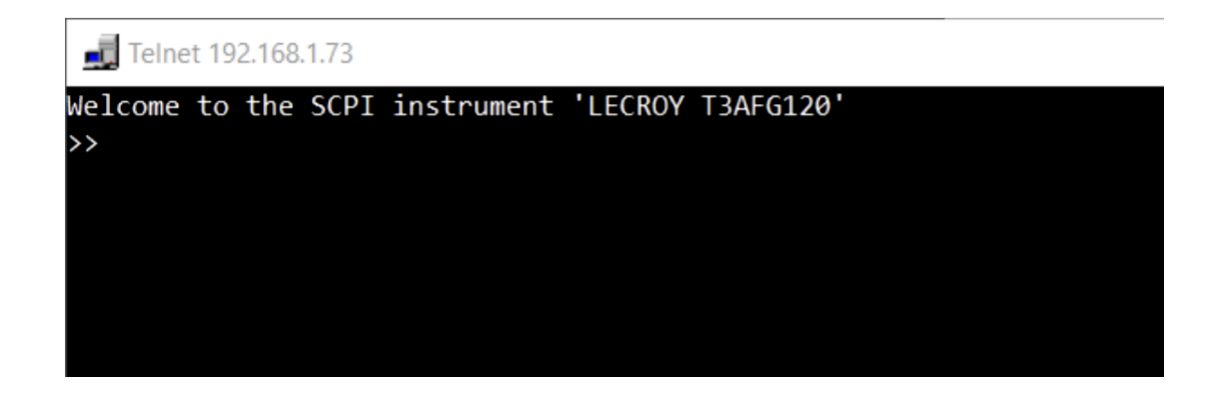

5.At the SCPI> prompt, input the SCPI commands such as *\*IDN?* to return the company name, model number, serial number, and firmware version number.

Telnet 192.168.1.73

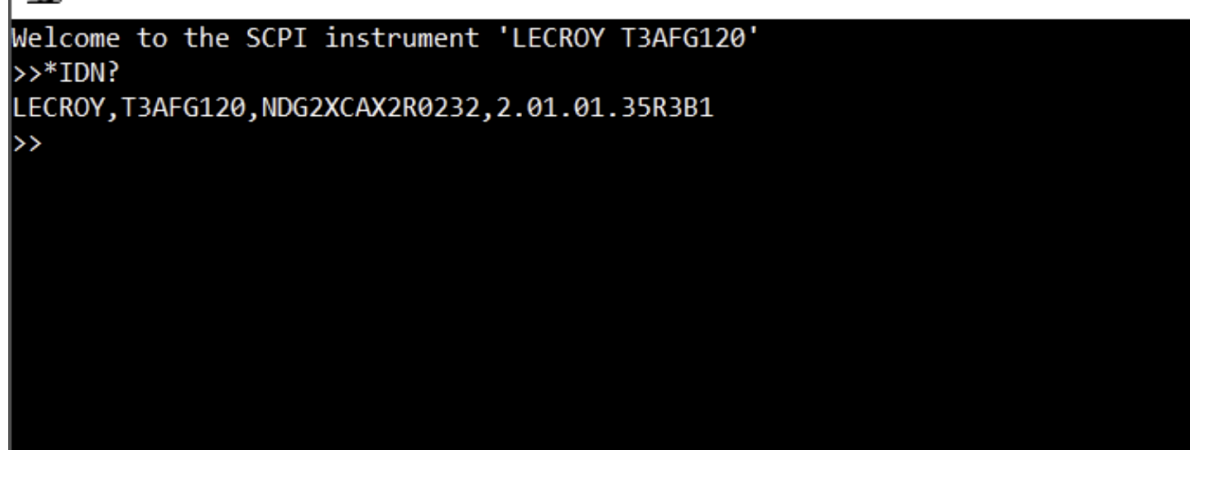

6.To exit the SCPI> session, press the Ctrl+] keys simultaneously.

7. Type *quit* at the prompt or close the Telnet window to close the connection to the instrument and exit Telnet.

### **1.2.4 Using SCPI over Socket**

Socket API can be used to control the T3AFG series by LAN without installing any other libraries. This can reduce the complexity of programming.

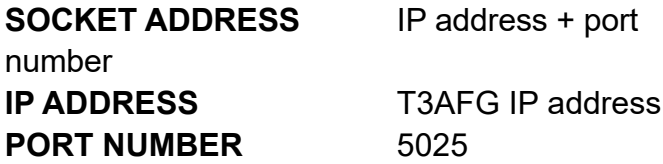

Please see section 4.2 "Examples of Using Sockets" for the details.

# **2 Introduction to the SCPI Language**

# **2.1 About Commands & Queries**

This section lists and describes the remote control commands and queries recognized by the instrument. All commands and queries can be executed in either local or remote static. Each command or query, with syntax and other information, has some examples listed. The commands are given in both long and short format at "COMMAND SYNTAX" and "QUERY SYNTAX", and the subject is indicated as a command or query or both. Queries perform actions such as obtaining information, and are recognized by the question mark (?) following the header.

## **2.2 Description**

In the description, a brief explanation of the function performed is given. This is followed by a presentation of the formal syntax, with the header given in Upper-and-Lower-Case characters and the short form derived from it in ALL UPPER-CASE characters. Where applicable, the syntax of the query is given with the format of its response.

### **2.3 Usage**

The commands and queries listed here can be used for T3AFG Series Arbitrary Waveform Generators.

# **2.4 Command Notation**

The following notations are used in the commands:

- < > Angular brackets enclose words that are used as placeholders, of which there are two types: the header path and the data parameter of a command.
- := A colon followed by an equals sign separates a placeholder, from the description of the type and range of values that may be used in a command instead of the placeholder.
- { } Braces enclose a list of choices, one of which must be made.
- [ ] Square brackets enclose optional items.

… An ellipsis indicates that the items both to its left and right may be repeated for a number of times.

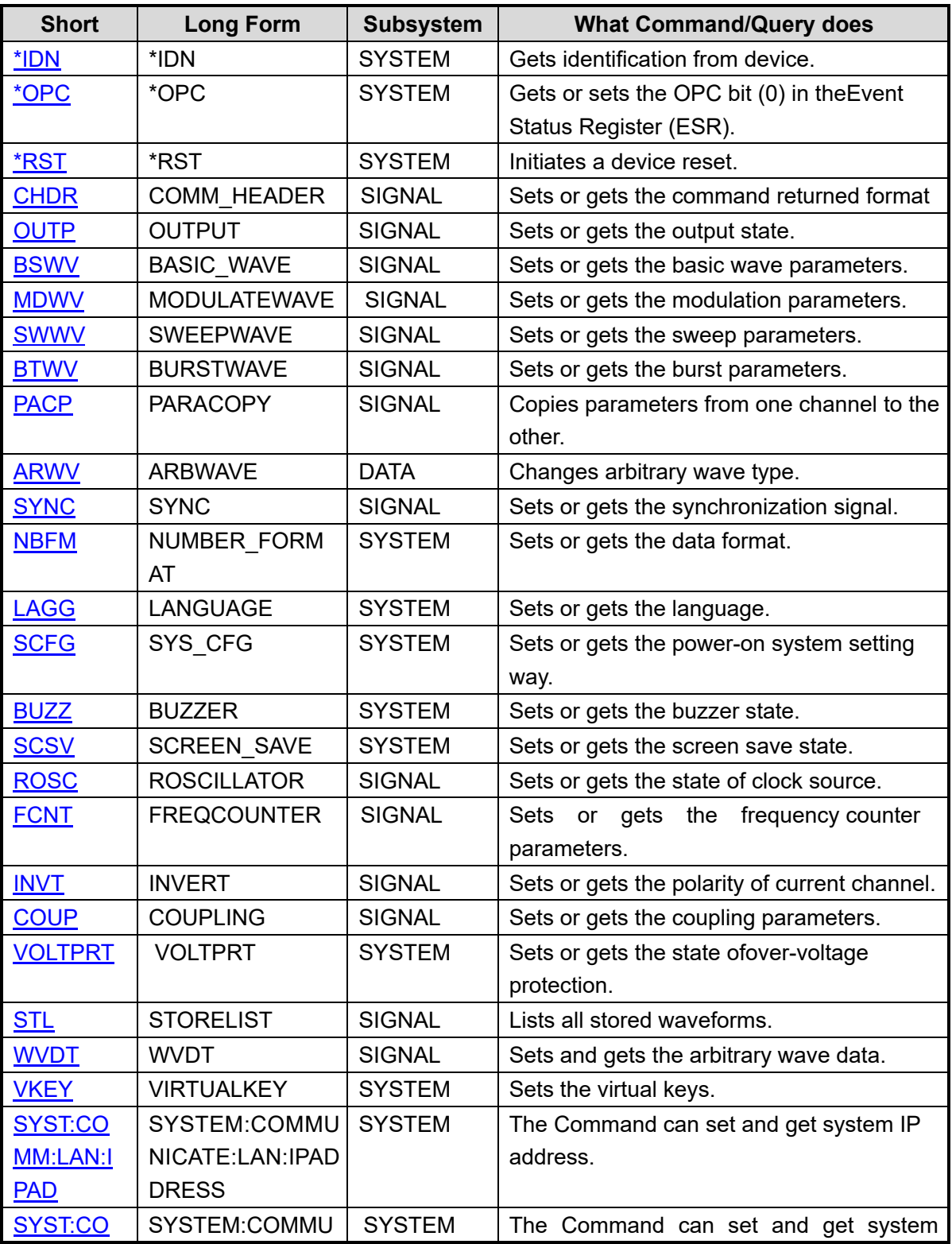

# **2.5 Table of Command & Queries**

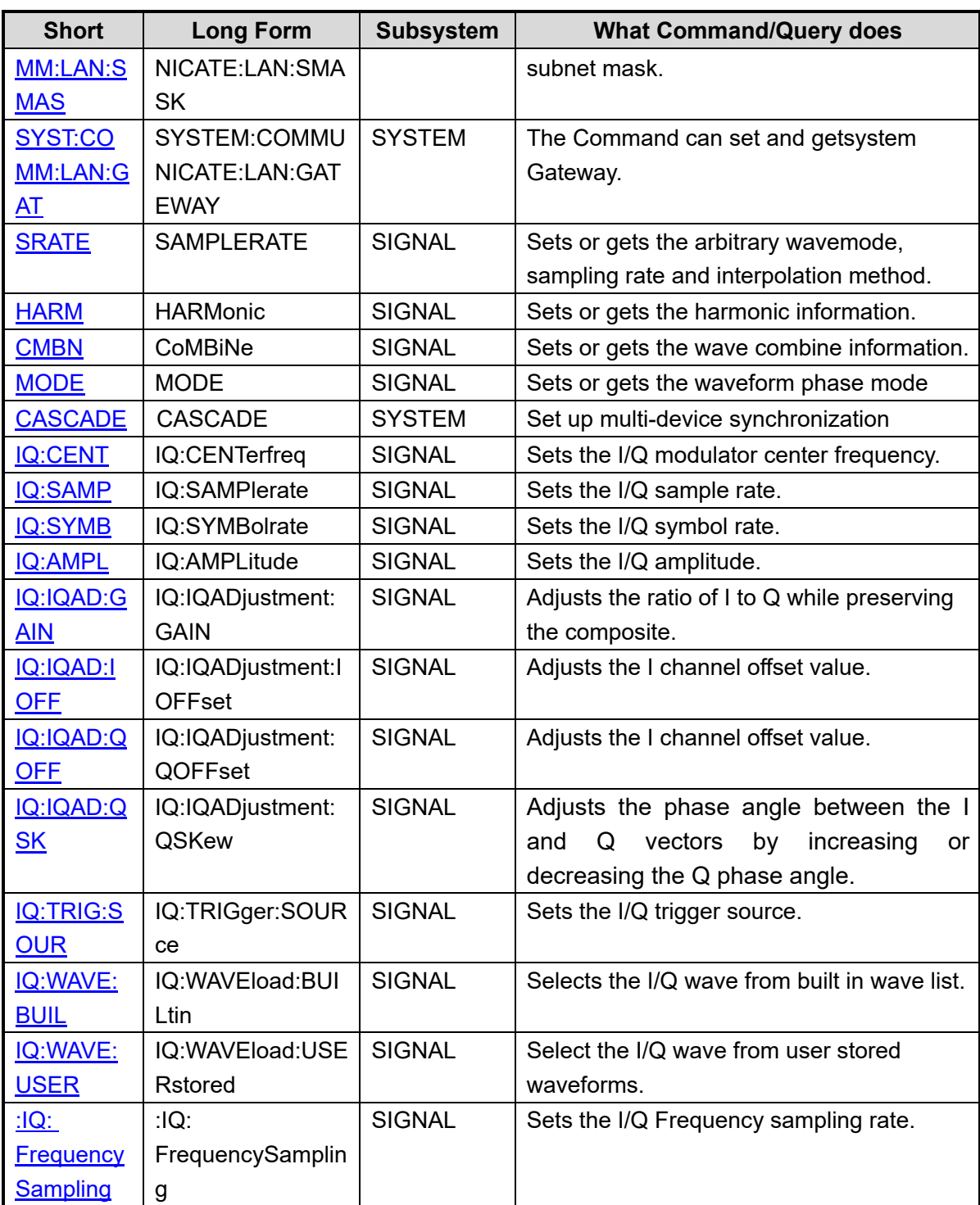

# **3 Commands and Queries**

# **3.1 IEEE 488.2 Common Command Introduction**

The IEEE standard defines the common commands used for querying the basic information of the instrument or executing basic operations. These commands usually start with "\*" and the length of the keywords of the command is usually 3 characters.

### **3.1.1 \*IDN**

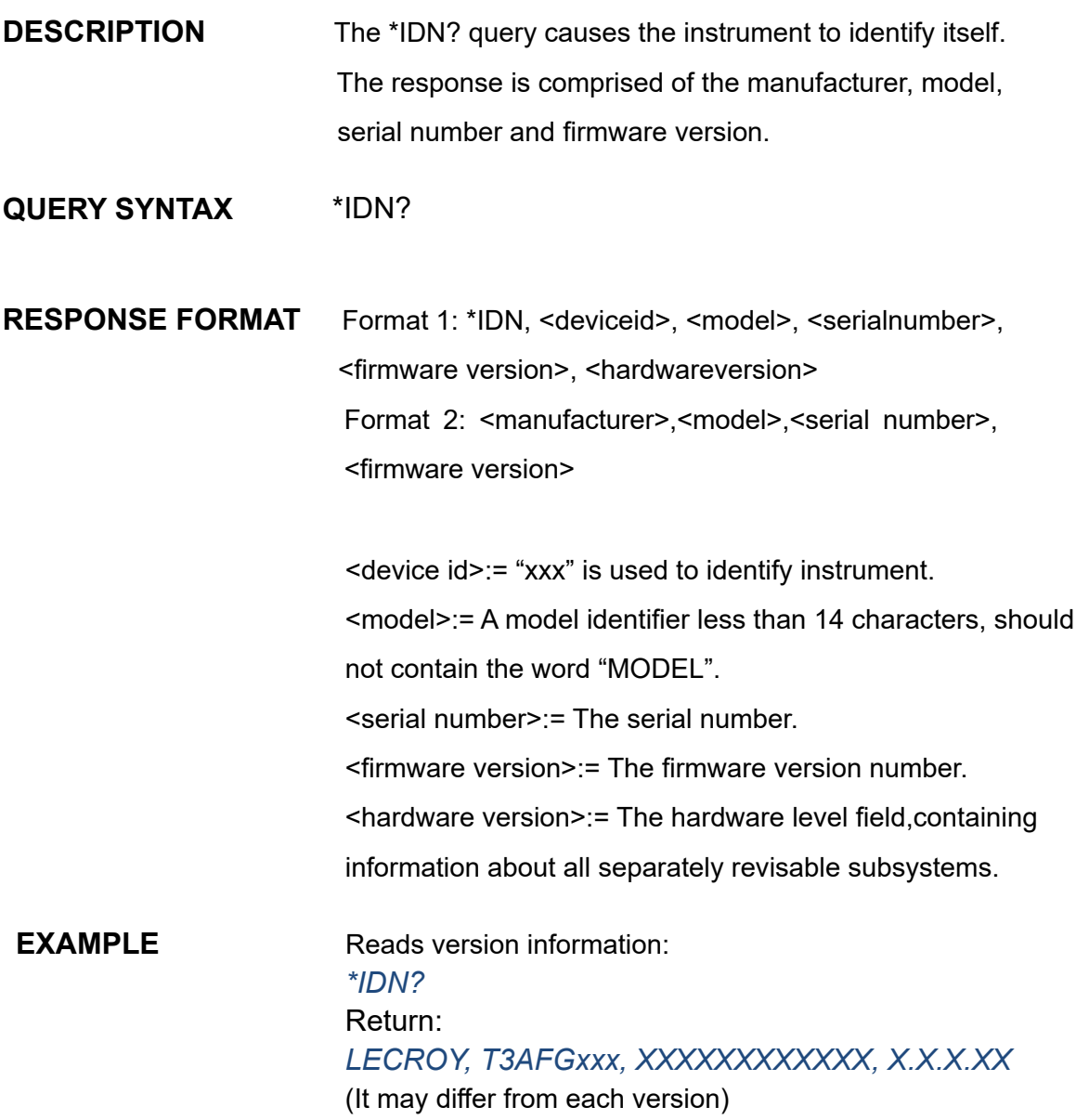

Notes:

1. The table below shows the available response format of the command in each T3AFG series.

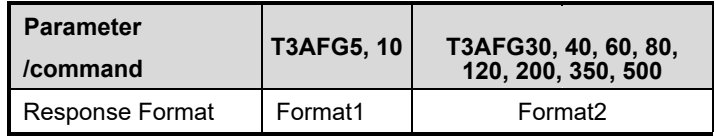

2. Format of <hardware version>: value1-value2-value3-value4 value5. value1: PCB version. value2: Hardware version. value3: Hardware subversion. value4: FPGA version.

value5: CPLD version.

# **3.1.2 \*OPC**

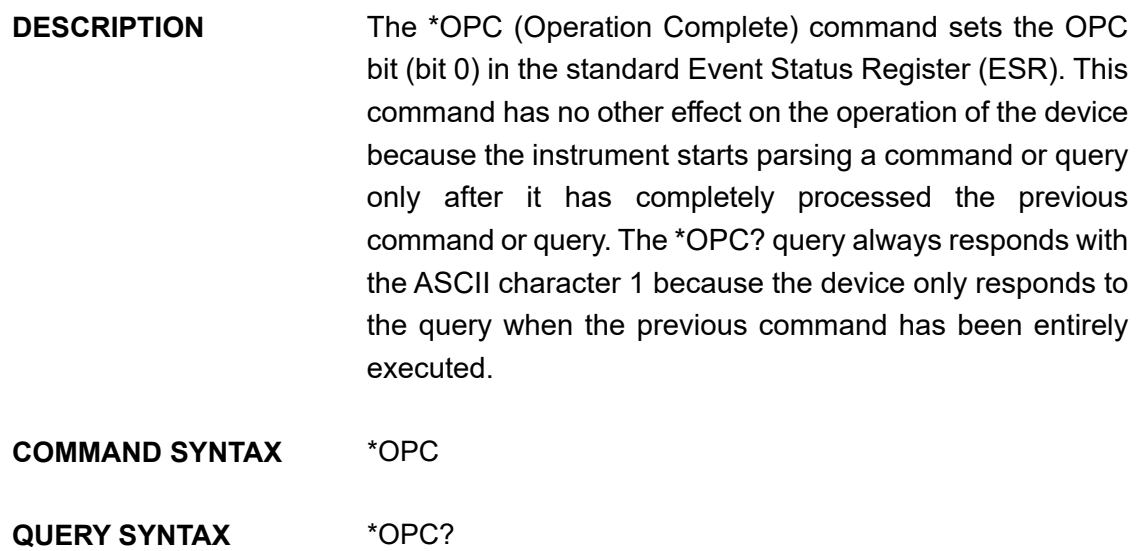

**RESPONSE FORMAT** Format 1: \*OPC 1 Format 2: 1

Note: The table below shows the available response format of the command in each T3AFG series.

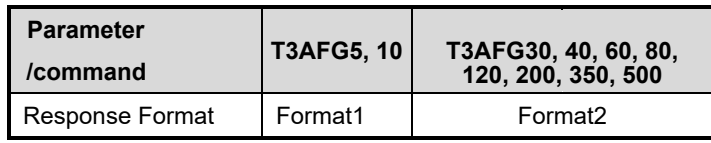

### **3.1.3 \*RST**

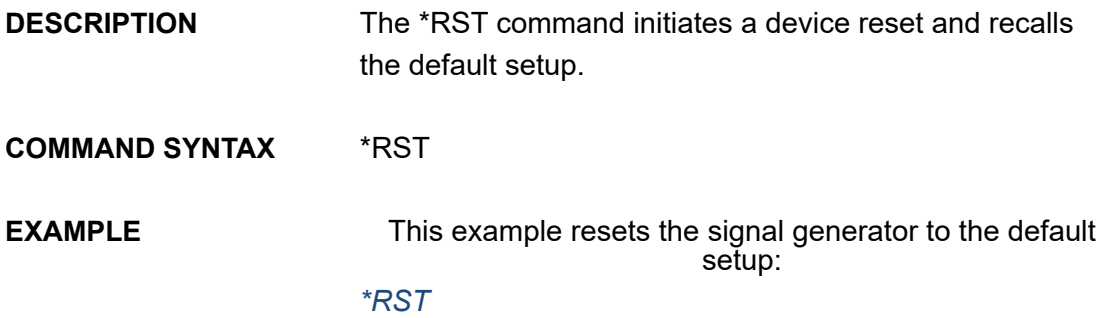

# **3.2 Comm\_Header Command**

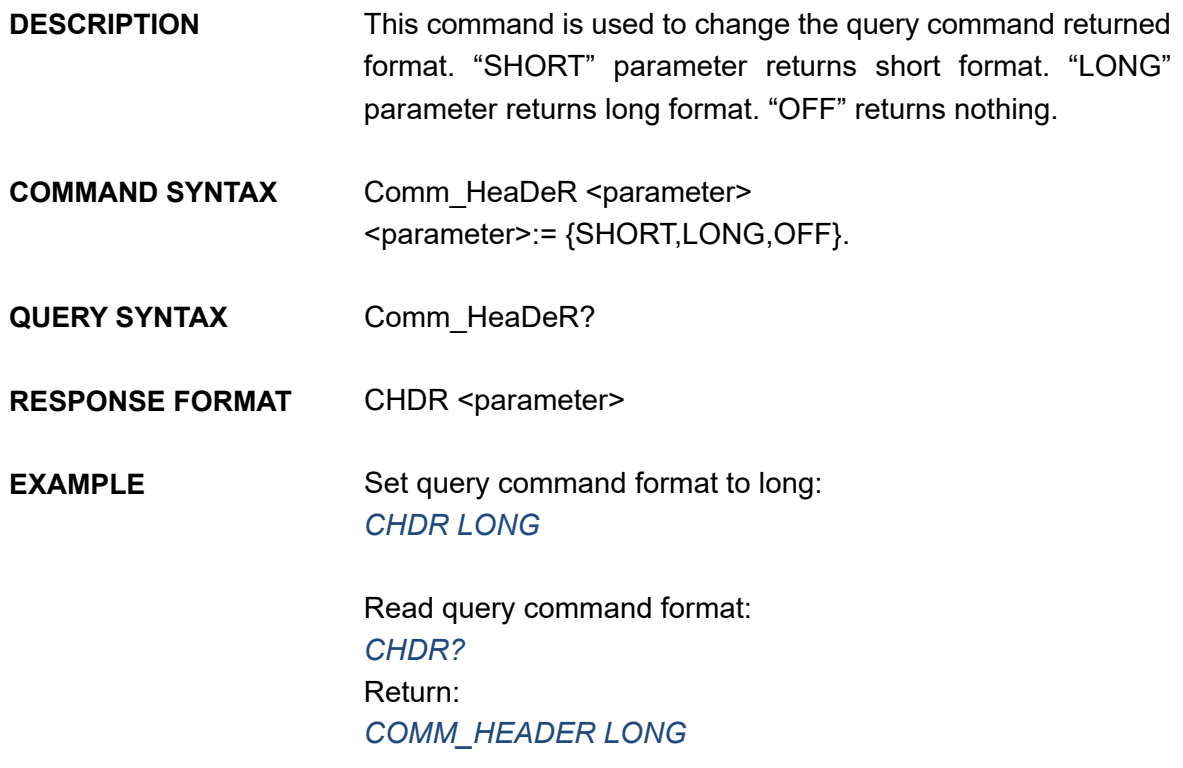

Note: The table below shows the availability of the command in each T3AFG series.

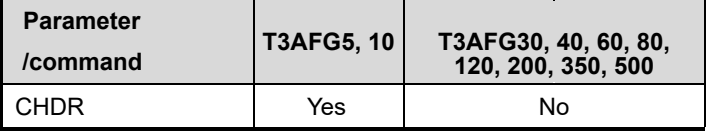

# **3.3 Output Command**

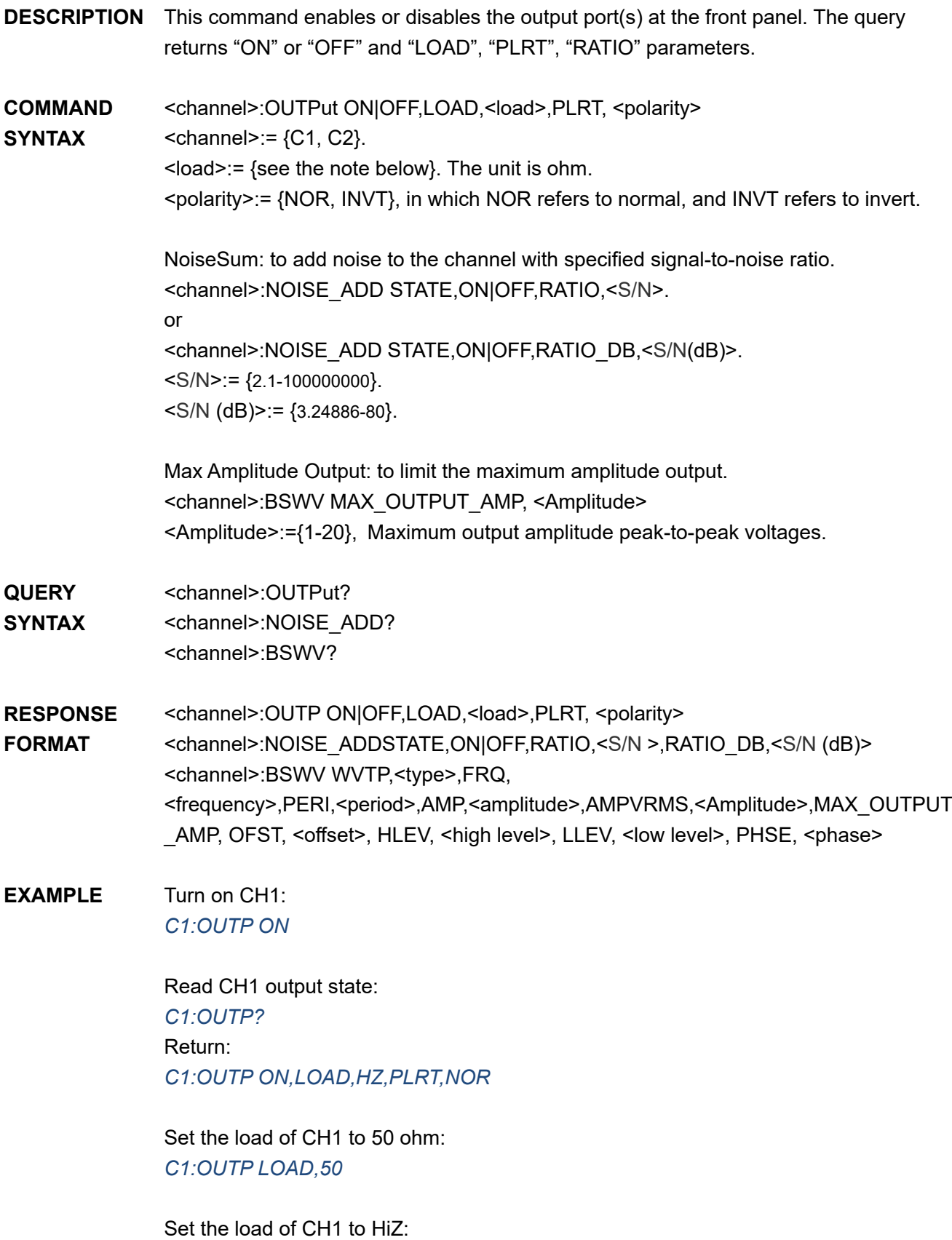

#### *C1:OUTP LOAD,HZ*

Set the polarity of CH1 to normal: *C1:OUTP PLRT,NOR*

Turn on NoiseSum and set the signal-to-noise ratio *C1:NOISE\_ADD STATE,ON,RATIO,120*

Set the maximum output amplitude *C1:BSWV MAX\_OUTPUT\_AMP,5*

Note: The table below shows the availability of the command in each T3AFG series.

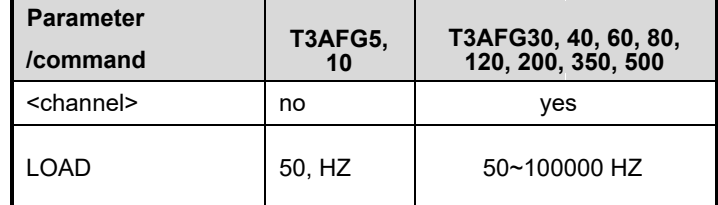

\* "HZ" refers to High Z.

### **3.4 Basic Wave Command**

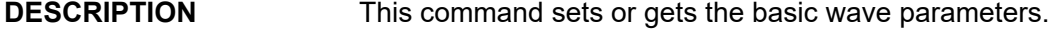

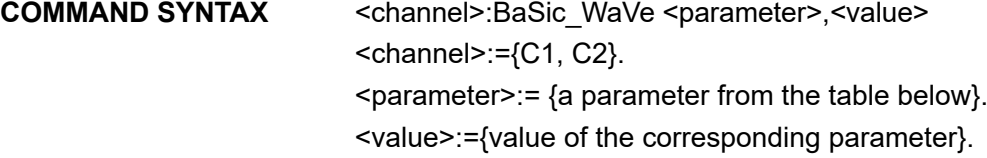

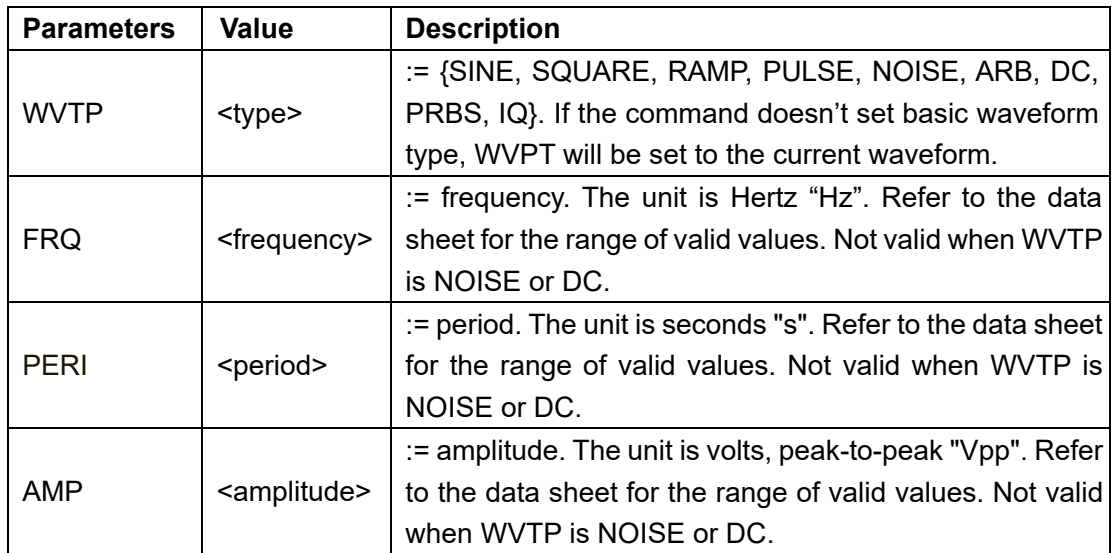

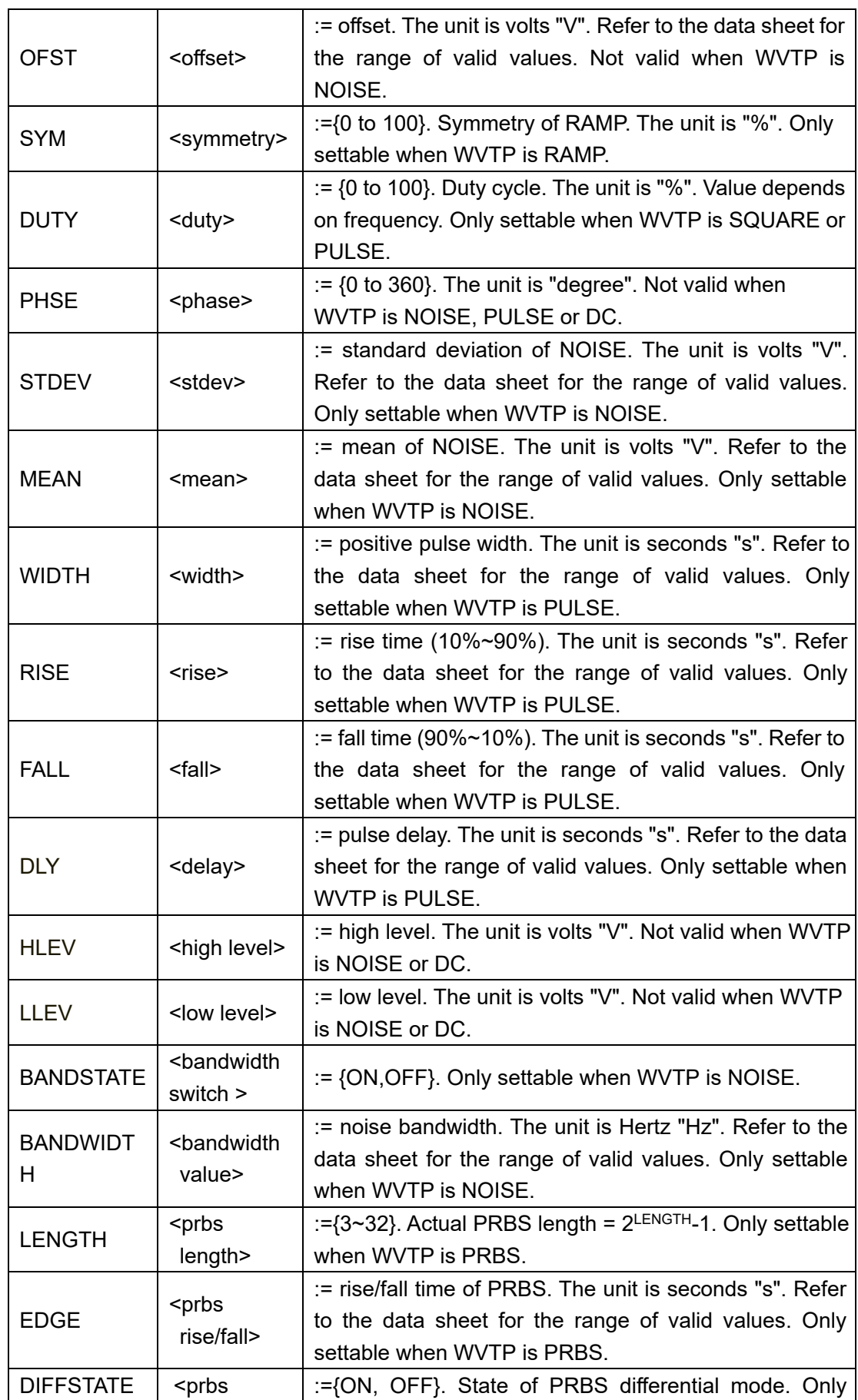

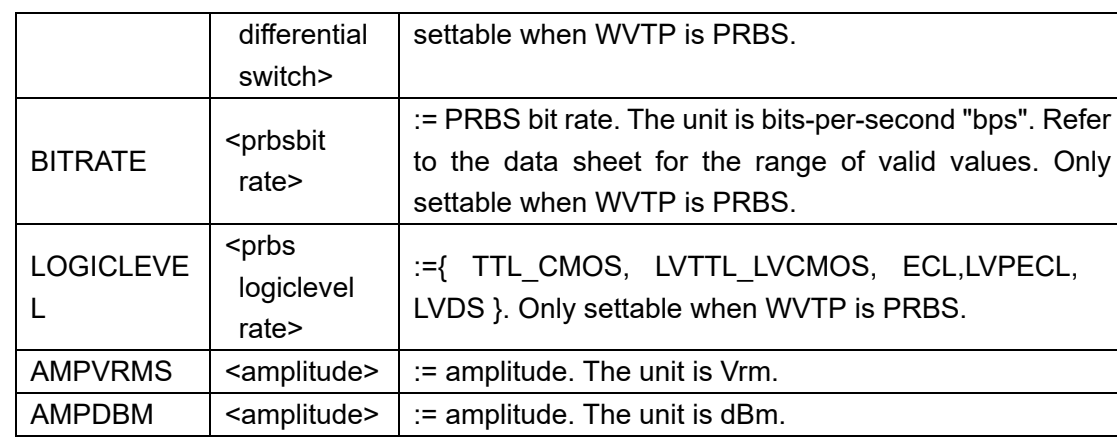

**QUERY SYNTAX** <channel>: BaSic\_WaVe?  $<$ channel>:= {C1, C2}.

**RESPONSE FORMAT** <channel>:BSWV <parameter>  $\epsilon$  <parameter>:= {All the parameters of the current basic waveform}.

#### **EXAMPLE** Change the waveform type of C1 to Ramp: *C1:BSWV WVTP,RAMP*

Change the frequency of C1 to 2000 Hz: *C1:BSWV FRQ,2000*

Set the amplitude of C1 to 3 Vpp: *C1:BSWV AMP,3*

Return parameters of C1 from the device: *C1:BSWV?* Return: *C1:BSWV WVTP,SINE,FRQ,100HZ,PERI,0.01S,AMP,2V, OFST,0V,HLEV,1V,LLEV,-1V,PHSE,0*

Set noise bandwidth of C1 to 100 MHz: *C1:BSWV BANDWIDTH,100E6* or *C1:BSWV BANDWIDTH,100000000*

Set output amplitude of C1 to 3dBm: *C1:BSWV AMPDBM,3*

Set the logic level of C1 to TTL CMOS: *C1:BSWV LOGICLEVEL,TTL\_CMOS*

Notes:

1. The table below shows the availability of some command parameters in each T3AFG series.

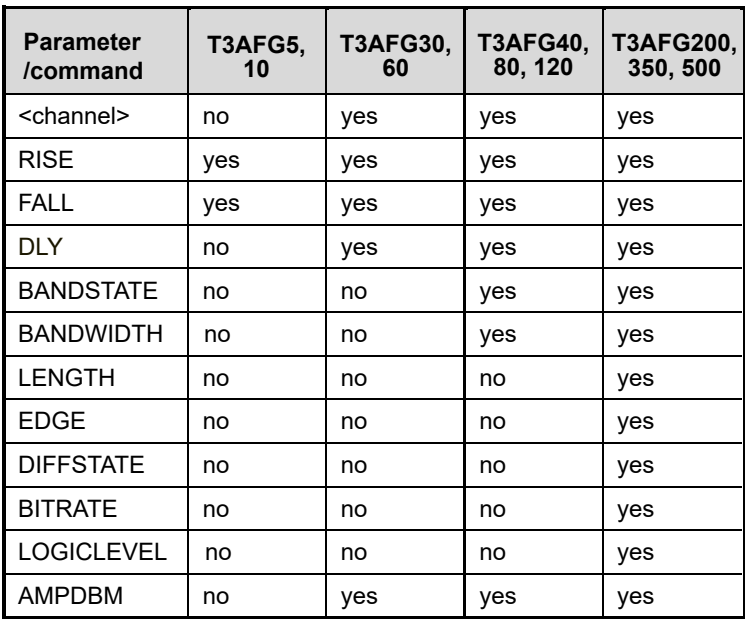

2. In the T3AFG30 and T3AFG60 if Wave Combine is enabled, WVTP cannot be set to SQUARE.

# **3.5 Modulate Wave Command**

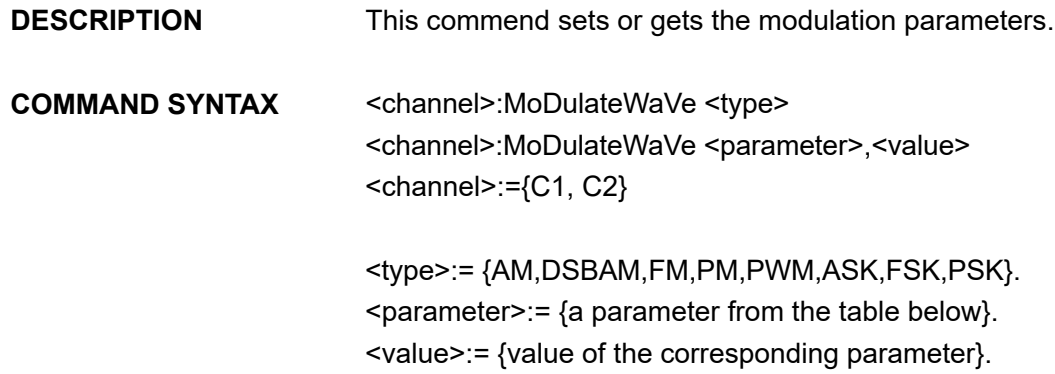

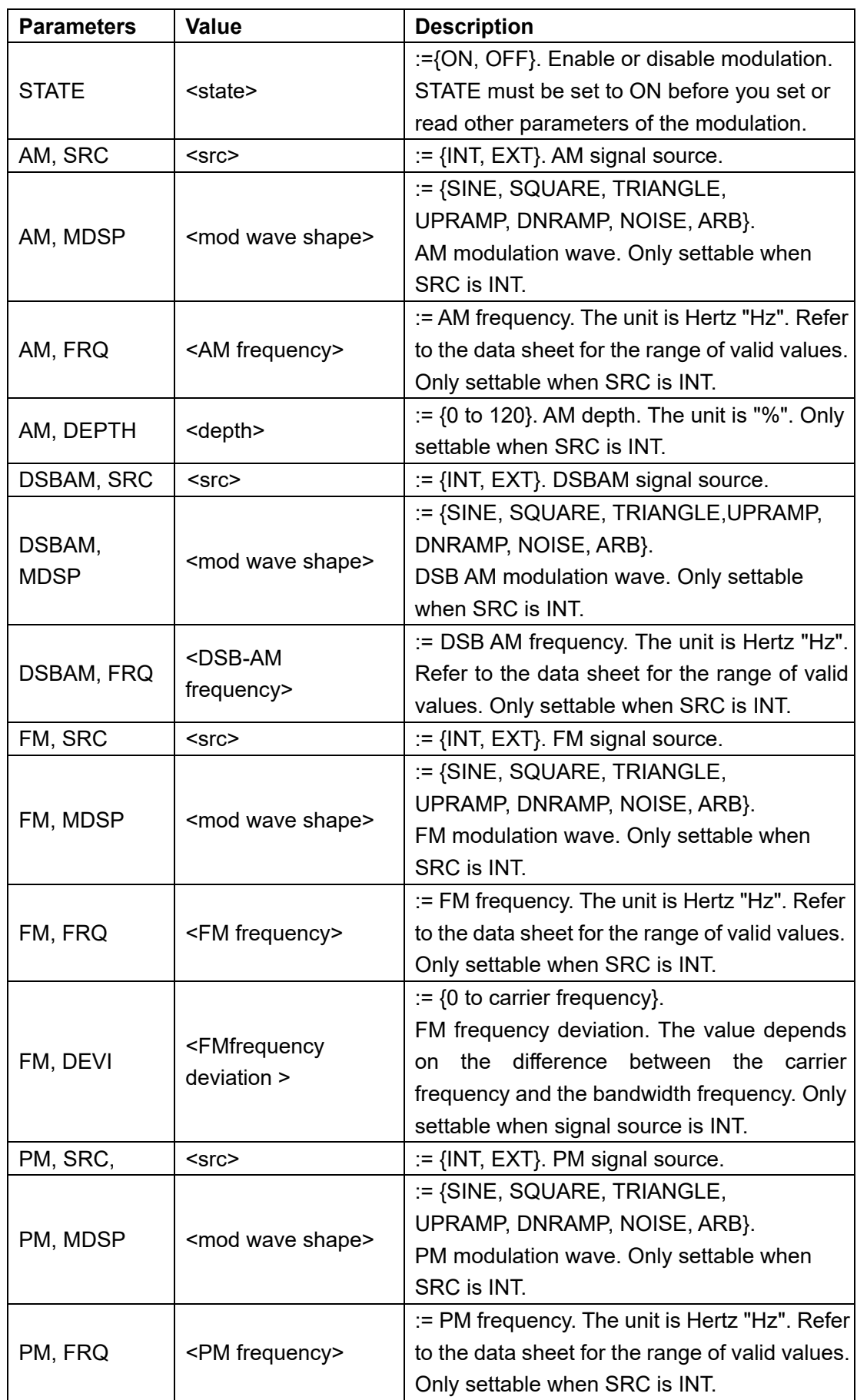

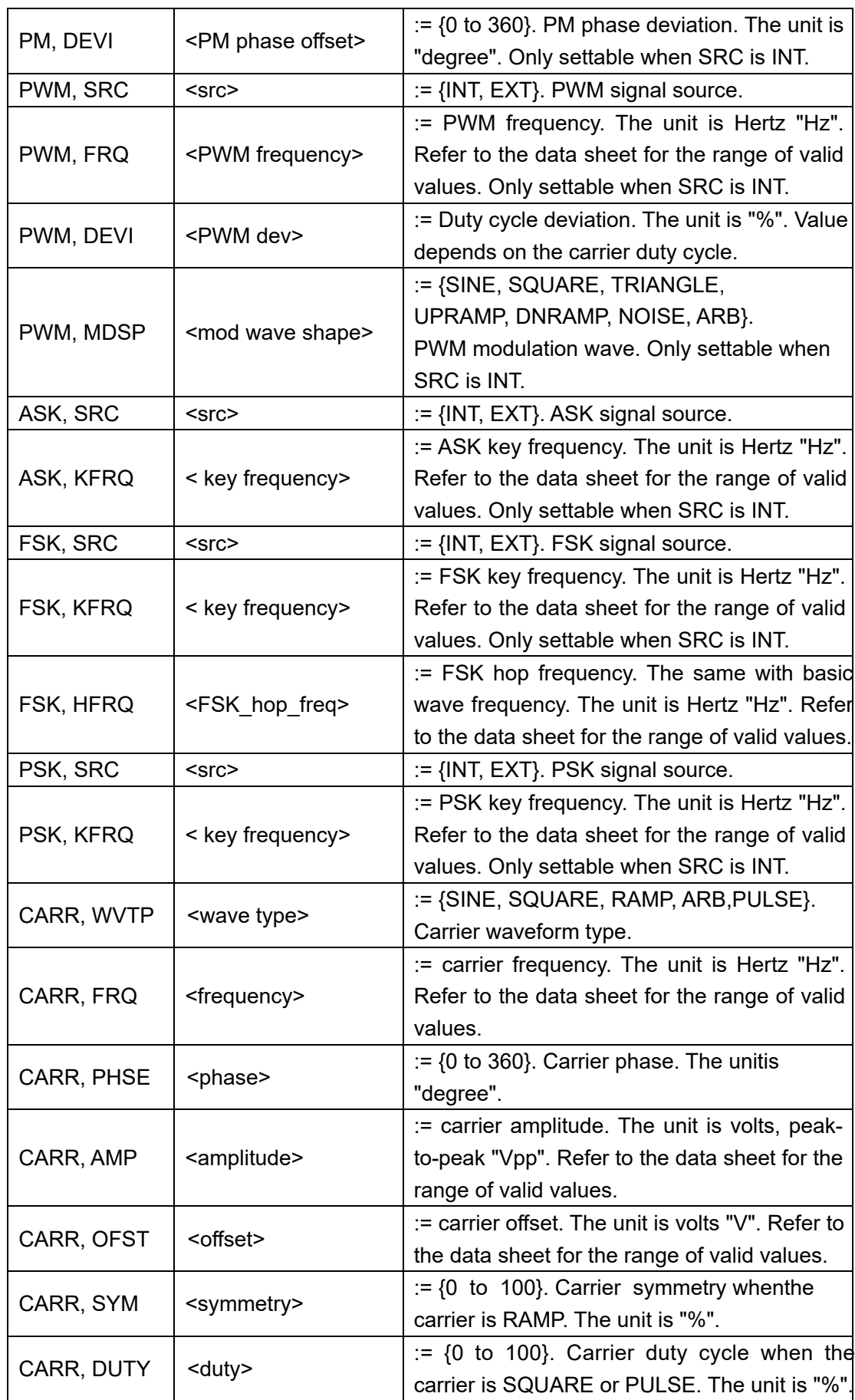

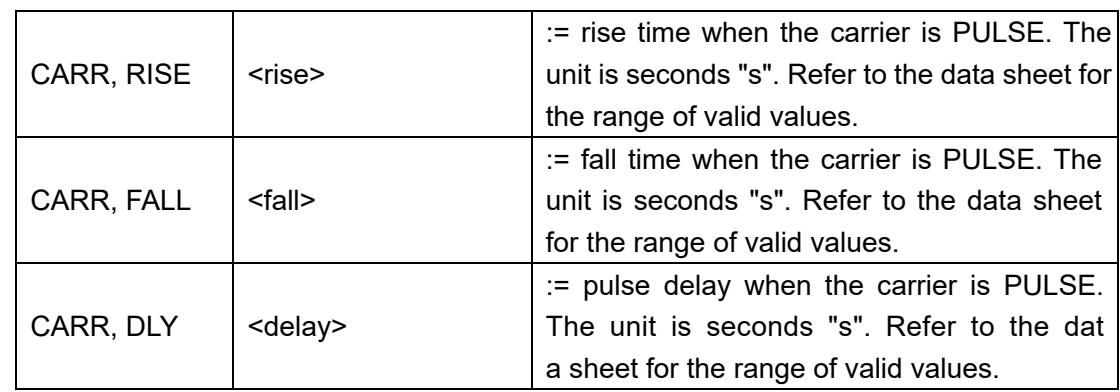

Notes:

- 1. Modulation is not available if the carrier wave is Noise.
- 2. Range of some parameters depends on the model. Refer to the data sheet for details.

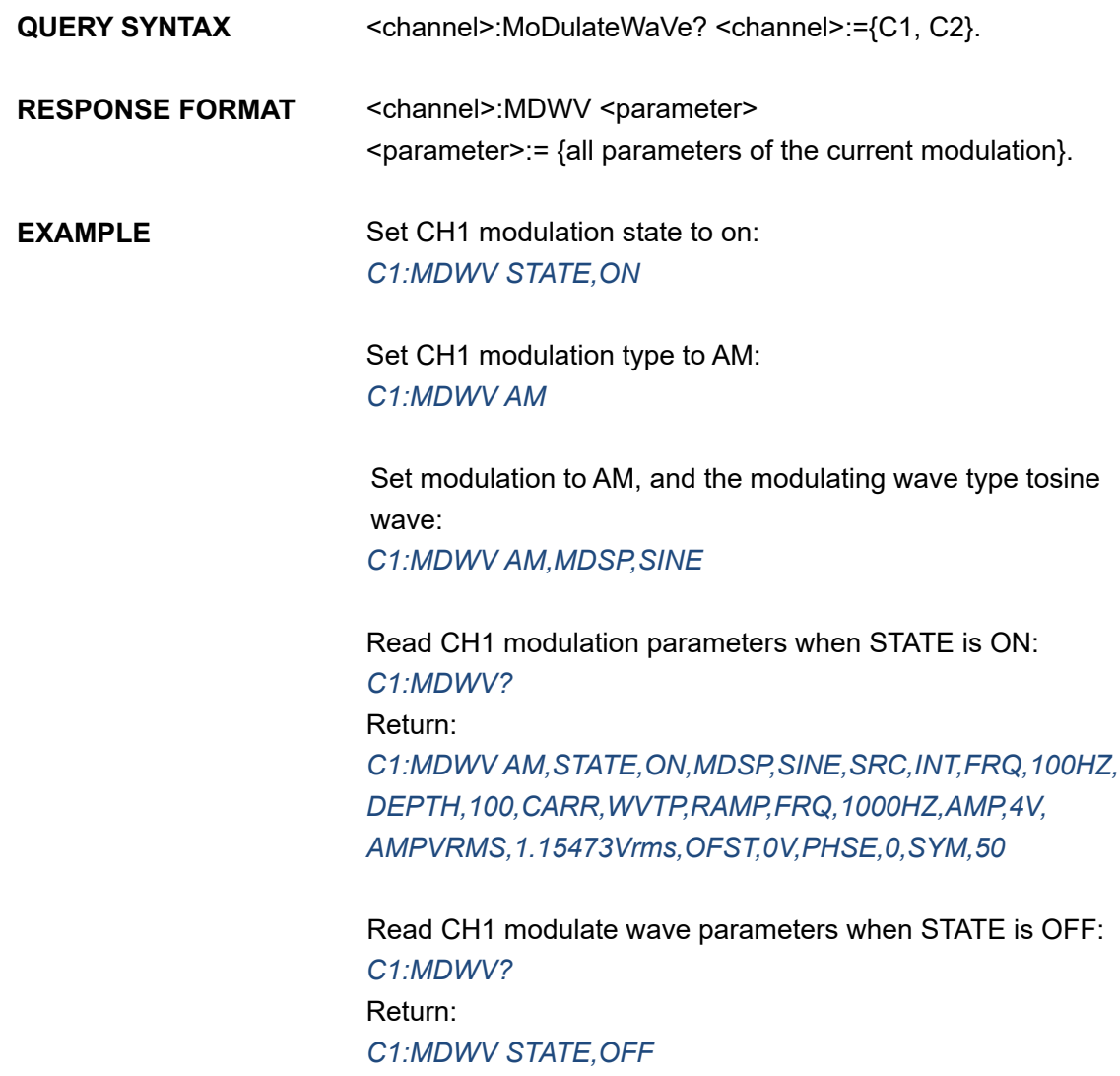

Set CH1 FM frequency to 1000 Hz: *C1:MDWV FM,FRQ,1000*

Set CH1 carrier to SINE: *C1:MDWV CARR,WVTP,SINE*

Set CH1 carrier frequency to 1000 Hz: *C1:MDWV CARR,FRQ,1000*

Note: The table below shows the availability of some command parameters in each T3AFG series.

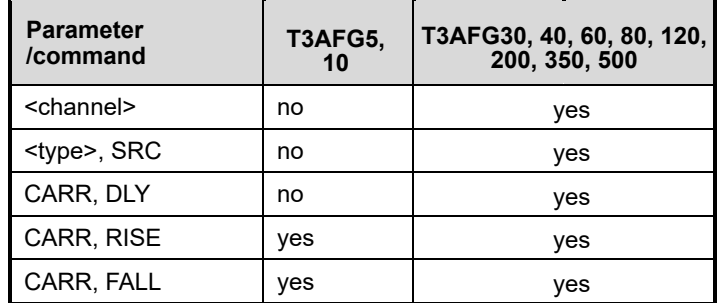

<type>:= {AM, FM, PM, FSK, ASK, PSK, DSBAM, PWM}.

# **3.6 Sweep Wave Command**

**DESCRIPTION** This command sets or gets the sweep parameters.

**COMMAND SYNTAX** <channel>:SweepWaVe <parameter>,<value>  $<$ channel>:= ${C1, C2}$  $\epsilon$  <parameter>:= {a parameter from the table below} <value>:={value of the corresponding parameter}

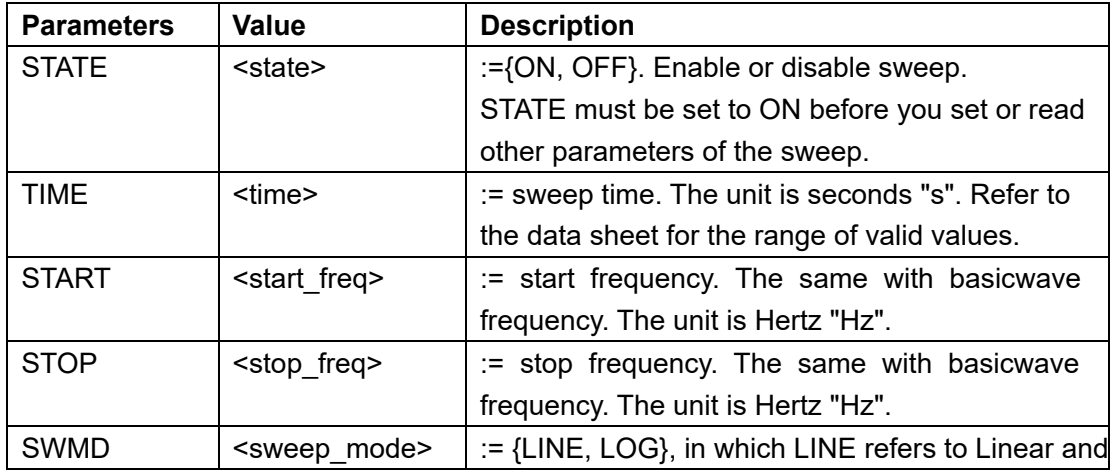

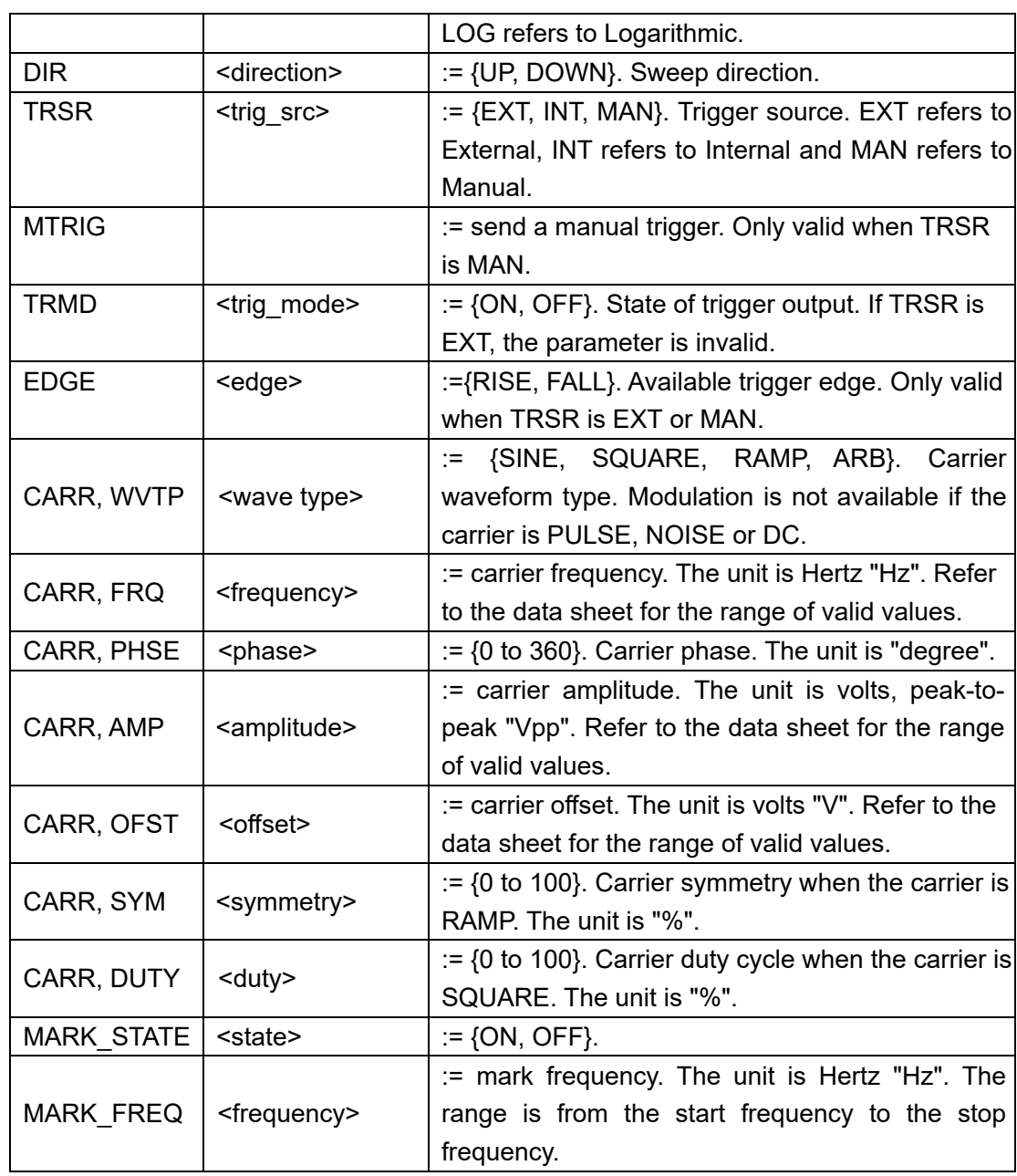

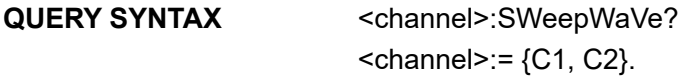

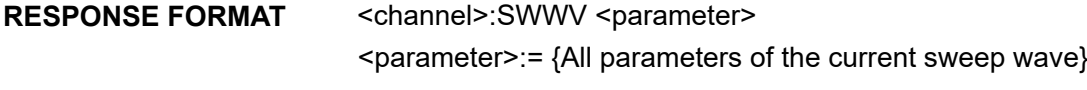

#### **EXAMPLE** Set CH1 sweep state to ON: *C1:SWWV STATE,ON*

Set CH1 sweep time to 1 s: *C1:SWWV TIME,1*

Set CH1 stop frequency to 1000 Hz: *C1:SWWV STOP,1000*

Set trigger source of CH1 to Manual: *C1:SWWV TRSR,MAN* Send a manual trigger to CH1: *C1:SWWV MTRIG*

Read CH2 sweep parameters when STATE is ON: *C2:SWWV?* Return: *C2:SWWV STATE,ON,TIME,1S,STOP,100HZ,START,100HZ, TRSR,MAN,TRMD,OFF,SWMD,LINE,DIR,UP,CARR,WVTP, SQUARE,FRQ,1000HZ,AMP,4V,OFST,0V,DUTY,50,PHSE,0*

Read CH2 sweep parameters when STATE is OFF: *C2:SWWV?* Return: *C2:SWWV STATE,OFF*

Set CH1 the FreqMarker of sweep to 1kHz *C1:SWWV MARK\_STATE,ON,MARK\_FREQ,1000*

Note: The table below shows the availability of some command parameters in each T3AFG series.

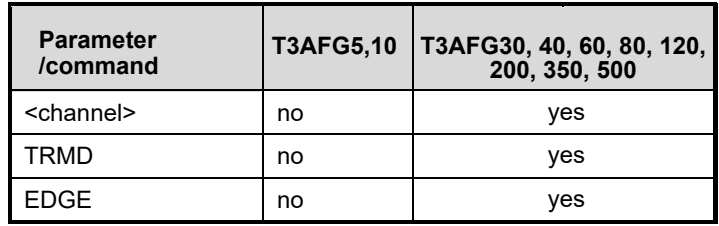

# **3.7 Burst Wave Command**

**DESCRIPTION** This commend sets or gets the burst wave parameters.

**COMMAND SYNTAX** <channel>:BursTWaVe <parameter>,<value>

 $<$ channel>:=  ${C1, C2}$ .

 $\epsilon$  <parameter>: = {a parameter from the table below}.

<value>:= {value of the corresponding parameter}.

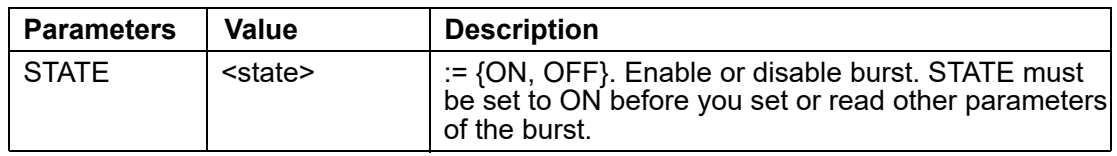

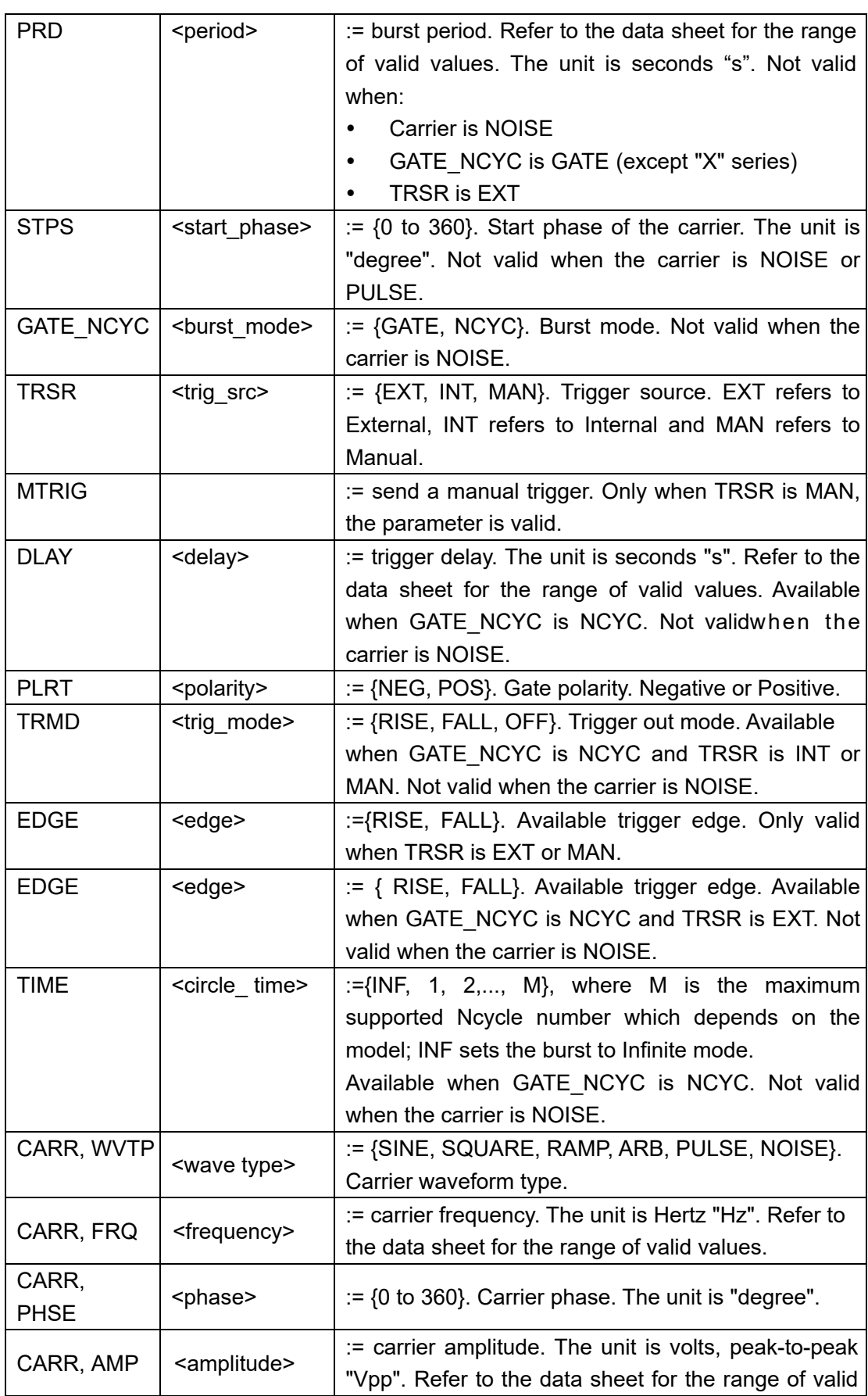

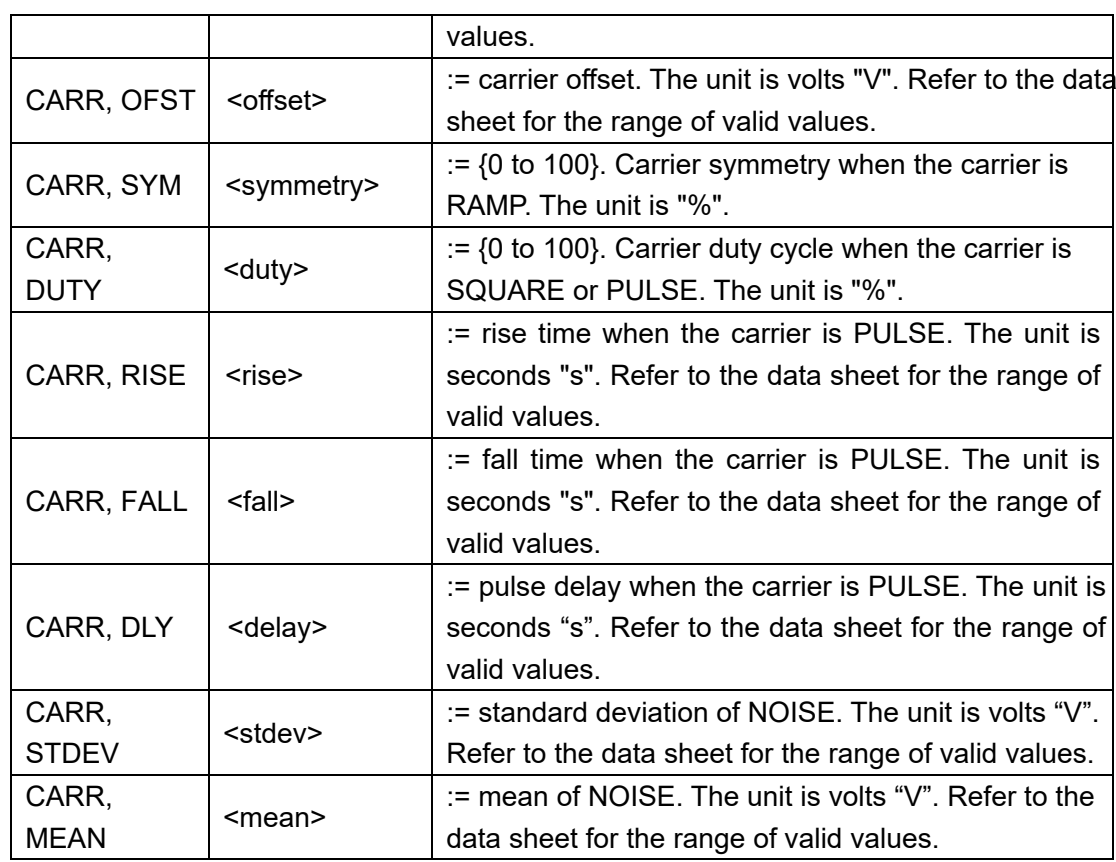

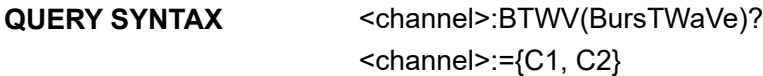

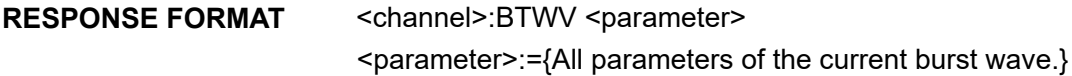

#### **EXAMPLE** Set CH1 burst state to ON *C1:BTWV STATE,ON*

Set CH1 burst period to 1 s. *C1:BTWV PRD,1*

Set CH1 burst delay to 1 s *C1:BTWV DLAY,1*

Set CH1 burst to infinite *C1:BTWV TIME,INF*

Read CH2 burst parameters when the STATE is ON. *C2:BTWV?* Return: *C2:BTWV STATE,ON,PRD,0.01S,STPS,0,TRSR,INT,* *TRMD,OFF,TIME,1,DLAY,2.4e-07S,GATE\_NCYC,NCYC, CARR,WVTP,SINE,FRQ,1000HZ,AMP,4V,OFST,0V,PHSE,0*

Read CH2 burst parameters when the STATE is OFF. *C2:BTWV?* Return: *C2:BTWV STATE,OFF*

Note: The table below shows the availability of some command parameters in each T3AFG series.

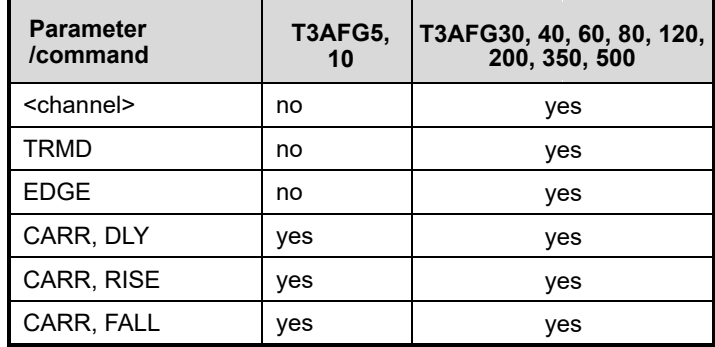

# **3.8 Parameter Copy Command**

**DESCRIPTION** This command copies parameters from one channel to another.

**COMMAND SYNTAX** ParaCoPy <destination\_channel>, <src\_channel> < destination\_channel>:= {C1, C2}. <src\_channel>:= {C1, C2}. Note: the parameters C1 and C2 must be set to the device together.

#### **EXAMPLE** Copy parameters from CH1 to CH2. *PACP C2,C1*

Note: The table below shows the availability of the command in each T3AFG series.

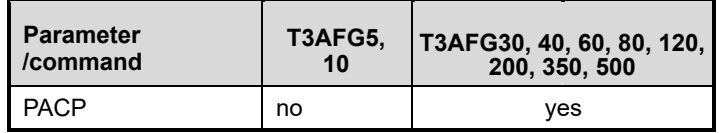

# **3.9 Arbitrary Wave Command**

**DESCRIPTION** This command sets and gets the arbitrary waveform type. Note: The index number in the command syntax and the response

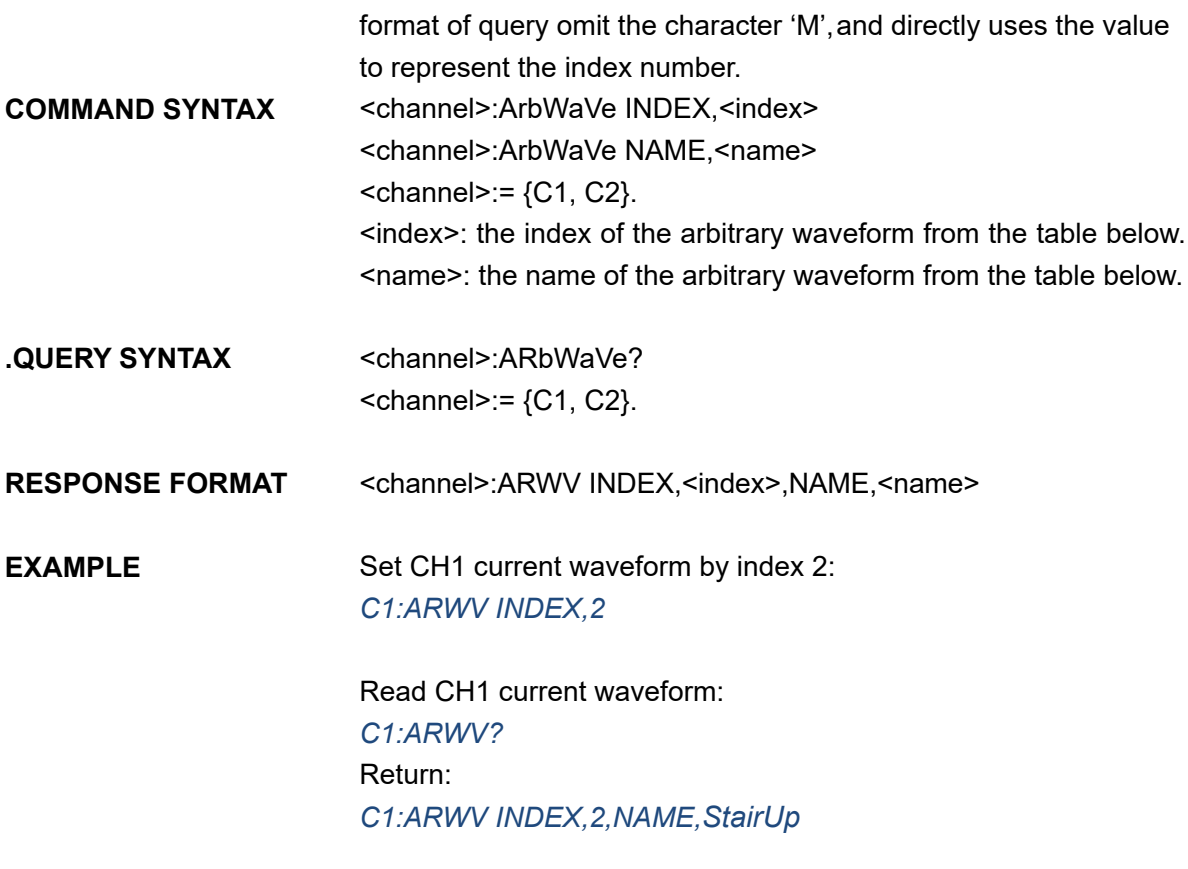

Set CH1 current waveform to wave\_1 by name. *C1:ARWV NAME,wave\_1*

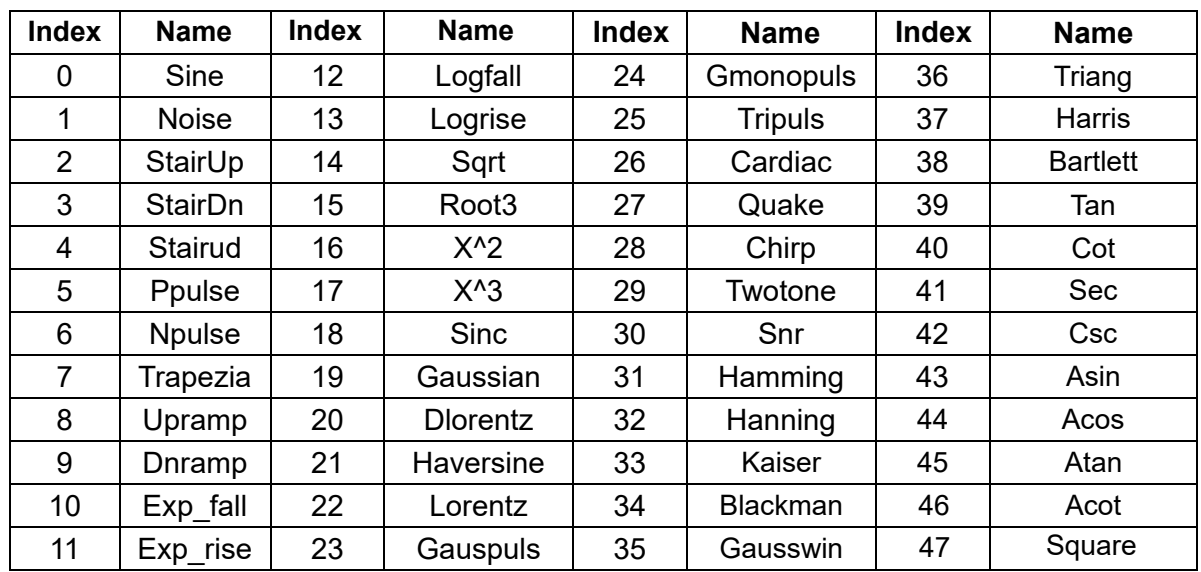

#### **RELATED COMMANDS** STL

Note: This table is just an example, the index depends on the specific model. The "STL?" command can be used to get the accurate mapping relationship between the index and name.

Note: The table below shows the availability of some command parameters in each T3AFG series.

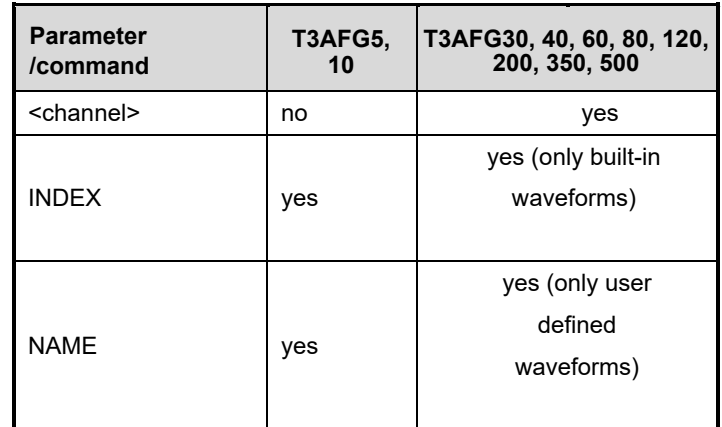

# **3.10 Sync Command**

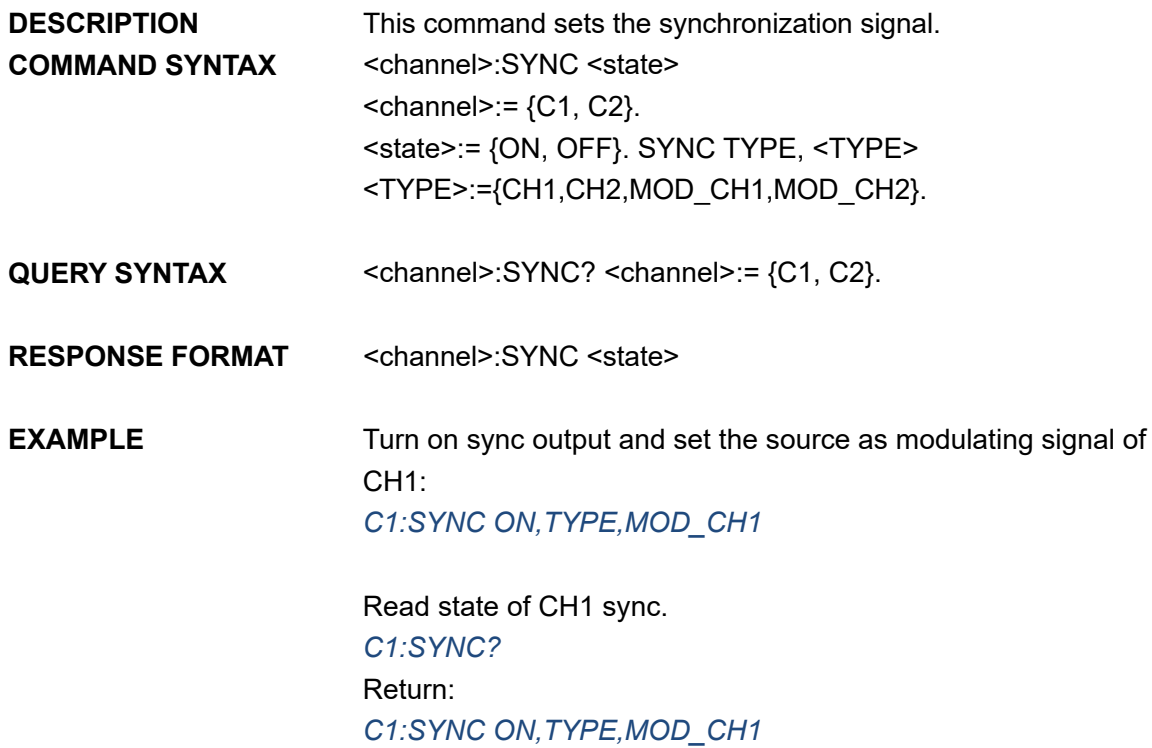

Note: The table below shows the availability of the command in each T3AFG series.

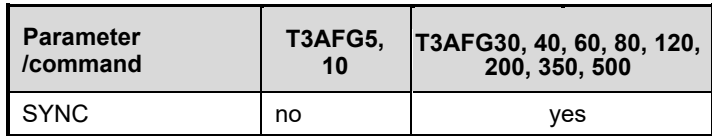

# **3.11 Number Format Command**

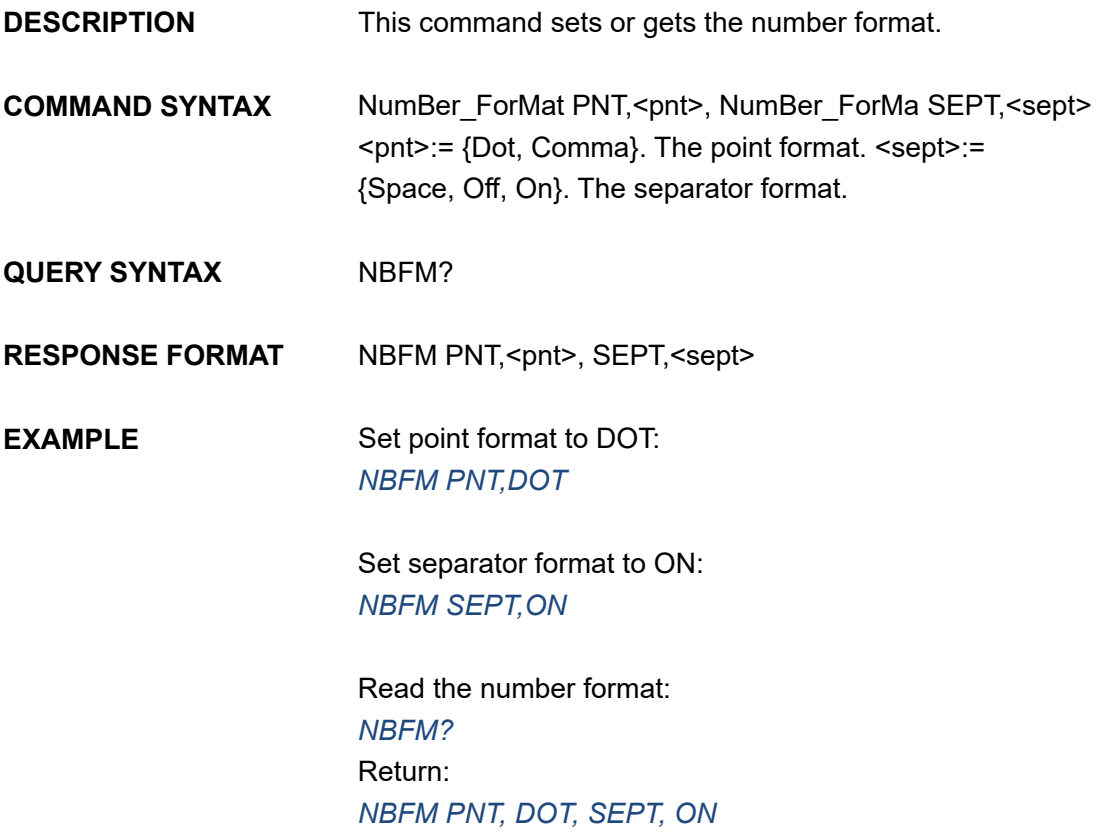

# **3.12 Language Command**

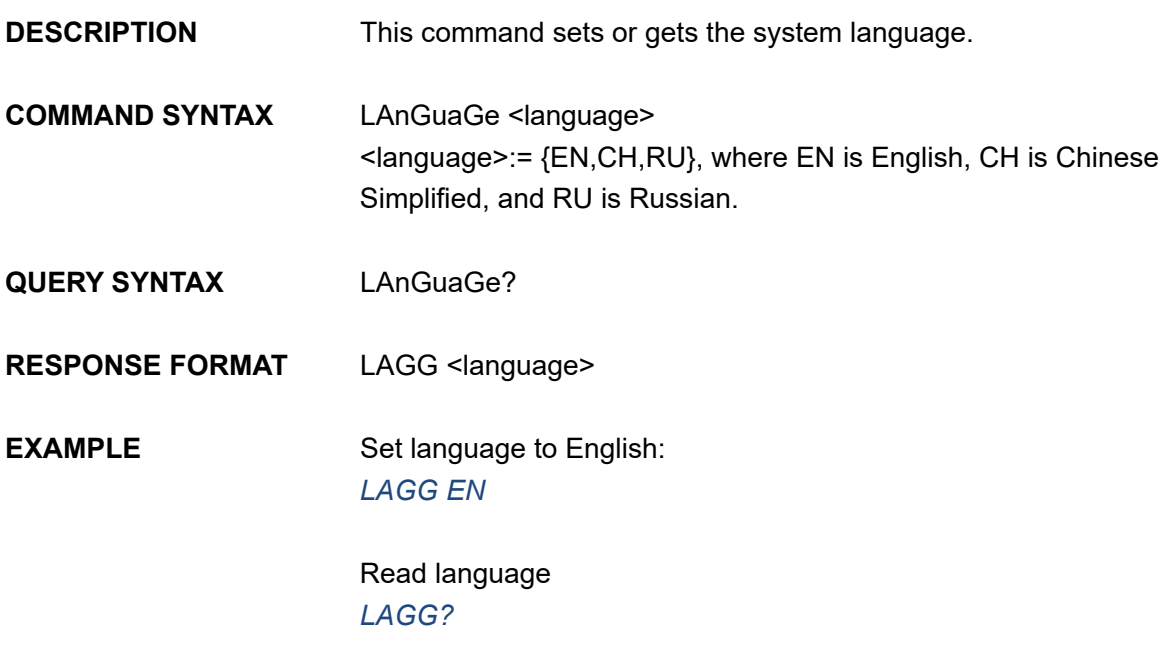

#### Return: *LAGG EN*

Note: The table below shows the availability of some command parameters in each T3AFG series.

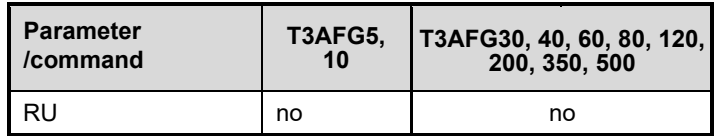

# **3.13 Configuration Command**

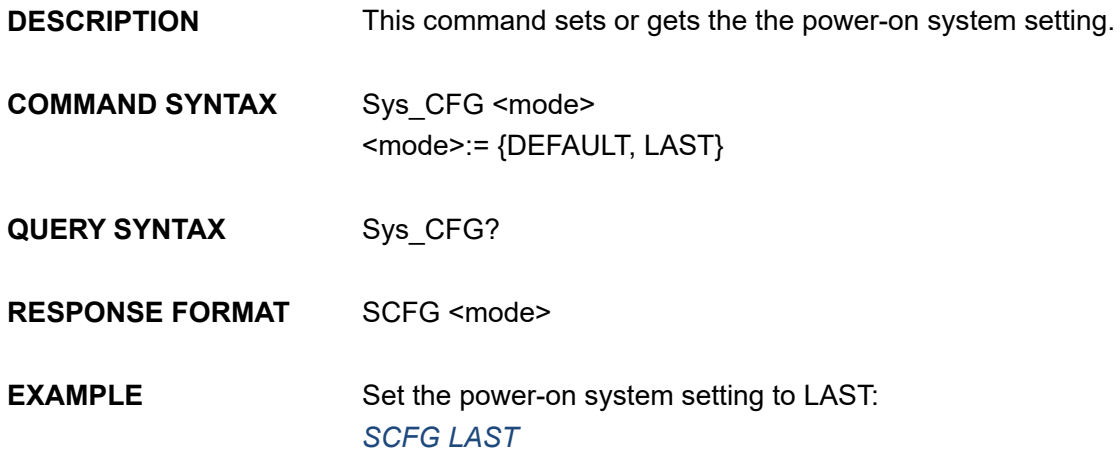

# **3.14 Buzzer Command**

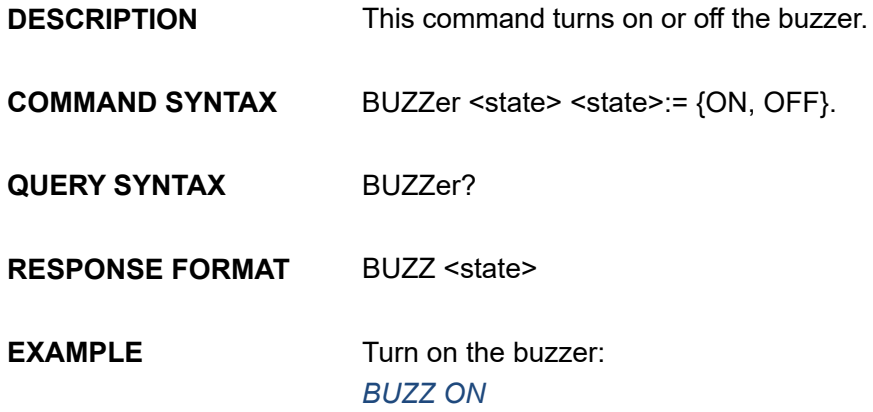

# **3.15 Screen Save Command**

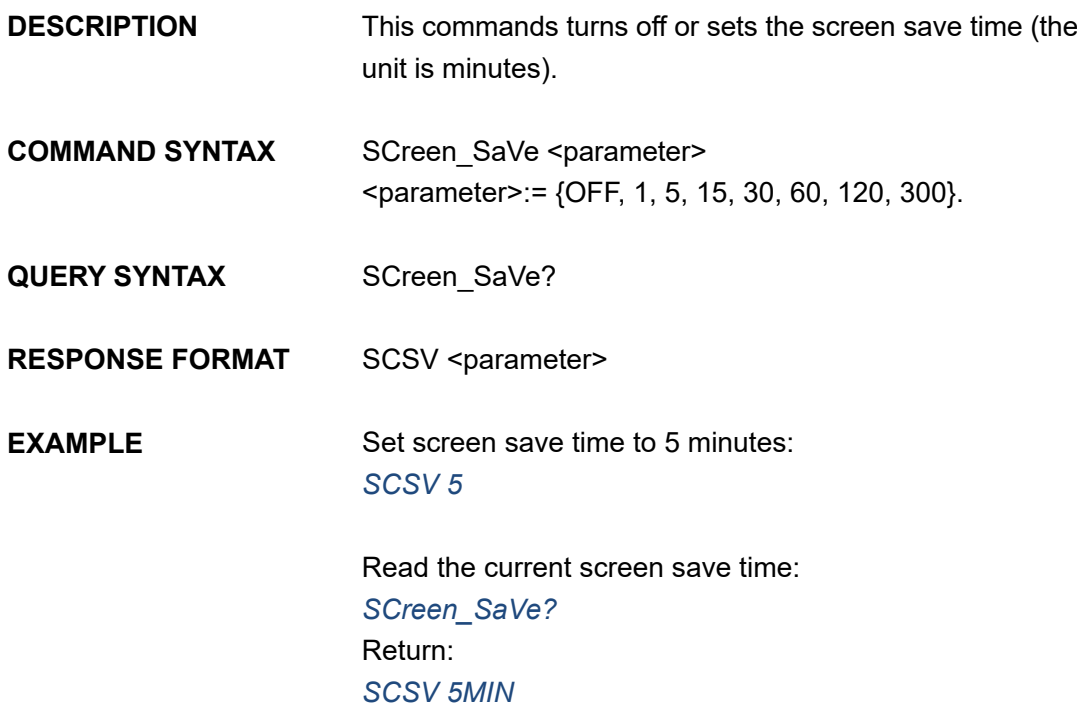

# **3.16 Clock Source Command**

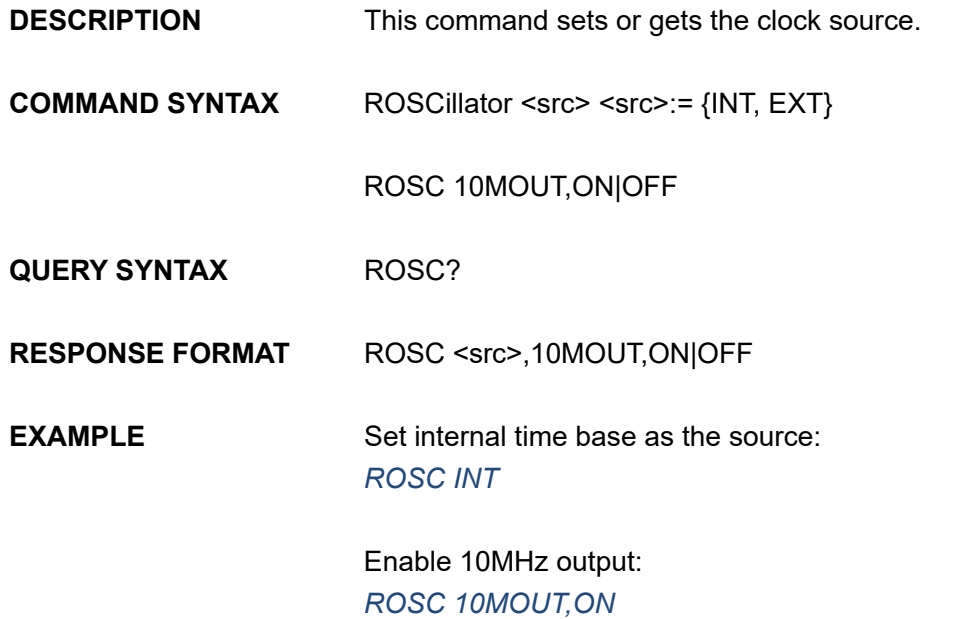

Note: The table below shows the availability of the command in each T3AFG series.

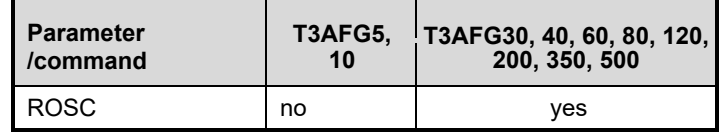
# **3.17 Frequency Counter Command**

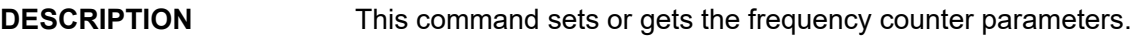

**COMMAND SYNTAX** FreqCouNTer <parameter>,<value> <parameter>:= {a parameter from the table below}. <value>:= {value of the corresponding parameter}.

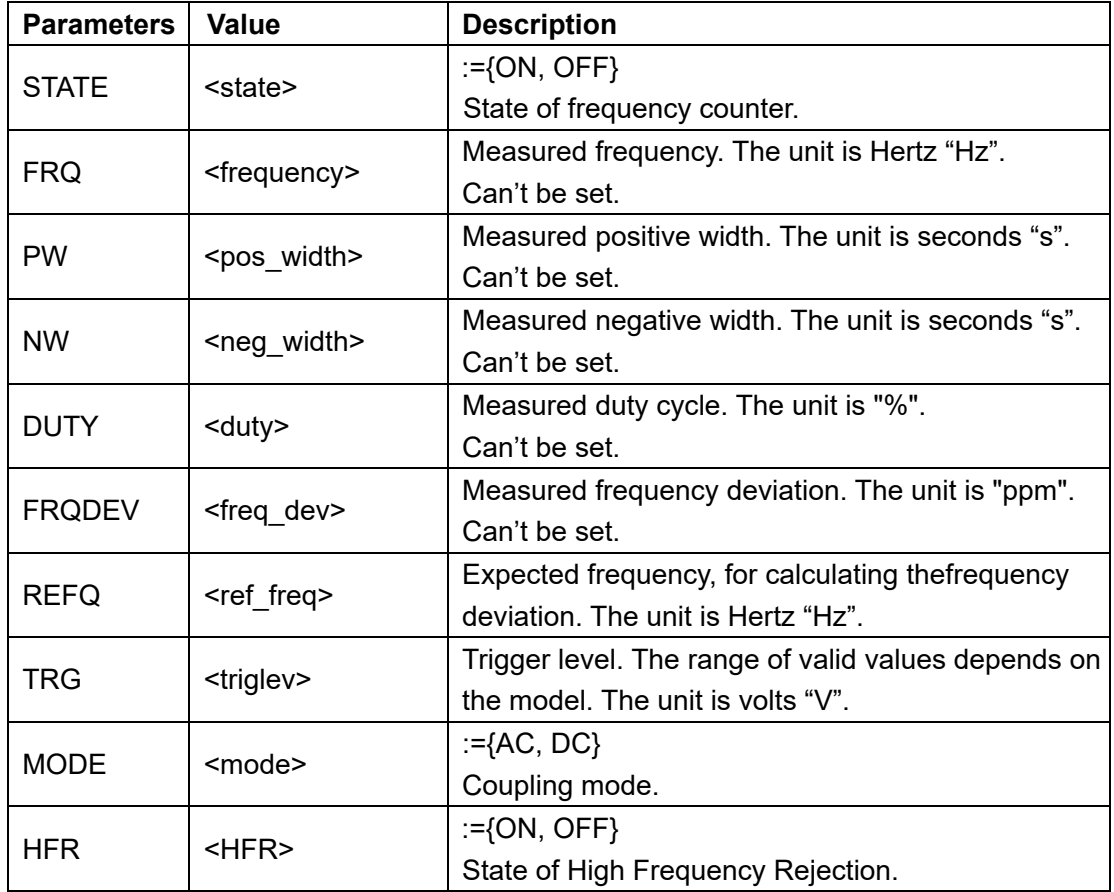

#### **QUERY SYNTAX** FreqCouNTer?

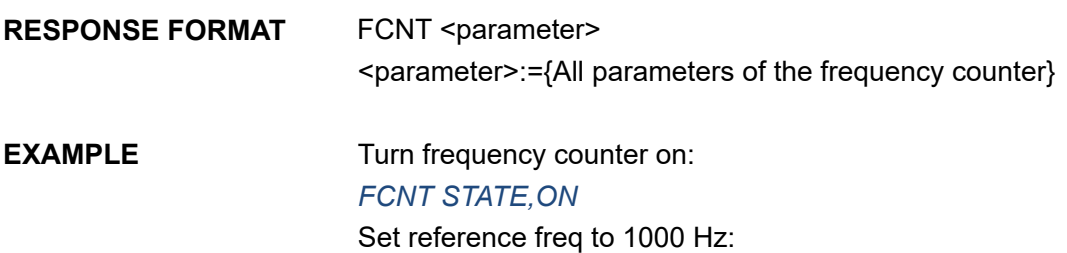

#### *FCNT REFQ,1000*

Query frequency counter information: *FCNT?* Return: *FCNT STATE,ON,FRQ,10000000HZ,DUTY,59.8568,REFQ, 1e+07HZ,TRG,0V,PW,5.98568e-08S,NW,4.01432e-08S,FRQDEV,0ppm,MODE,AC,HFR,OFF*

Note: The table below shows the availability of the command in each T3AFG series.

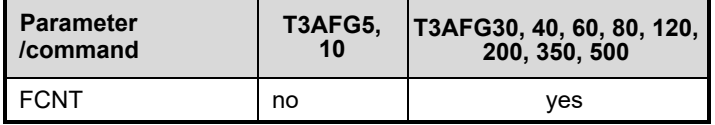

### **3.18 Invert Command**

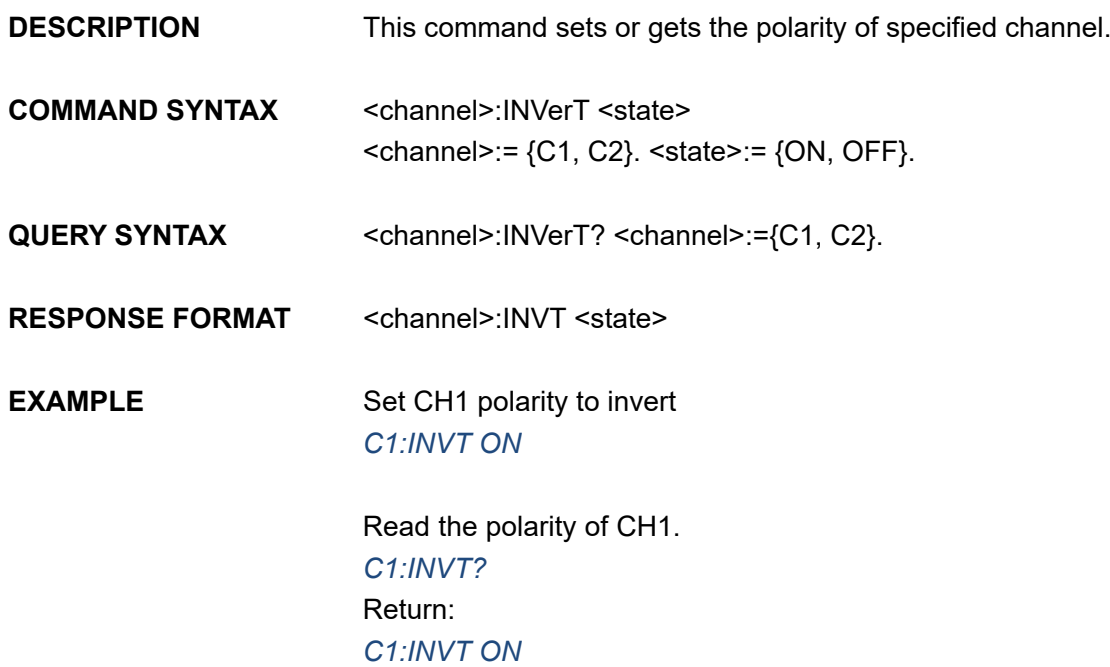

Note: The table below shows the availability of some command parameters in each T3AFG series.

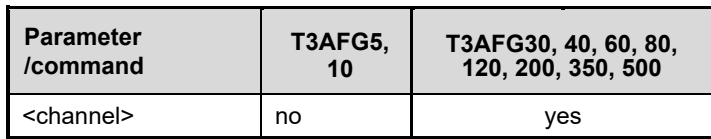

## **3.19 Coupling Command**

**DESCRIPTION** This command sets or gets the channel coupling parameters. The other coupling parameters can only be set when TRACE is set to OFF.

**COMMAND SYNTAX** COUPling <parameter>,<value>  $\epsilon$  <parameter>:= {a parameter from the table below}. <value>:={value of the corresponding parameter}.

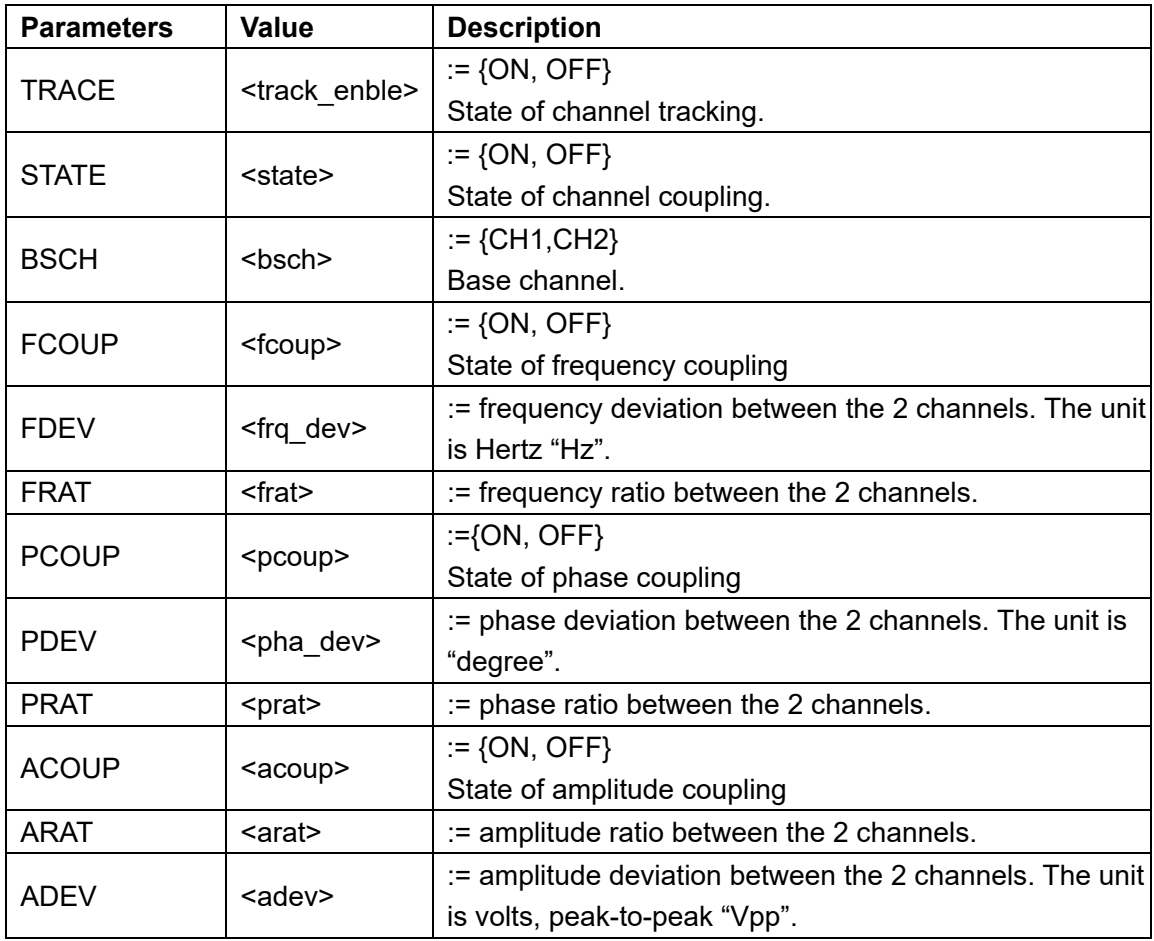

**QUERY SYNTAX** COUPling?

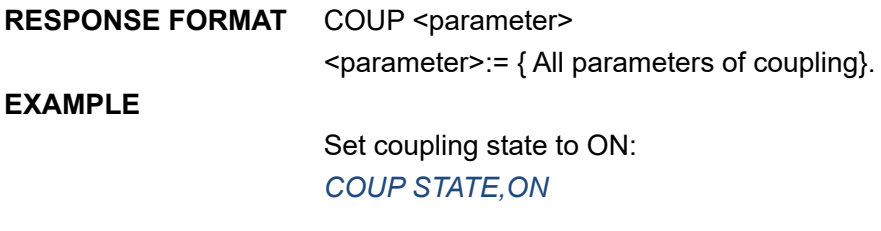

Set frequency coupling state to ON:

#### *COUP FCOUP,ON*

Set frequency deviation to 5 Hz: *COUP FDEV,5*

Query coupling information. *COUP?* Return: *COUP TRACE,OFF,FCOUP,ON,PCOUP,ON,ACOUP,ON,FDEV, 5HZ,PRAT,1,ARAT,2*

Note: The table below shows the availability of the command and some parameters in each T3AFG series.

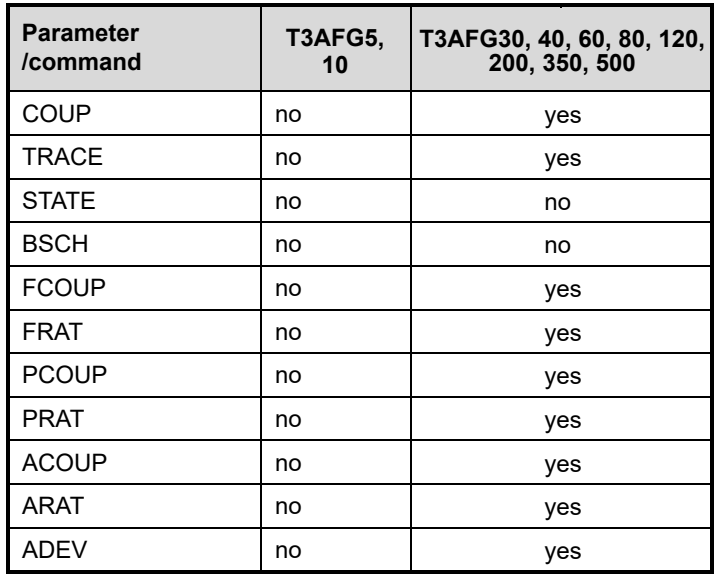

### **3.20 Over-Voltage Protection Command**

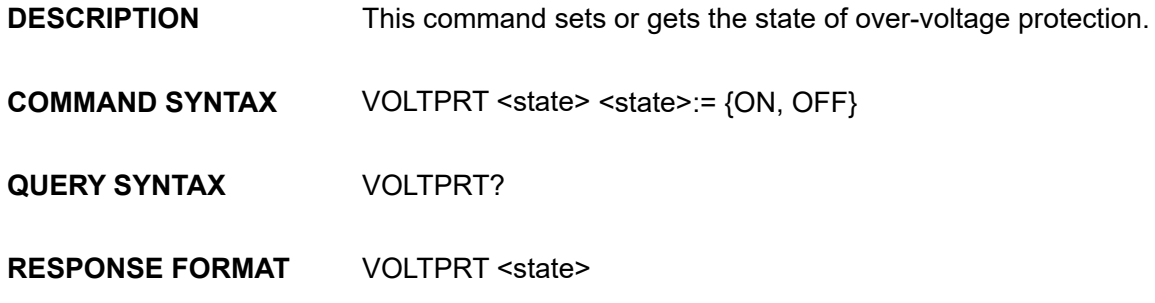

Note: The table below shows the availability of the command in each T3AFG series.

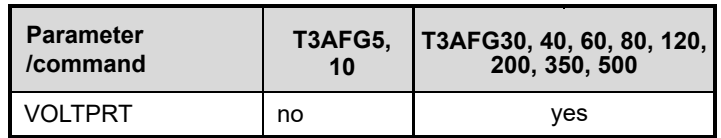

## **3.21 Store List Command**

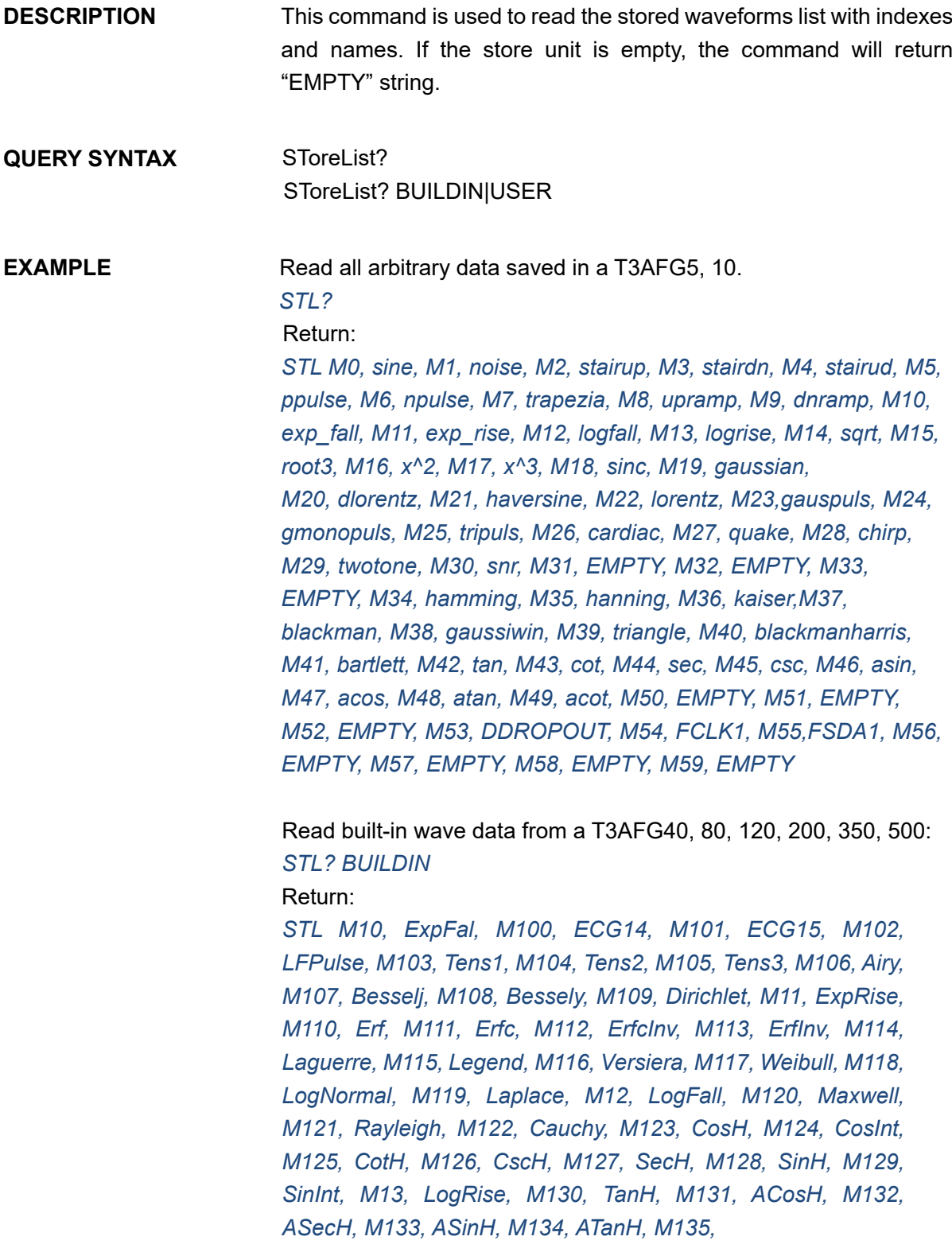

*ACsch, M136, ACoth, M137, Bartlett, M138, BohmanWin, M139, ChebWin, M14, Sqrt, M140, FlattopWin, M141, ParzenWin, M142, TaylorWin, M143, TukeyWin, M144, SquareDuty01, M145, SquareDuty02, M146, SquareDuty04, M147, SquareDuty06, M148, SquareDuty08, M149, SquareDuty10, M15, Root3, M150, SquareDuty12, M151, SquareDuty14, M152, SquareDuty16, M153, SquareDuty18, M154, SquareDuty20, M155, SquareDuty22, M156, SquareDuty24, M157, SquareDuty26, M158, SquareDuty28, M159, SquareDuty30, M16, X^2, M160, SquareDuty32, M161, SquareDuty34, M162, SquareDuty36, M163, SquareDuty38, M164, SquareDuty40, M165, SquareDuty42, M166, SquareDuty44, M167, SquareDuty46, M168, SquareDuty48, M169, SquareDuty50, M17, X^3, M170, SquareDuty52, M171, SquareDuty54, M172, SquareDuty56, M173, SquareDuty58, M174, SquareDuty60, M175, SquareDuty62, M176, SquareDuty64, M177, SquareDuty66, M178, SquareDuty68, M179, SquareDuty70, M18, Sinc, M180, SquareDuty72, M181, SquareDuty74, M182, SquareDuty76, M183, SquareDuty78, M184, SquareDuty80, M185, SquareDuty82, M186, SquareDuty84, M187, SquareDuty86, M188, SquareDuty88, M189, SquareDuty90, M19, Gaussian, M190, SquareDuty92, M191, SquareDuty94, M192, SquareDuty96, M193, SquareDuty98, M194, SquareDuty99, M195, demo1\_375pts, M196, demo1\_16kpts, M197, demo2\_3kpts, M198, demo2\_16kpts, M2, StairUp, M20, Dlorentz, M21, Haversine, M22, Lorentz, M23, Gauspuls, M24, Gmonopuls, M25, Tripuls, M26, Cardiac, M27, Quake, M28, Chirp, M29, Twotone, M3, StairDn, M30, SNR, M31, Hamming, M32, Hanning, M33, kaiser, M34, Blackman, M35, Gausswin, M36, Triangle, M37, Bartlett-Hann, M38, Bartlett, M39, Tan, M4, StairUD, M40, Cot, M41, Sec, M42, Csc, M43, Asin, M44, Acos, M45, Atan, M46, Acot, M47, Square, M48, SineTra, M49,*

*SineVer, M5, Ppulse, M50, AmpALT, M51, AttALT, M52, RoundHalf, M53, RoundsPM, M54, BlaseiWave, M55, DampedOsc, M56, SwingOsc, M57, Discharge, M58, Pahcur, M59, Combin, M6, Npulse, M60, SCR, M61, Butterworth, M62, Chebyshev1, M63, Chebyshev2, M64, TV, M65, Voice, M66, Surge, M67, Radar, M68, Ripple, M69, Gamma, M7, Trapezia, M70, StepResp, M71, BandLimited, M72, CPulse, M73, CWPulse, M74, GateVibr, M75, LFMPulse, M76, MCNoise, M77, AM, M78, FM, M79, PFM, M8, Upramp, M80, PM, M81, PWM, M82, EOG, M83, EEG, M84, EMG, M85, Pulseilogram, M86, ResSpeed, M87, ECG1, M88, ECG2, M89, ECG3, M9,*

*Dnramp, M90, ECG4, M91, ECG5, M92, ECG6, M93, ECG7, M94, ECG8, M95, ECG9, M96, ECG10, M97, ECG11, M98, ECG12, M99, ECG13*

Read wave data defined by user from a T3AFG30, 60: *STL? USER* Return: *STL WVNM,sinc\_8M,sinc\_3000000,sinc\_1664000, ramp\_8M,sinc\_2000000,sinc\_50000,square\_8M,sinc\_5000, wave1,square\_1M*

Note: The table below shows the availability of some command parameters in each T3AFG series.

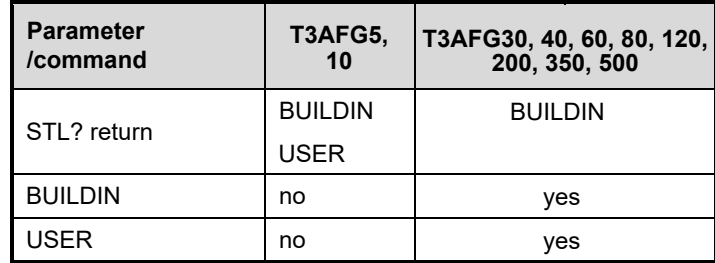

### **3.22 Arb Data Command**

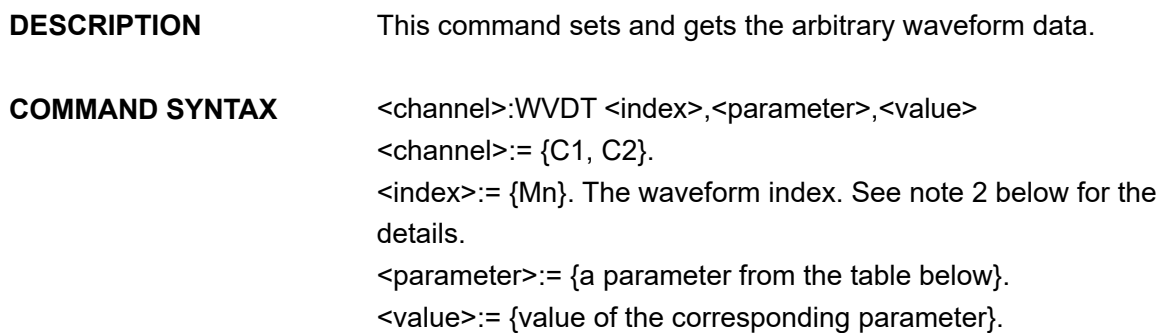

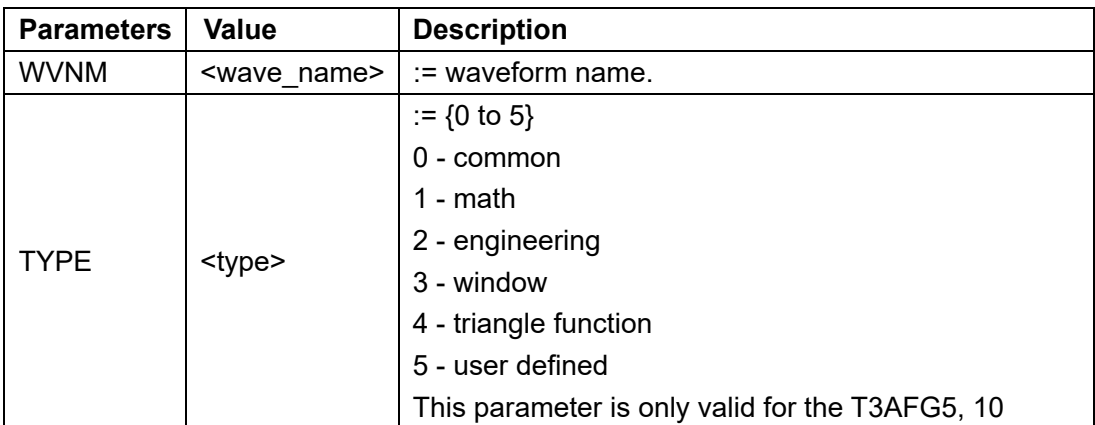

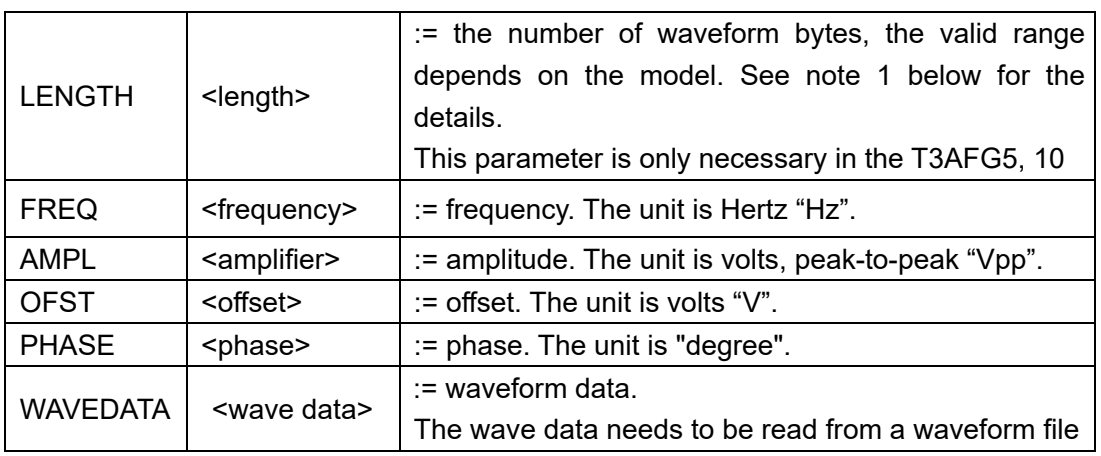

**QUERY SYNTAX** Format 1: WVDT? Mn

Format 2: WVDT? USER,<wave\_name> <wave name>:={The name of user defined waveform}.

**EXAMPLE** See section 4.1.5 for the example.

Notes:

1. The table below shows the availability of some command parameters in each T3AFG series.

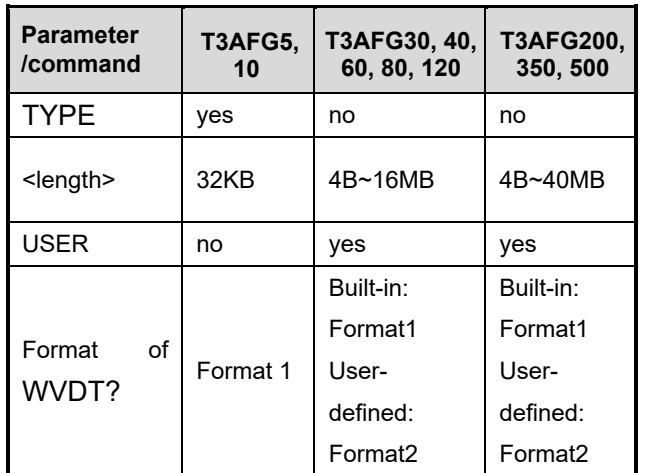

2. The table below shows the details of Mn parameters in each T3AFG series.

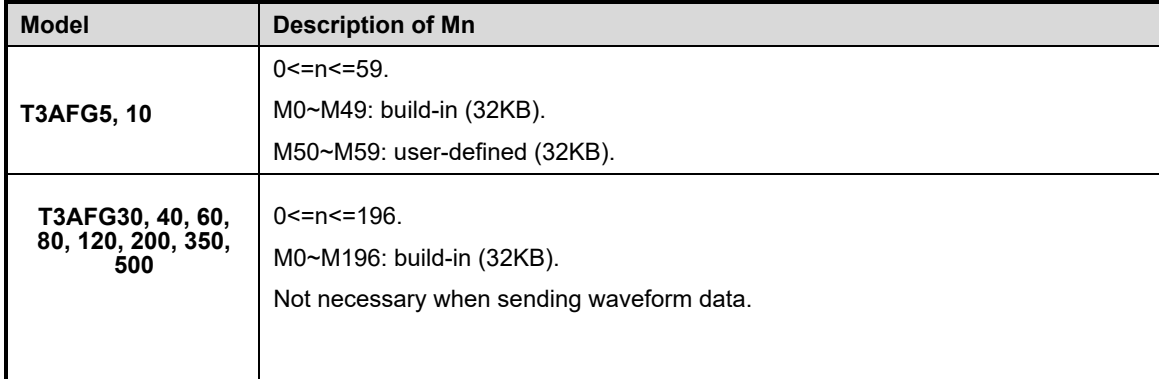

# **3.23 Virtual Key Command**

**DESCRIPTION** This command is used to simulate pressing a key on the front panel.

**COMMAND SYNTAX** VirtualKEY VALUE,<value>,STATE,<state> <value>:= {a Name or Index of the virtual keys from the table below}.  $\text{state}$  = {0,1}, where "1" is effective to virtualvalue, and "0" is useless.

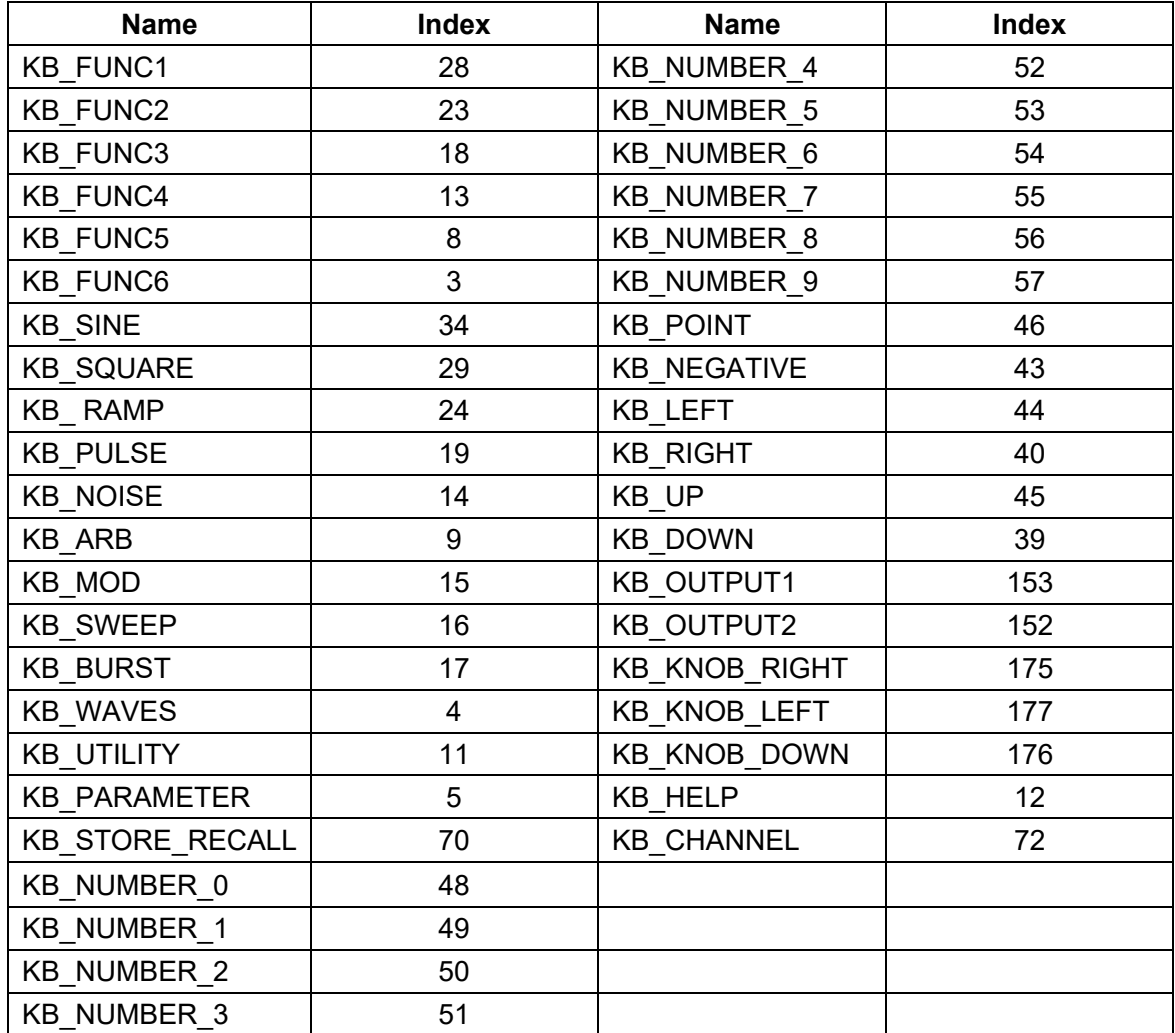

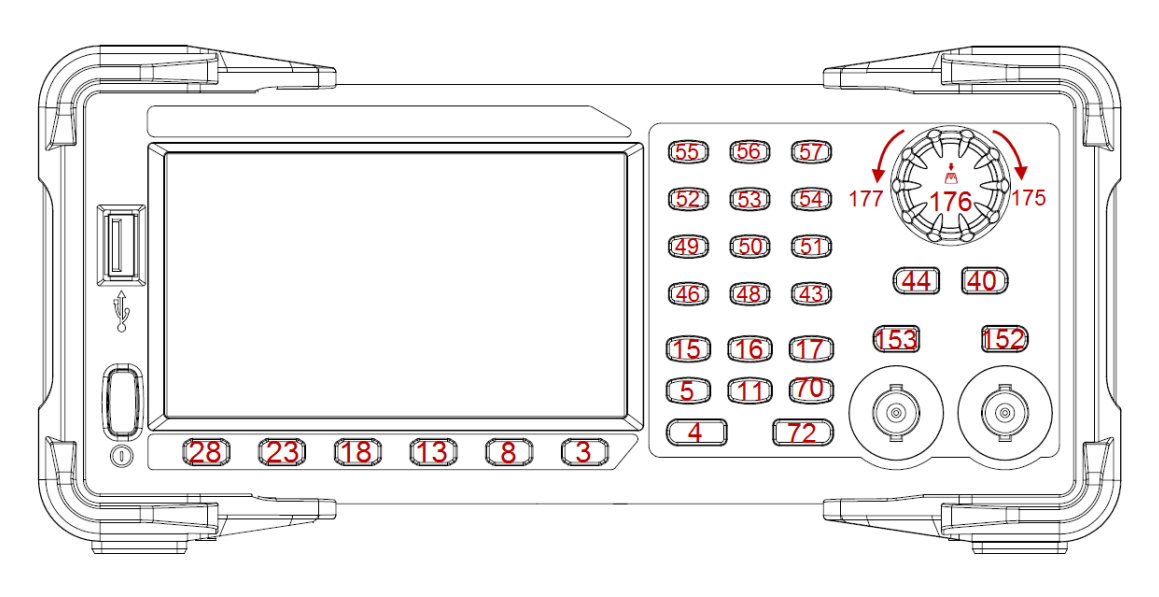

Keys and Indices on the T3AFG30, 40, 60, 80, 120, 200, 350, 500

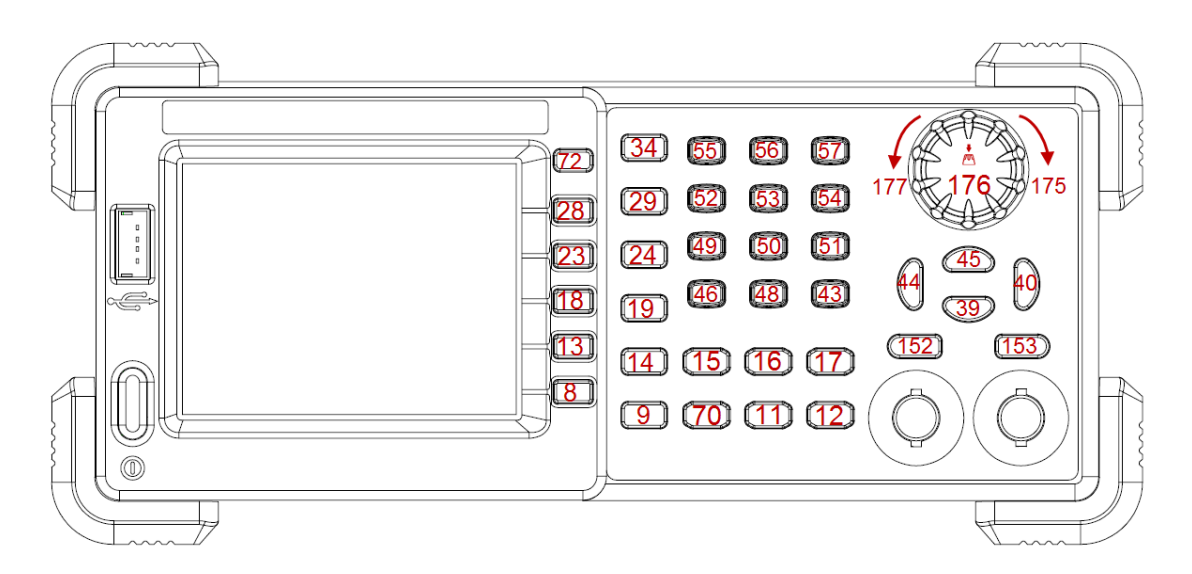

Keys and Indices on the T3AFG5, 10

Notes: The table below shows the availability of some command parameters in each T3AFG series.

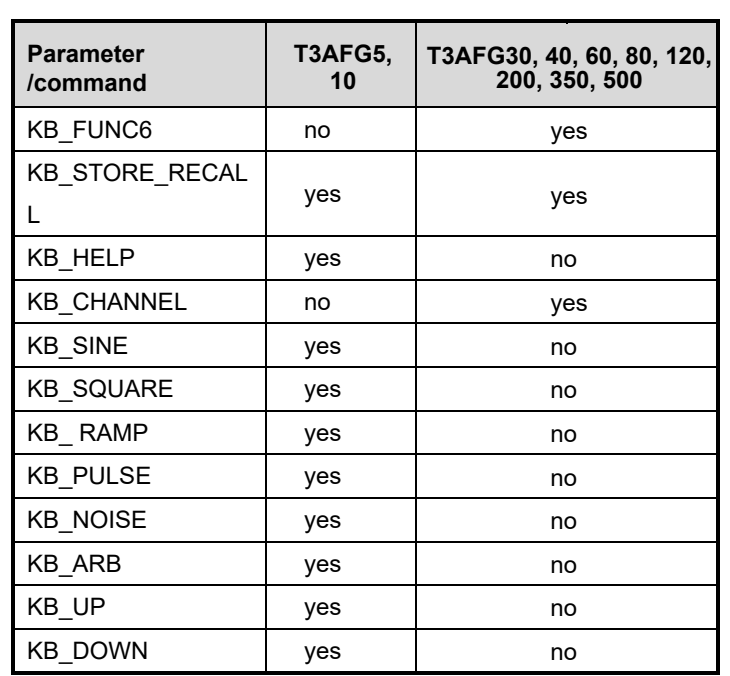

## **3.24 IP Command**

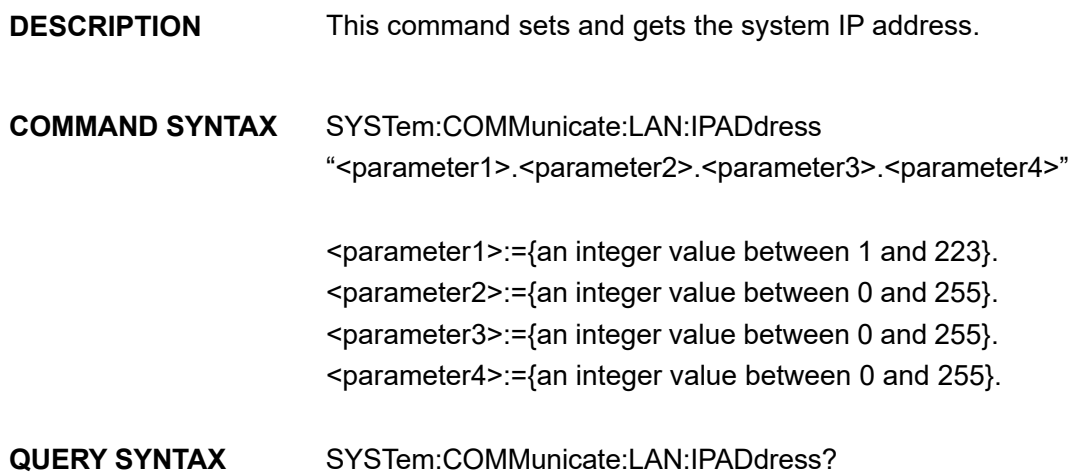

### **EXAMPLES** Set IP address to 10.11.13.203: *SYST:COMM:LAN:IPAD "10.11.13.203"* Get the IP address: *SYST:COMM:LAN:IPAD?* Return: *"10.11.13.203"*

Note: The table below shows the availability of the command in each T3AFG series.

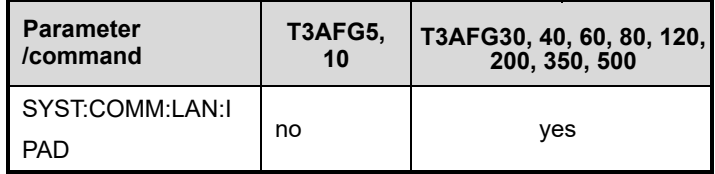

## **3.25 Subnet Mask Command**

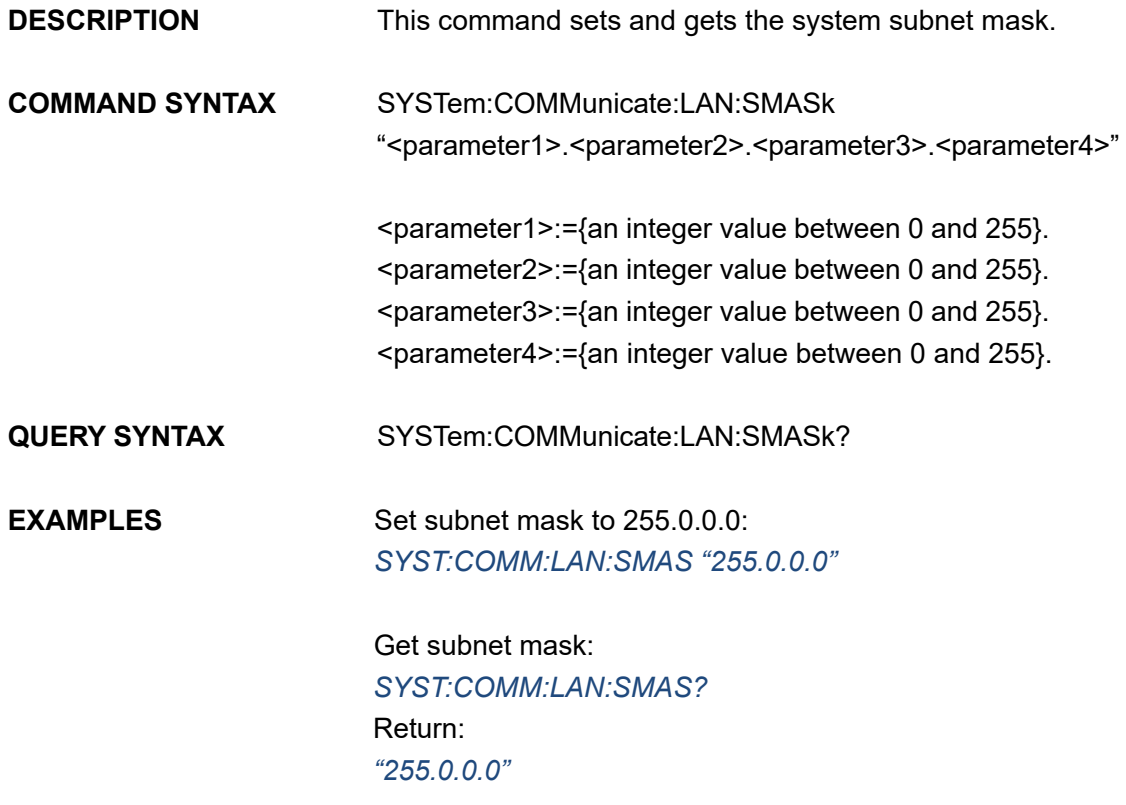

Note: The table below shows the availability of the command in each T3AFG series.

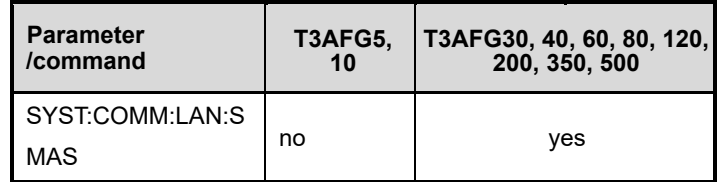

## **3.26 Gateway Command**

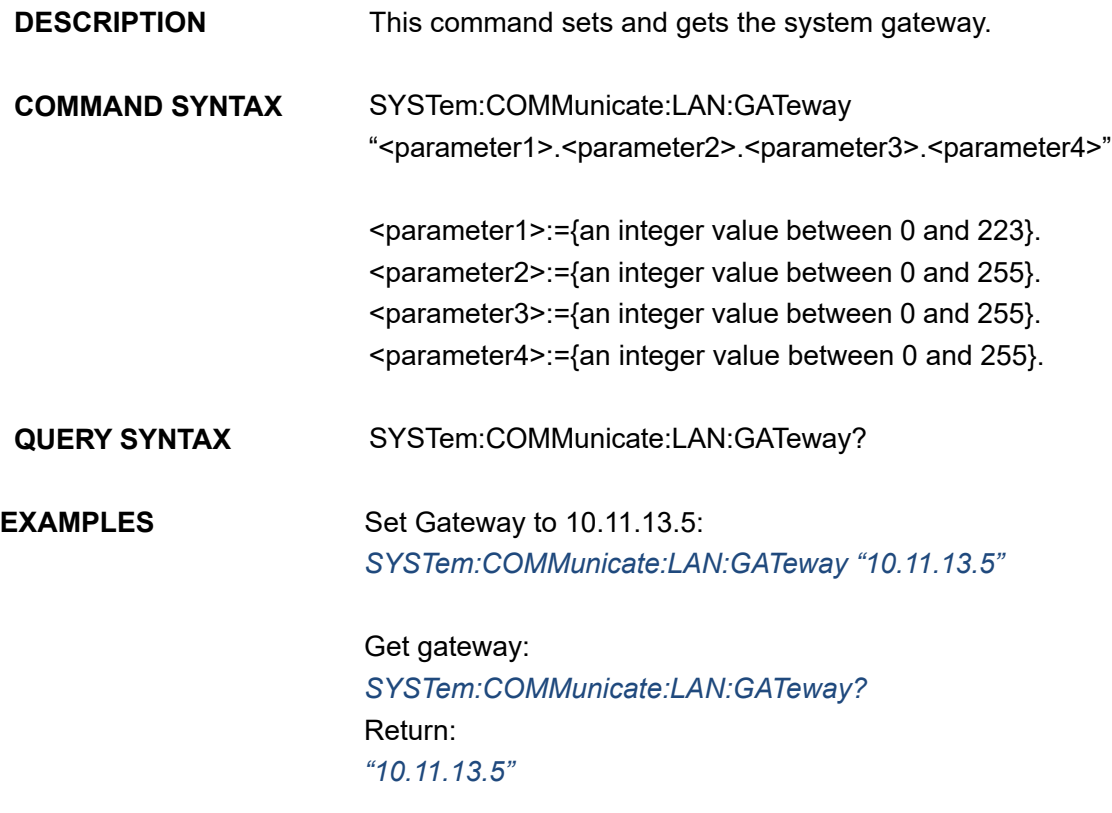

Note: The table below shows the availability of the command in each T3AFG series.

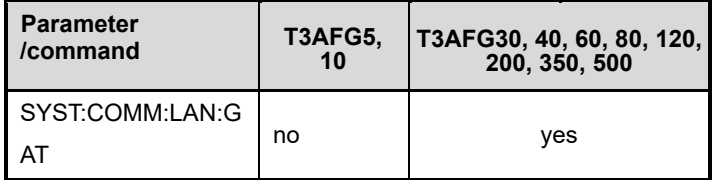

## **3.27 Sampling Rate Command**

**DESCRIPTION** This command sets or gets the Arb mode, sampling rate and

interpolation method. Sampling rate and interpolation method can only be set when MODE is TARB.

**COMMAND SYNTAX** <channel>:SampleRATE MODE,<mode>,VALUE, <sample rate>,INTER,<interpolation>

> $\le$ channel> $:=$  $\le$ C1, C2>. <mode>:= {DDS, TARB}, where TARB is TrueArb. <sample rate>:= sample rate. The unit is Sa/s. <interpolation>:= {LINE, HOLD, SINC, SINC27, SINC13}, where LINE is linear, and HOLD is zero-order hold. SINC, SINC27 and SINC13 are only for T3AFG200, 350, 500.

**QUERY SYNTAX** <channel>:SRATE?

**EXAMPLES** Get the sampling rate of CH1: *C1:SRATE?* Return: *C1:SRATE MODE,DDS*

> Set CH1 to TureArb mode: *C1:SRATE MODE,TARB*

Set sampling rate of CH1 to 1000000Sa/s: *C1:SRATE VALUE,1000000*

Set CH1 to TureArb mode and set interpolation to SINC13 *C1:SRATE MODE,TARB,INTER,SINC13*

Note: The table below shows the availability of the command and some parameters in each T3AFG series.

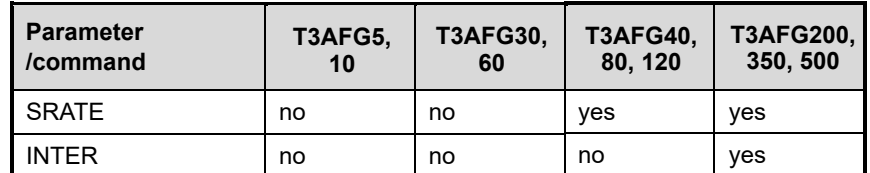

### **3.28 Harmonic Command**

**DESCRIPTION** This command sets or gets the harmonic parameters. Only available when the basic wave is SINE.

**COMMAND SYNTAX** <channel>:HARMonic HARMSTATE,<state>,HARMTYPE,

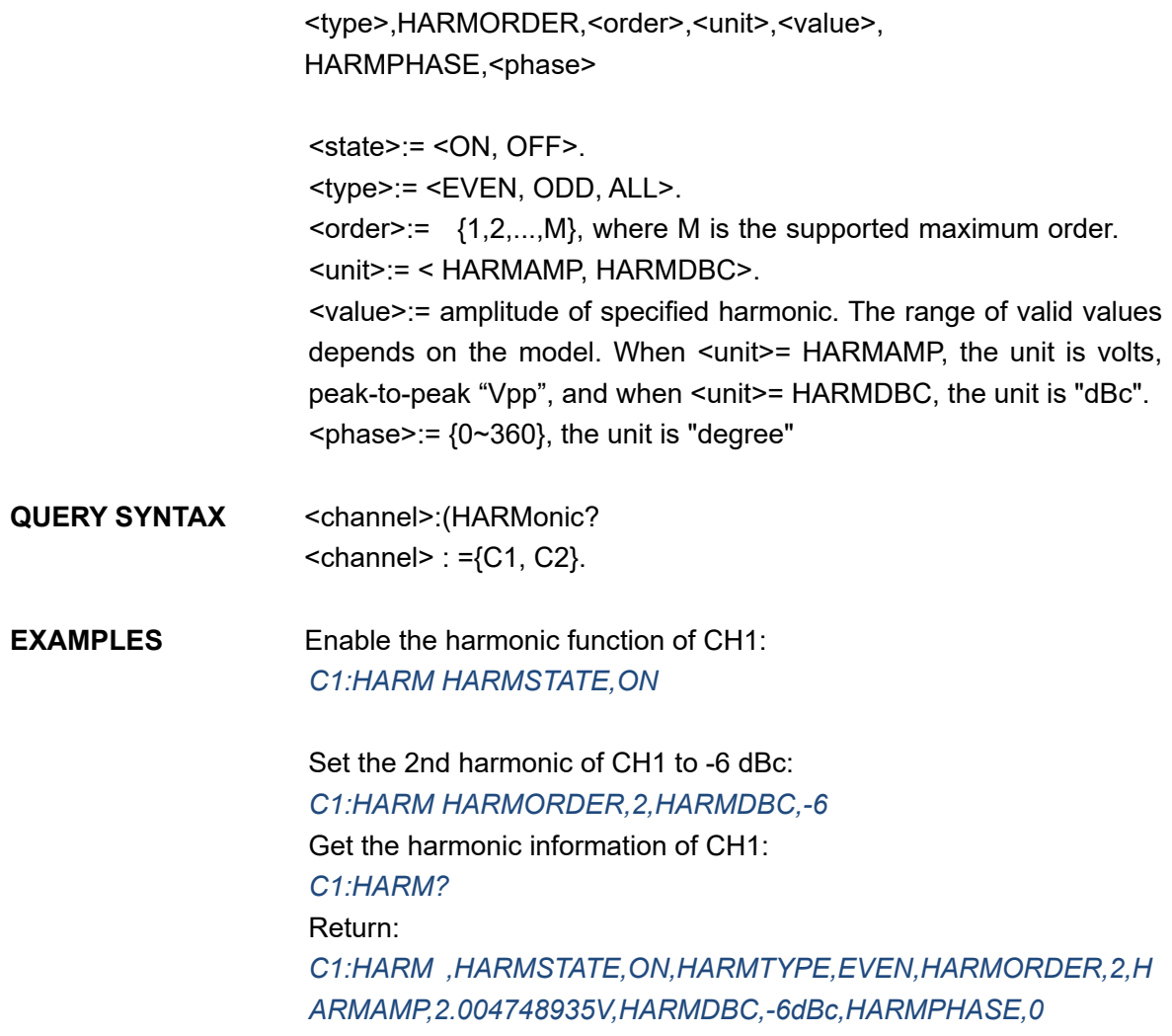

Note: The table below shows the availability of the command in each T3AFG series.

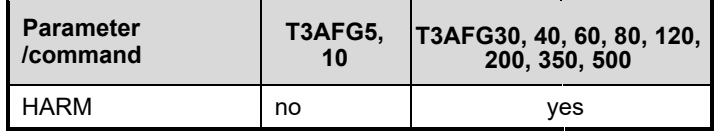

## **3.29 Waveform Combining Command**

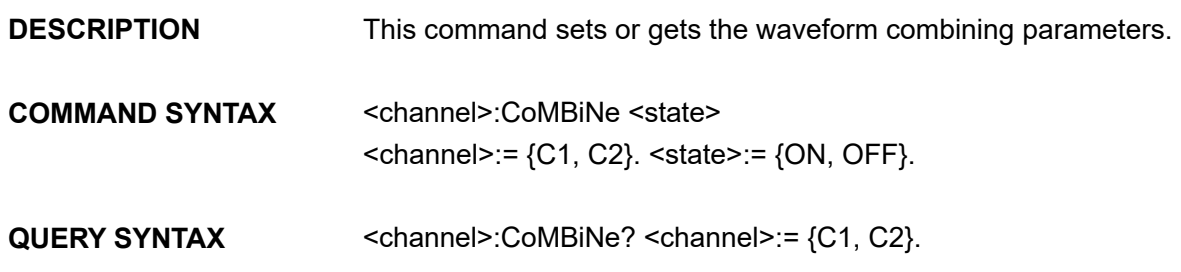

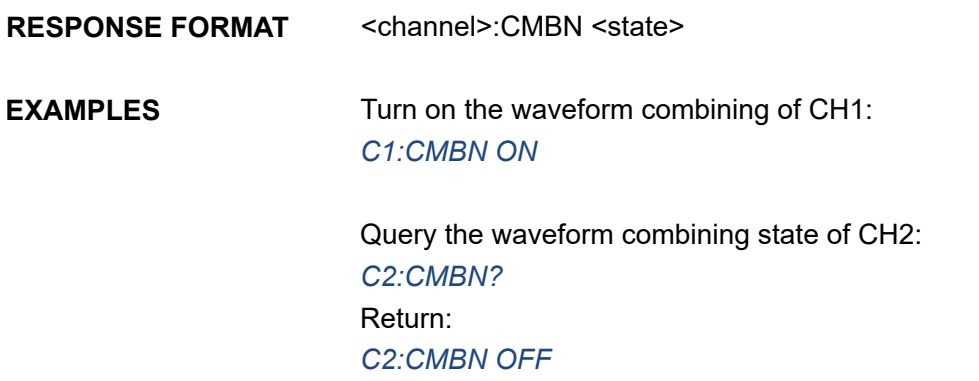

Note: The table below shows the availability of the command in each T3AFG series.

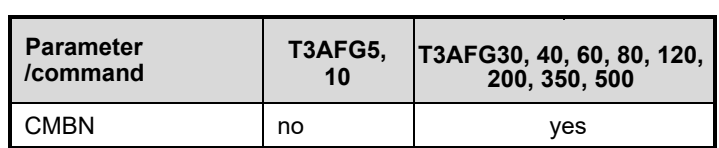

## **3.30 Mode Select Command**

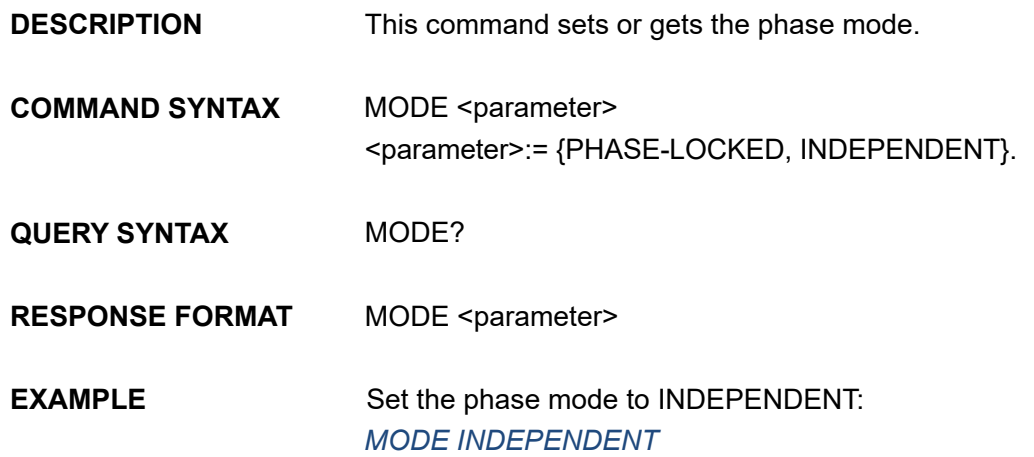

Note: The table below shows the availability of the command in each T3AFG series.

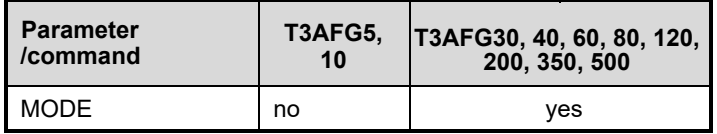

## **3.31 Multi-Device Sync**

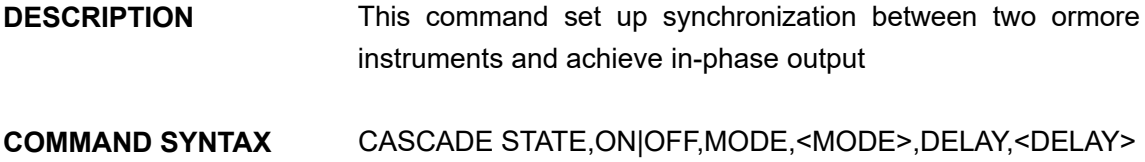

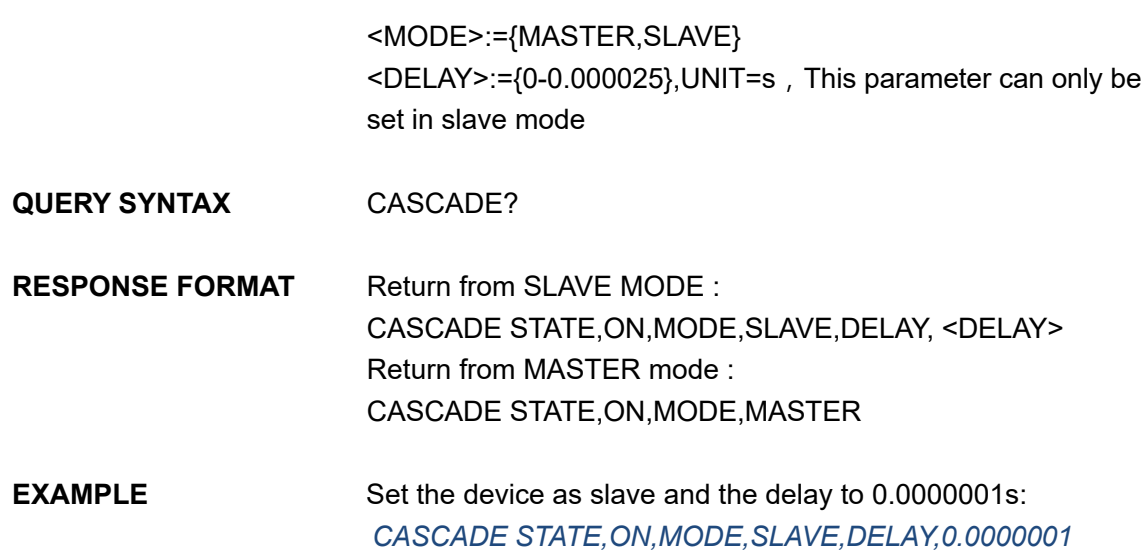

## **3.32 IQ Commands**

The table below shows the availability of IQ commands in each T3AFG series.

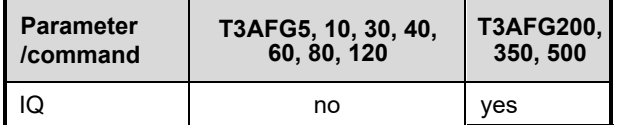

### **3.32.1 :IQ:CENTerfreq**

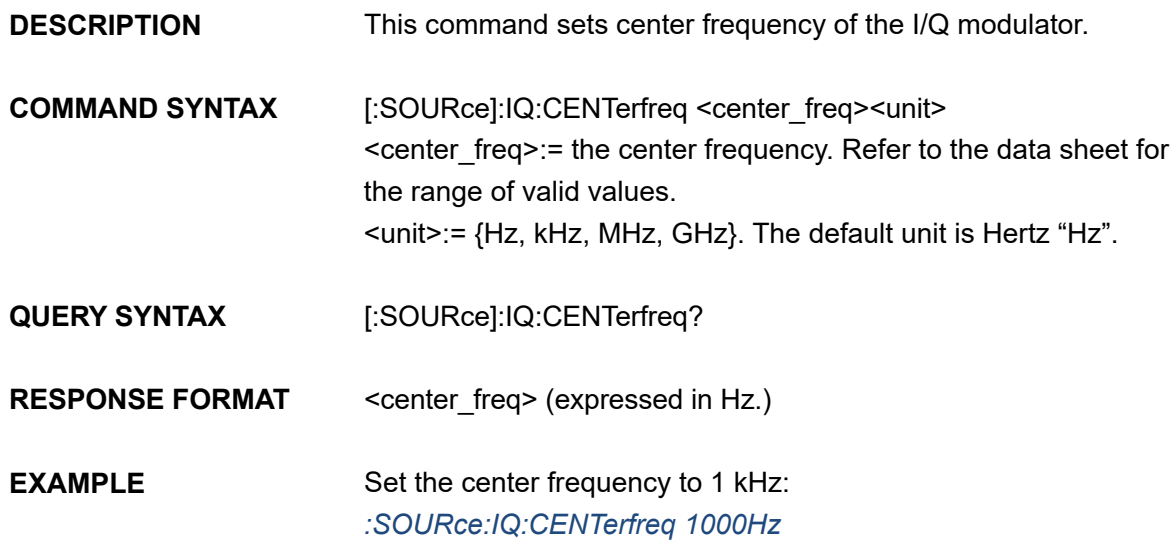

### **3.32.2 :IQ:SAMPlerate**

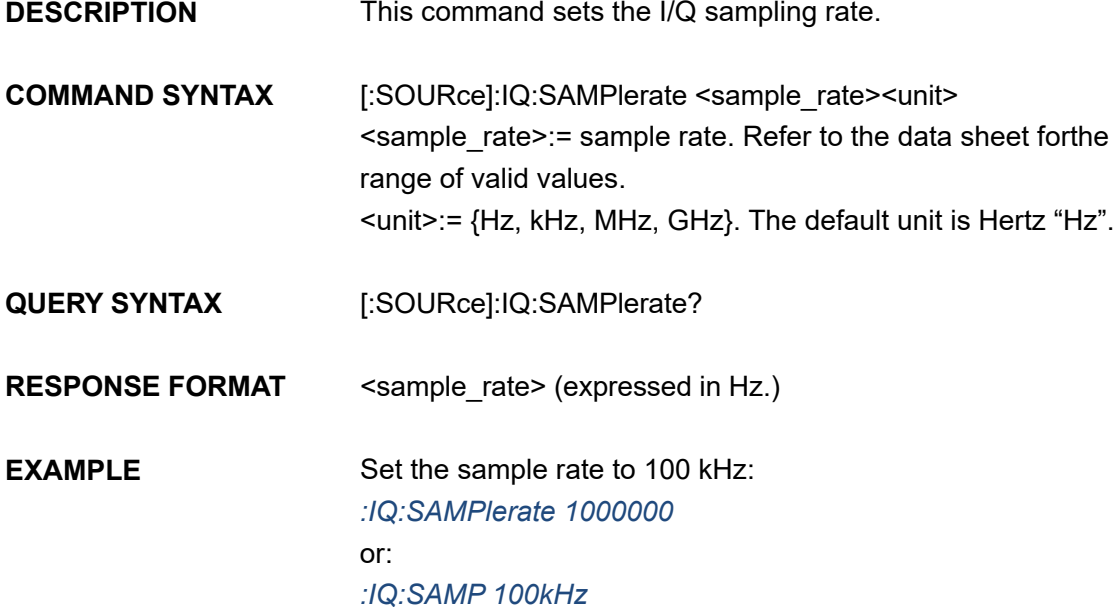

### **3.32.3 :IQ:SYMBolrate**

**DESCRIPTION** This command sets the I/Q symbol rate.

**COMMAND SYNTAX** [:SOURce]:IQ:SYMBolrate <symb\_rate><unit> <symb\_rate>:= symbol rate. Refer to the data sheet for the range of valid values. <unit>:= {S/s, kS/s, MS/s}. The default unit is symbols-per-second "S/s".

**QUERY SYNTAX** [:SOURce]:IQ:SYMBolrate?

**RESPONSE FORMAT** <symb\_rate> (expressed in S/s.)

**EXAMPLE** Set the symbol rate to 1 MS/s: *:IQ:SYMB 1MS/s*

### **3.32.4 :IQ:AMPLitude**

**DESCRIPTION** This command sets the I/Q amplitude.

**COMMAND SYNTAX** [:SOURce]:IQ:AMPLitude <amplitude><unit> <amplitude>:= amplitude. Refer to the data sheet for the range of valid values.

<unit>:= {Vrms, mVrms, dBm}. The default unit is volts, rootmean-square "Vrms".

**QUERY SYNTAX** [:SOURce]:IQ:AMPLitude?

**RESPONSE FORMAT** <amplitude> (expressed Vrms.)

**EXAMPLE** Set the I/Q amplitude (sqrt( $I^2 + Q^2$ ) to 0.2 Vrms: *:IQ:AMPL 0.2*

### **3.32.5 :IQ:IQADjustment:GAIN**

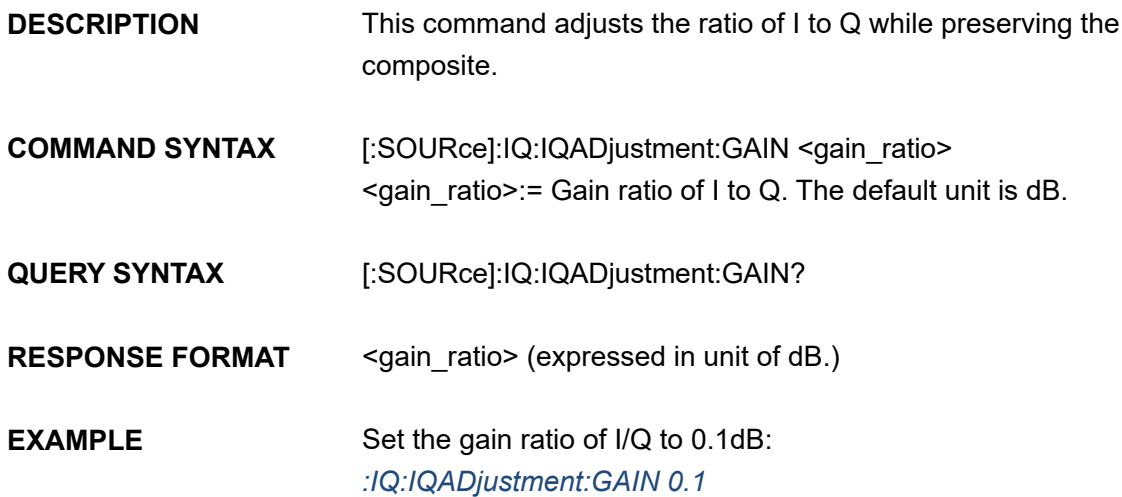

### **3.32.6 :IQ:IQADjustment:IOFFset**

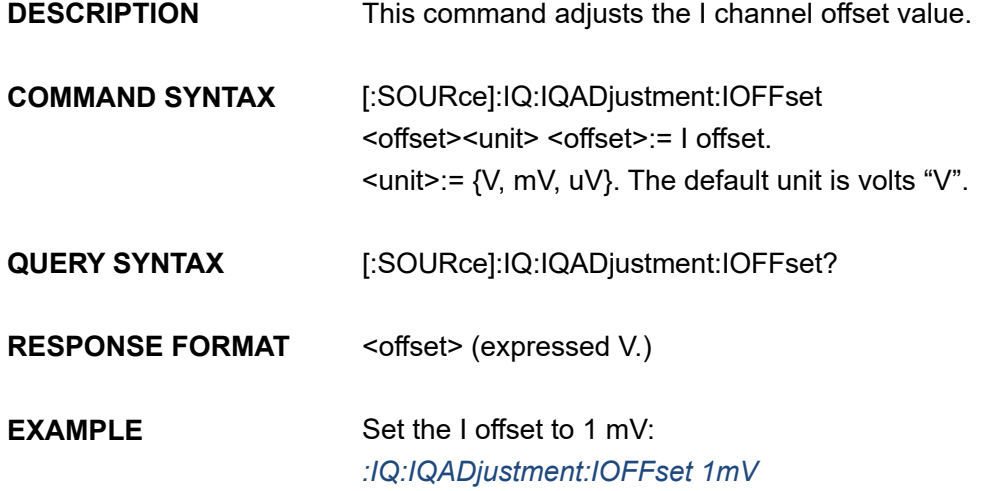

# **3.32.7 :IQ:IQADjustment:QOFFset**

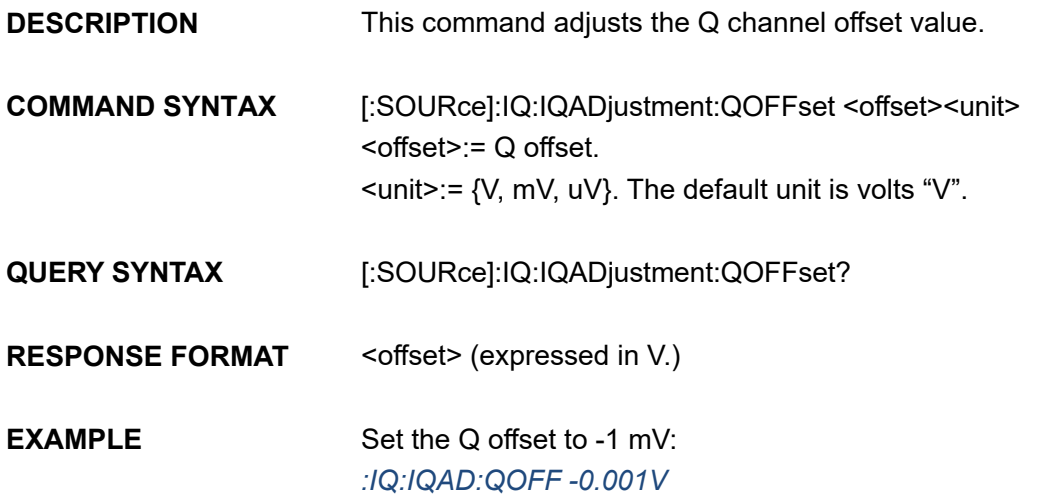

## **3.32.8 :IQ:IQADjustment:QSKew**

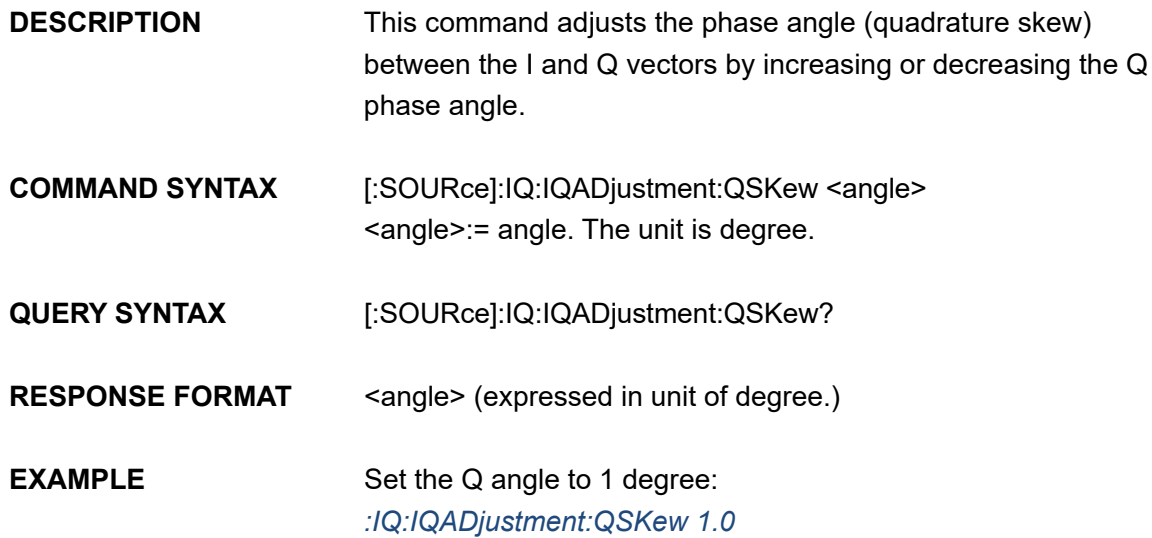

### **3.32.9 :IQ:TRIGger:SOURce**

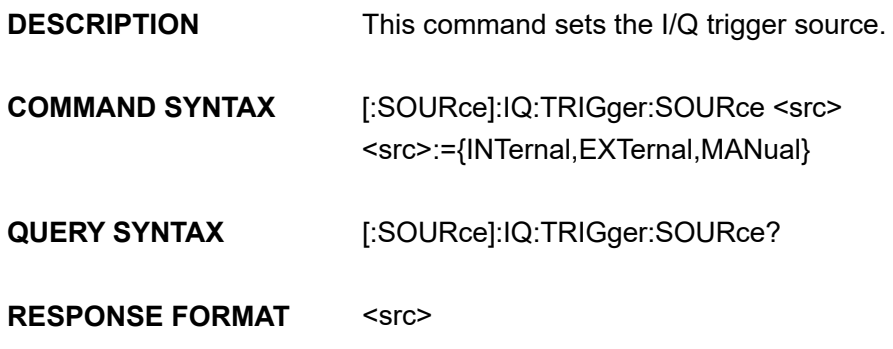

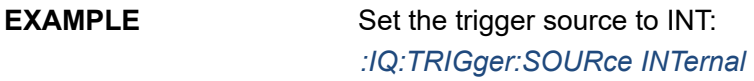

### **3.32.10 :IQ:WAVEload:BUILtin**

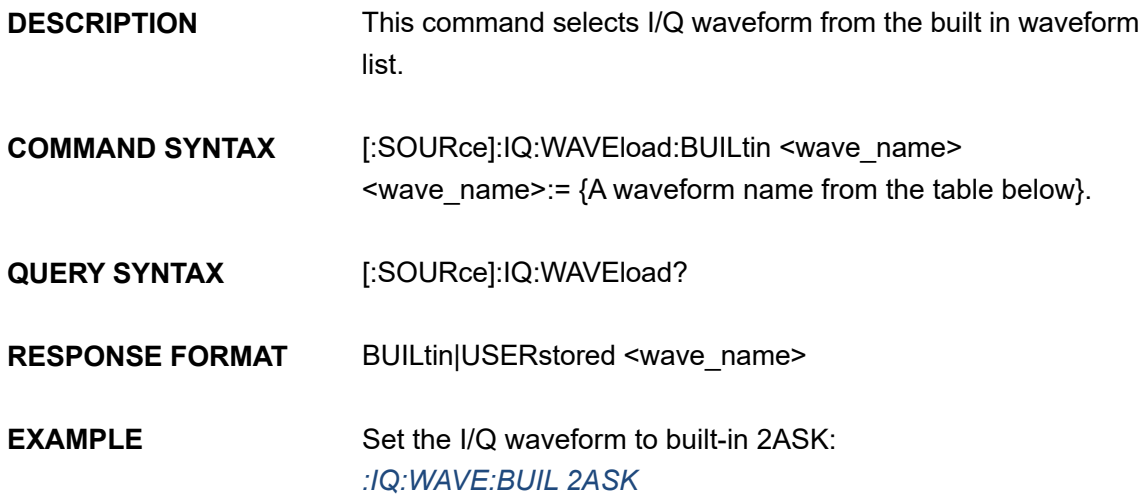

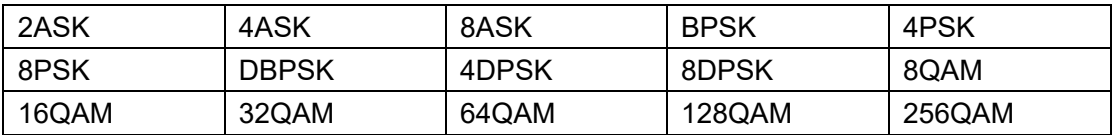

### **3.32.11 :IQ:WAVEload:USERstored**

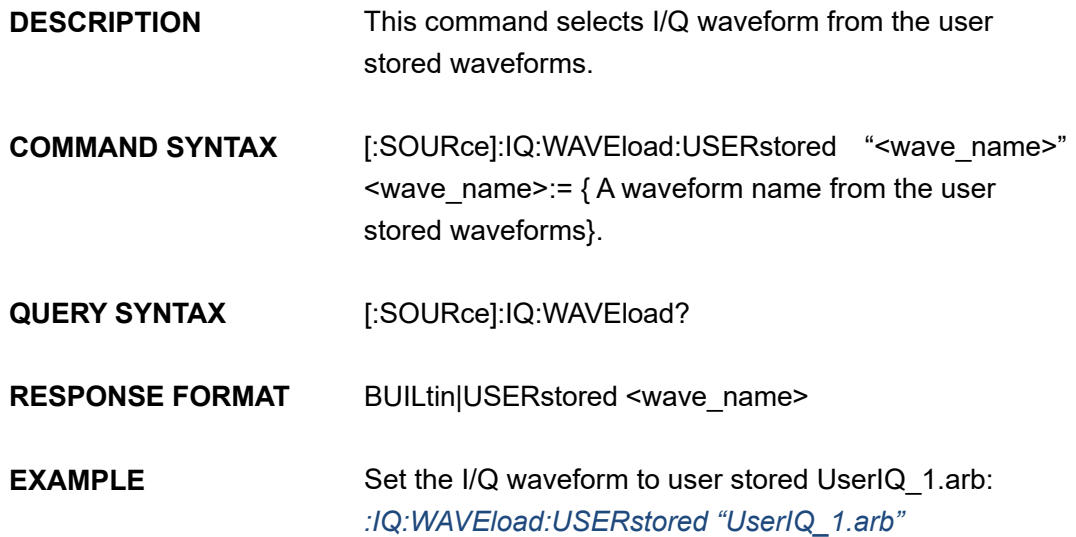

# **3.32.12 :IQ:FrequencySampling**

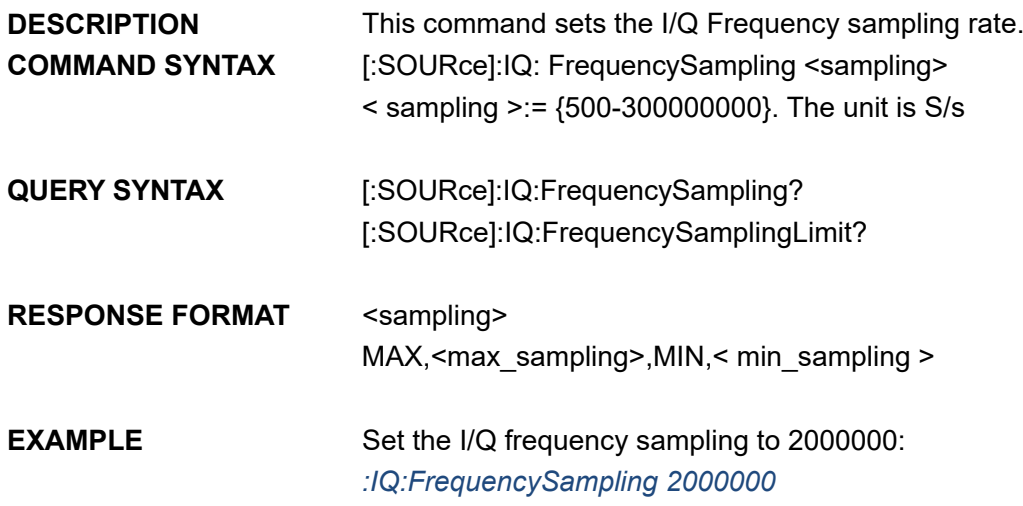

# **4 Programming Examples**

This chapter provides some examples for the programmer. In these examples you can see how to use VISA or sockets, in combination with the commands described above to control the generator. By following these examples, you can develop many more applications.

## **4.1 Examples of Using VISA**

### **4.1.1 VC++ Example**

**Environment:** Windows 7 32-bit, Visual Studio.

**Description:** Query the instrument information using "\*IDN?" command over NI-VISA, with the access through USBTMC and TCP/IP separately.

#### **Steps:**

- 1. Open Visual Studio, create a new VC++ win32 console project.
- 2. Set the project environment to use the NI-VISA lib, there are two ways to specify NI-VISA, static or automatic:
	- a) Static:

Find the files visa.h, visatype.h and visa32.lib in NI-VISA installation path, copy them to the root path of the VC++ project, and add them into the project. In the projectname.cpp file, add the following two lines:

#include "visa.h" #pragma comment(lib,"visa32.lib")

b) Dynamic:

In "project---properties---c/c++---General---Additional Include Directories" set the value to the NI-VISA installation path (e.g. C:\Program Files\IVI Foundation\VISA\WinNT\include), as shown in the figure below:

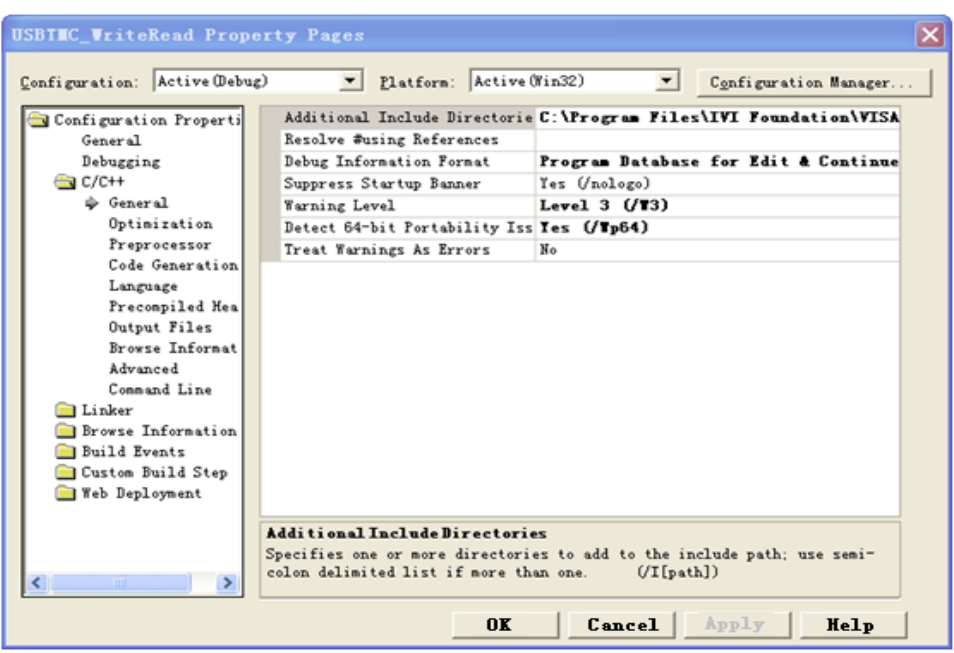

In "Project---Properties---Linker---General---Additional Library Directories" set the value to the NI-VISA installation path (e.g. C:\Program Files\IVI Foundation\VISA\WinNT\include), as shown in the figure below:

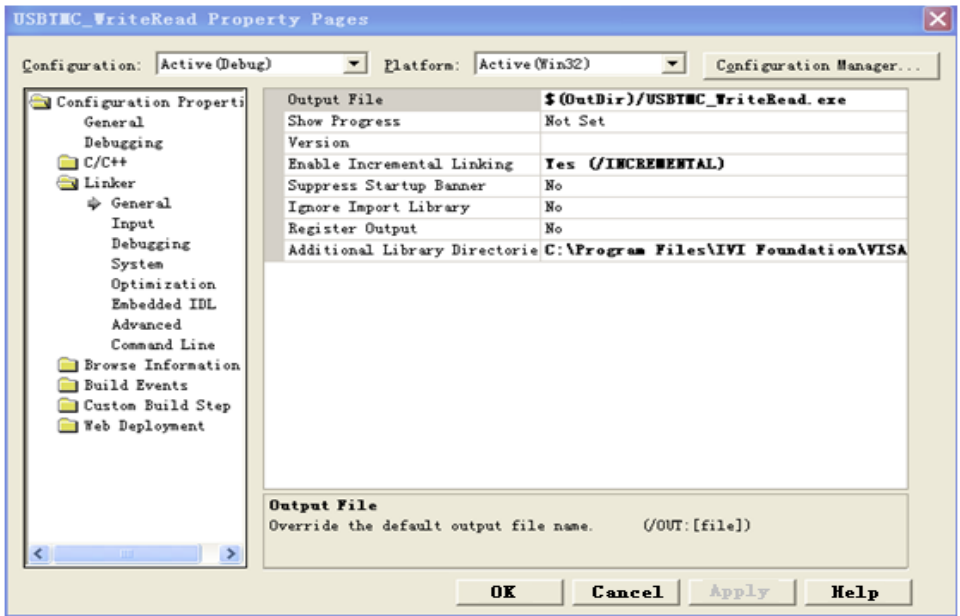

In "Project---Properties---Linker---Command Line---Additional" set the value to visa32.lib, as shown in the figure below:

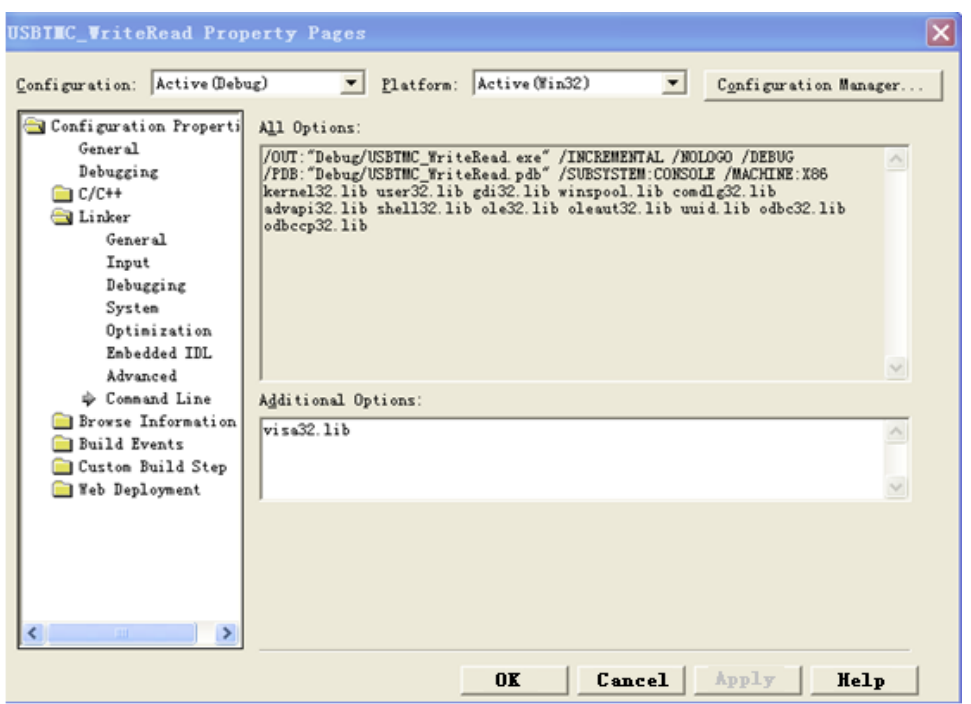

Include visa.h file in the projectname.cpp file:

#include <visa.h>

- 3. Coding:
	- a) USBTMC:

```
int Usbtmc_test() {
   /* This code demonstrates sending synchronous read & write commands */
   /* to an USB Test & Measurement Class (USBTMC) instrument using */
   /* NI-VISA */
   /* The example writes the "*IDN?\n" string to all the USBTMC */
   /* devices connected to the system and attempts to read back */* results using the write and read functions. */
   /* The general flow of the code is *//* Open Resource Manager */
   /* Open VISA Session to an Instrument */
   /* Write the Identification Query Using viPrintf */
   /* Try to Read a Response With viScanf */
   /* Close the VISA Session */ /
   ***********************************************************/
   ViSession defaultRM;
   ViSession instr;
```

```
ViUInt32 numInstrs;
    ViFindListfindList;
    ViStatus status;
    char instrResourceString[VI_FIND_BUFLEN];
    unsigned char buffer[100];
    int i;
    /** First we must call viOpenDefaultRM to get the manager
    * handle. We will store this handle in defaultRM.*/
    status=viOpenDefaultRM (&defaultRM);
    if (status<VI_SUCCESS)
    {
         printf ("Could not open a session to the VISA Resource Manager!\n");
         return status;
    }
   /* Find all the USB TMC VISA resources in our system and store the number of
   resources in the system in numInstrs. */
    status = viFindRsrc (defaultRM, "USB?*INSTR", &findList, &numInstrs,
instrResourceString);
    if (status<VI_SUCCESS)
    {
         printf ("An error occurred while finding resources.\nPress 'Enter' to
continue.");
         fflush(stdin); getchar();
         viClose (defaultRM);
         return status;
    }
    /** Now we will open VISA sessions to all USB TMC instruments.
    * We must use the handle from viOpenDefaultRM and we must
    * also use a string that indicates which instrument to open. This
    * is called the instrument descriptor. The format for this string
    * can be found in the function panel by right clicking on the
    * descriptor parameter. After opening a session to the
    * device, we will get a handle to the instrument which we
    * will use in later VISA functions. The AccessMode and Timeout
    * parameters in this function are reserved for future
    * functionality. These two parameters are given the value VI_NULL.*/
    for (i=0; i<math>\sin t</math>(numInstrs); i++){
         if (i> 0) {
             viFindNext (findList, instrResourceString);
         }
         status = viOpen (defaultRM, instrResourceString, VI_NULL, VI_NULL,
```

```
&instr);
         if (status<VI_SUCCESS)
         {
              printf ("Cannot open a session to the device %d.\n", i+1);
              continue;
         }
         /* * At this point we now have a session open to the USB TMC instrument.* We will now use the viPrintf function to send the device the string
"*IDN?\n",
         * asking for the device's identification. */
         char * cmmand ="*IDN?\n";
         status = viPrintf (instr, cmmand);
         if (status<VI_SUCCESS)
         {
              printf ("Error writing to the device %d.\n", i+1);
              status = viClose (instr);
              continue;
         }
         /** Now we will attempt to read back a response from the device to
         * the identification query that was sent. We will use the viScanf
         * function to acquire the data.
         * After the data has been read the response is displayed.*/
         status = viScanf(instr, "%t", buffer);
         if (status<VI_SUCCESS)
         {
              printf ("Error reading a response from the device %d.\n", i+1);
         }
         else
         {
              printf ("\nDevice %d: %s\n", i+1 , buffer); }
         status = viClose (instr);
    }
    /** Now we will close the session to the instrument using
    * viClose. This operation frees all system resources. */ status = viClose
    (defaultRM);
    printf("Press 'Enter' to exit.");
    fflush(stdin);
    getchar();
    return 0;
}
int _tmain(int argc, _TCHAR* argv[])
```

```
{
     Usbtmc_test();
     return 0;
}
```
**Run result:**

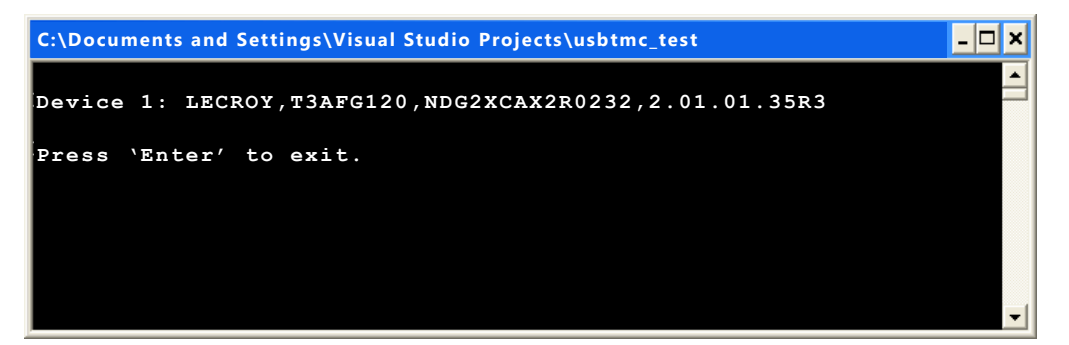

#### b) TCP/IP:

```
int TCP_IP_Test(char *pIP) {
    char outputBuffer[VI FIND BUFLEN];
    ViSession defaultRM, instr; ViStatus status;
    /* First we will need to open the default resource manager. */
    status = viOpenDefaultRM (&defaultRM);
    if (status<VI_SUCCESS)
    {
         printf("Could not open a session to the VISA Resource Manager!\n");
    }
    /* Now we will open a session via TCP/IP device */
    char head[256] ="TCPIP0::";
    char tail[] ="::INSTR";
    strcat(head,pIP);
    strcat(head,tail);
    status = viOpen (defaultRM, head, VI_LOAD_CONFIG, VI_NULL, &instr);
    if (status<VI_SUCCESS)
    {
         printf ("An error occurred opening the session\n");
         viClose(defaultRM);
    }
    status = viPrintf(instr, "*idn?\n"); status
    = viScanf(instr, "%t", outputBuffer); if
    (status<VI_SUCCESS)
```

```
{
         printf("viRead failed with error code: %x \n", status);
         viClose(defaultRM);
    }
    else
    {
         printf ("\nMesseage read from device: %*s\n", 0,outputBuffer);
    }
    status = viClose (instr); status
    = viClose (defaultRM);
    printf("Press 'Enter' to exit.");
    fflush(stdin);
    getchar();
    return 0;
}
int _tmain(int argc, _TCHAR* argv[])
{
    printf("Please input IP address:");
    char ip[256];
    fflush(stdin);
    gets(ip);
    TCP_IP_Test(ip);
    return 0;
}
```
**Run result:**

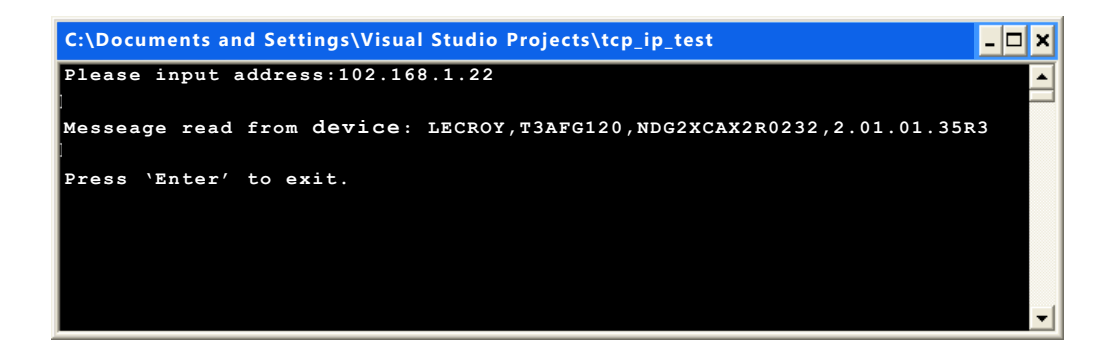

### **4.1.2 VB Example**

**Environment:** Windows 7 32-bit, Microsoft Visual Basic 6.0

**Description:** Query the instrument information using "IDN?" command over NI-VISA,

with the access through USBTMC and TCP/IP separately.

#### **Steps:**

- 1. Open Visual Basic, and build a standard application program project.
- 2. Set the project environment to use the NI-VISA lib: Click the Existing tab of Project>>Add Existing Item, search the visa32.bas file in the "include" folder under the NI-VISA installation path and add the file, as shown in the figure below:

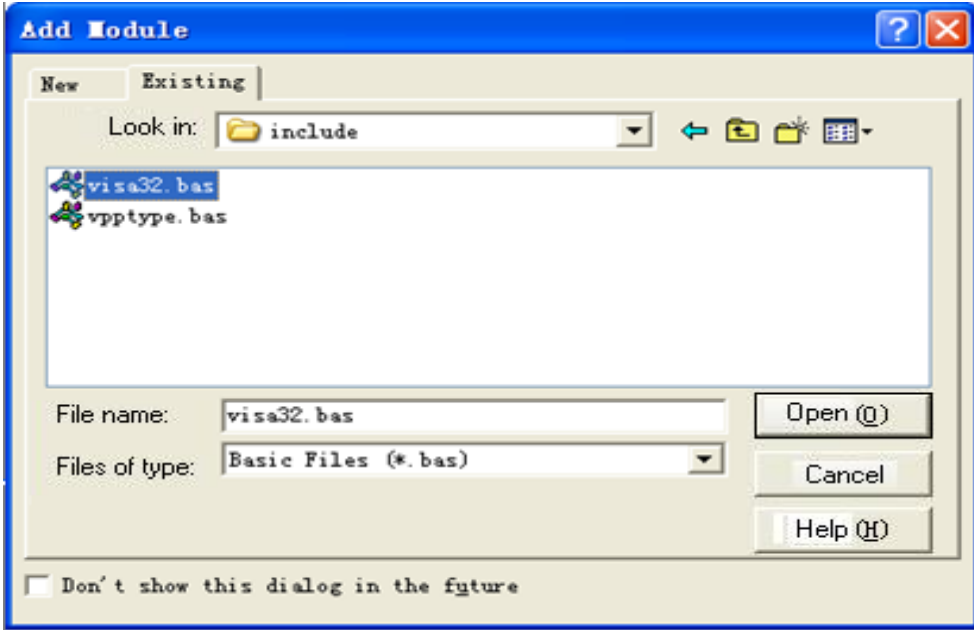

- 3. Coding:
	- a) USBTMC:

Private Function Usbtmc\_test() As Long

- ' This code demonstrates sending synchronous read & write commands
- ' to an USB Test & Measurement Class (USBTMC) instrument using
- ' NI-VISA
- ' The example writes the "\*IDN?\n" string to all the USBTMC
- ' devices connected to the system and attempts to read back
- ' results using the write and read functions.

#### ' The general flow of the code is

- ' Open Resource Manager
- ' Open VISA Session to an Instrument
- ' Write the Identification Query Using viWrite
- Try to Read a Response With viRead
- ' Close the VISA Session Const MAX\_CNT = 200

Dim defaultRM As Long

Dim instrsesn As Long

Dim numlnstrs As Long Dim findList As Long Dim retCount As Long Dim status As Long Dim instrResourceString As String \* VI\_FIND\_BUFLEN Dim Buffer As String \* MAX\_CNT Dim i As Integer

' First we must call viOpenDefaultRM to get the manager

' handle. We will store this handle in defaultRM.

status = viOpenDefaultRM(defaultRM)

If (status < VI\_SUCCESS) Then

resultTxt.Text = "Could not open a session to the VISA Resource Manager!" Usbtmc\_test = status

Exit Function

#### End If

' Find all the USB TMC VISA resources in our system and store the

' number of resources in the system in numInstrs.

status = viFindRsrc(defaultRM, "USB?\*INSTR", findList, numlnstrs, instrResourceString) If (status < VI\_SUCCESS) Then

resultTxt.Text = "An error occurred while finding resources." viClose(defaultRM) Usbtmc\_test = status

Exit Function

#### End If

' Now we will open VISA sessions to all USB TMC instruments.

' We must use the handle from viOpenDefaultRM and we must

' also use a string that indicates which instrument to open. This

' is called the instrument descriptor. The format for this string

' can be found in the function panel by right clicking on the

' descriptor parameter. After opening a session to the

' device, we will get a handle to the instrument which we

' will use in later VISA functions. The AccessMode and Timeout

' parameters in this function are reserved for future

' functionality. These two parameters are given the value VI\_NULL.

```
For i = 0 To numInstrs If (i > 0) Then
         status = viFindNext(findList, instrResourceString) End If
    status = viOpen(defaultRM, instrResourceString, VI_NULL, VI_NULL, instrsesn)
    If (status < VI_SUCCESS) Then
         resultTxt.Text = "Cannot open a session to the device " + CStr(i + 1)GoTo NextFind
    End If
```
' At this point we now have a session open to the USB TMC instrument.

' We will now use the viWrite function to send the device the string "\*IDN?",

' asking for the device's identification.

status = viWrite(instrsesn, "\*IDN?", 5, retCount) If

(status < VI\_SUCCESS) Then

resultTxt.Text = "Error writing to the device." status = viClose(instrsesn) GoTo NextFind

#### End If

' Now we will attempt to read back a response from the device to

' the identification query that was sent. We will use the viRead

' function to acquire the data.

' After the data has been read the response is displayed.

status = viRead(instrsesn, Buffer, MAX\_CNT, retCount) If

(status < VI\_SUCCESS) Then

resultTxt.Text = "Error reading a response from the device." +  $CStr(i + 1)$ 

Else

resultTxt.Text = "Read from device: " +  $CStr(i + 1) + " " + Buffer$ 

End If

status = viClose(instrsesn)

#### Next i

```
' Now we will close the session to the instrument using
    ' viClose. This operation frees all system resources.
    status = viClose(defaultRM)
    Usbtmc_test = 0End Function
```
#### b) TCP/IP:

Private Function TCP\_IP\_Test(ByVal ip As String) As Long Dim outputBuffer As String \* VI\_FIND\_BUFLEN

```
Dim defaultRM As Long
Dim instrsesn As Long
Dim status As Long
Dim count As Long
```
' First we will need to open the default resource manager.

```
status = viOpenDefaultRM(defaultRM)
```

```
If (status < VI_SUCCESS) Then
```
resultTxt.Text = "Could not open a session to the VISA Resource Manager!" TCP\_IP\_Test = status Exit Function

#### End If

```
' Now we will open a session via TCP/IP device
```

```
status = viOpen(defaultRM, "TCPIP0::" + ip + "::INSTR", VI_LOAD_CONFIG, VI_NULL,
instrsesn)
```

```
If (status < VI_SUCCESS) Then
    resultTxt.Text = "An error occurred opening the session" viClose(defaultRM)
    TCP_IP_Test = status
    Exit Function
```
#### End If

```
status = viWrite(instrsesn, "*IDN?", 5, count) If (status < VI_SUCCESS) Then
    resultTxt.Text = "Error writing to the device." End If
status = viRead(instrsesn, outputBuffer, VI_FIND_BUFLEN, count) If
(status < VI_SUCCESS) Then
    resultTxt.Text = "Error reading a response from the device." + CStr(i + 1) Else
    resultTxt.Text = "read from device:" + outputBuffer
End If
status = viClose(instrsesn)
status = viClose(defaultRM)
TCP IP Test = 0
```
End Function

```
c) Button control code:
```

```
Private Sub exitBtn_Click()
    End
```

```
End Sub
Private Sub tcpipBtn_Click()
    Dim stat As Long
    stat = TCP_IP_Test(ipTxt.Text)
    If (stat < VI_SUCCESS) Then
        resultTxt.Text = Hex(stat)
    End If
End Sub
Private Sub usbBtn_Click()
    Dim stat As Long
    stat = Usbtmc_test
    If (stat < VI_SUCCESS) Then
        resultTxt.Text = Hex(stat)
    End If
End Sub
```
#### **Run result:**

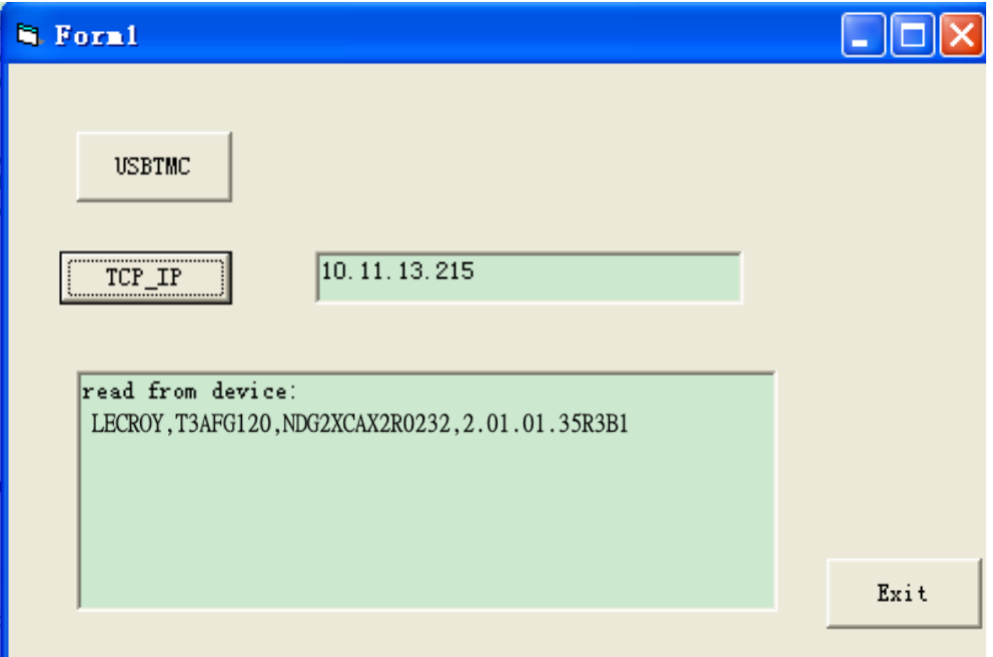

### **4.1.3 MATLAB Example**

**Environment:** Windows 7 32-bit, MATLAB R2013a

**Description:** Query the instrument information using "IDN?" command over NI-VISA,

with the access through USBTMC and TCP/IP separately.

#### **Steps:**

- 1. Open MATLAB, and modify the current directory. In this demo, the current directory is modified to "D:\USBTMC\_TCPIP\_Demo".
- 2. Click File>>New>>Script in the Matlab interface to create an empty M file.
- 3. Coding:
	- a) USBTMC:

function USBTMC\_test() % This code demonstrates sending synchronous read & write commands % to an USB Test & Measurement Class (USBTMC) instrument using % NI-VISA

%Create a VISA-USB object connected to a USB instrument vu = visa('ni','USB0::0xF4ED::0xEE3A:NDG2XCAX2R0232::INSTR');

%Open the VISA object created fopen(vu);

%Send the string "\*IDN?",asking for the device's identification. fprintf(vu,'\*IDN?');

%Request the data outputbuffer = fscanf(vu); disp(outputbuffer);

%Close the VISA object fclose(vu); delete(vu); clear vu;

end

**Run result:**

#### Command Window

>> USBTMC\_test

LECROY, T3AFG120, NDG2XCAX2R0232, 2.01.01.35R3B1

 $f x \gg$ 

b) TCP/IP:

Write a function TCP\_IP\_Test:

function TCP\_IP\_test() % This code demonstrates sending synchronous read & write commands % to an TCP/IP instrument using NI-VISA

%Create a VISA-TCPIP object connected to an instrument %configured with IP address. vt = visa('ni',['TCPIP0::','10.11.13.32','::INSTR']);

%Open the VISA object created fopen(vt);

%Send the string "\*IDN?",asking for the device's identification. fprintf(vt,'\*IDN?');

%Request the data outputbuffer = fscanf(vt); disp(outputbuffer);

```
%Close the VISA object
fclose(vt);
delete(vt);
clear vt;
```
end

#### **Run result:**

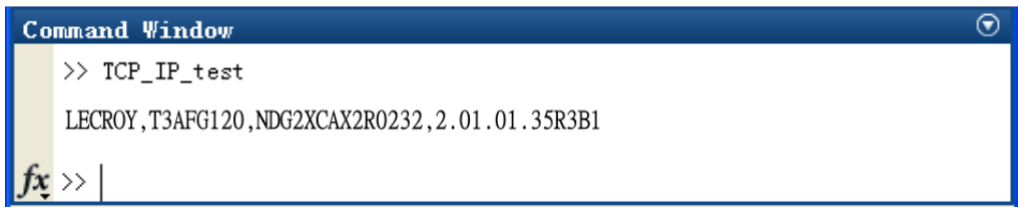

 $\odot$
# **4.1.4 LabVIEW Example**

**Environment:** Windows 7 32-bit, LabVIEW 2011

**Description:** Query the instrument information using "IDN?" command over NI-VISA,

with the access through USBTMC and TCP/IP separately.

#### **Steps:**

- 1. Open LabVIEW, and create a VI file.
- 2. Add controls. Right-click in the **Front Panel** interface, select and add **VISA resource name**, error in, error out and some indicators from the Controls column.
- 3. Open the **Block Diagram** interface. Right-click on the **VISA resource name**, select and add the following functions from VISA Palette from the pop-up menu: **VISA Write**, **VISA Read**, **VISA Open** and **VISA Close**.
- 4. The connection is as shown in the figure below:

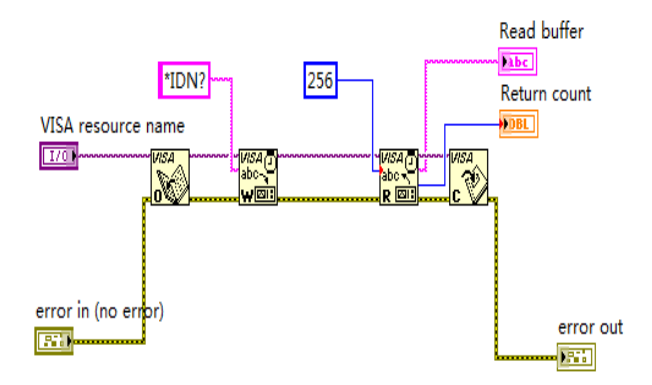

5. Select the device resource from the VISA Resource Name list box and run the

program.

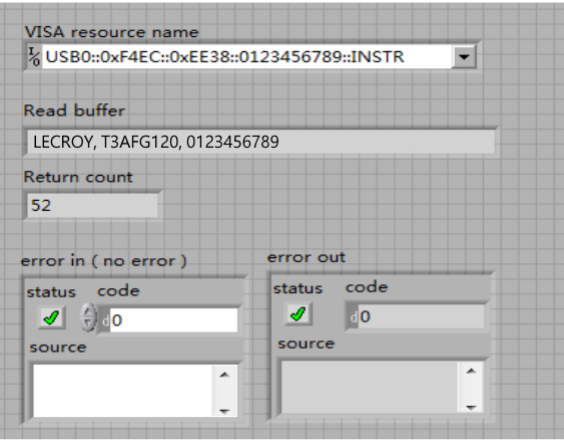

In this example, the VI opens a VISA session to a USBTMC device, writes a "IDN?" command to the device, and reads back the response. After all communication is complete, the VI closes the VISA session.

- 6. Communicating with the device via TCP/IP is similar to USBTMC. But you need to change VISA Write and VISA Read Function to Synchronous I/O. The LabVIEW default is asynchronous I/O. Right-click the node and select Synchronous I/O Mod>>Synchronous from the shortcut menu to write or read data synchronously.
- 7. The connection is as shown in the figure below:

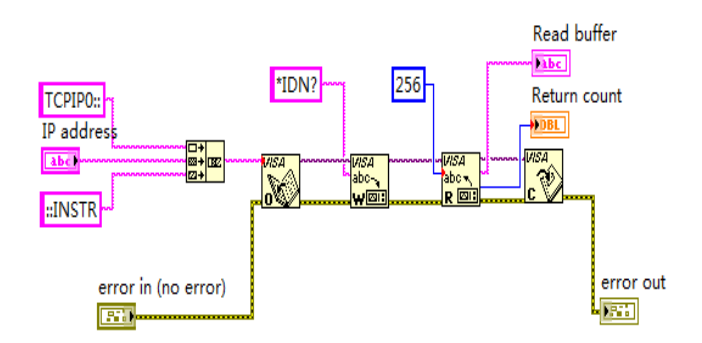

8. Input the IP address and run the program.

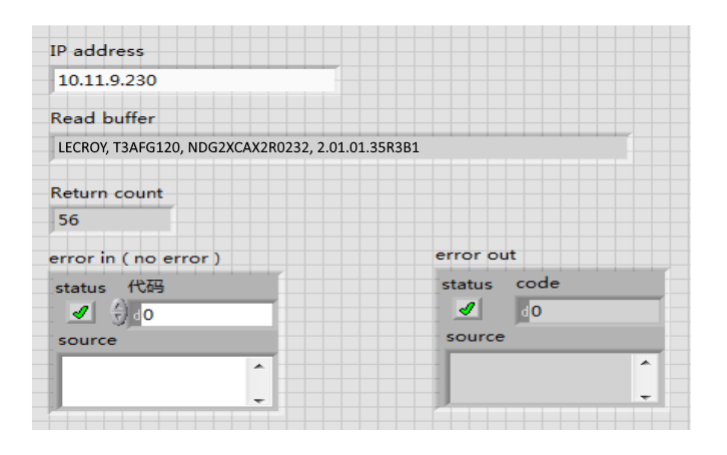

# **4.1.5 Python Example**

#### **Environment:** Python2.7, PyVISA 1.4

Please install PyVISA after installing Python2.7. Please refer to

https://pyvisa.readthedocs.io/en/stable/getting.html for PyVISA installation guide.

**Description:** Use Python script to build an 8-point 16-bit arbitrary waveform (0x1000, 0x2000, 0x3000, 0x4000, 0x5000, 0x6000, 0x7000, 0x7fff) and save the waveform data in "wave1.bin", then download it to the instrument, finally read it back from the instrument and save it as "wave2.bin".

Below is the code of the script:

#!/usr/bin/env python2.7 # -\*- coding: utf-8 -\*-

import visa import time import binascii

#USB resource of Device device\_resource = "USB0::0xF4EC::0x1101::#15::INSTR"

#Little endian, 16-bit 2's complement wave\_points = [0x0010, 0x0020, 0x0030, 0x0040, 0x0050, 0x0060, 0x0070, 0xff7f]

def create\_wave\_file(): """create a file"""

```
f = open("wave1.bin", "wb") for a in wave_points:
    b = hex(a)b = b[2:]len b = len(b)if (0 == len b):
         b = '0000'elif (1 == len_b):b = '000' + b elif (2 == len_b):
         b = '00' + b elif (3 == len b):
```

```
b = '0' + bc = binascii.a2b_{hex}(b) #Hexadecimal integer to ASCii encoded string f.write(c)
f.close()
```
def send\_wawe\_data(dev):

```
"""send wave1.bin to the device"""
```
 $f =$  open("wave1.bin", "rb") #wave1.bin is the waveform to be sent data = f.read() print 'write bytes:',len(data)

dev.write("C1:WVDT

WVNM,wave1,FREQ,2000.0,AMPL,4.0,OFST,0.0,PHASE,0.0,WAVEDATA,%s" %(data))

#T3AFG5, 10 and T3AFG40, 80, 120

dev.write("C1:ARWV NAME,wave1") f.close()

def get\_wave\_data(dev):

```
"""get wave from the devide"""
f = open("wave2.bin", "wb") #save the waveform as wave2.bin
dev.write("WVDT? user,wave1") #T3AFG5, 10 and T3AFG40, 80, 120
time.sleep(1)
data = dev.read()
data_pos = data.find("WAVEDATA,") + len("WAVEDATA,")
print data[0:data_pos]
wave data = data[data] pos:
print 'read bytes:',len(wave_data)
f.write(wave_data)
```
f.close()

if \_\_name\_\_ == '\_\_main\_\_': """"""

device = visa.instrument(device\_resource, timeout=5000, chunk\_size = 40\*1024) create\_wave\_file() send\_wawe\_data(device) get wave data(device)

# **Output waveform:**

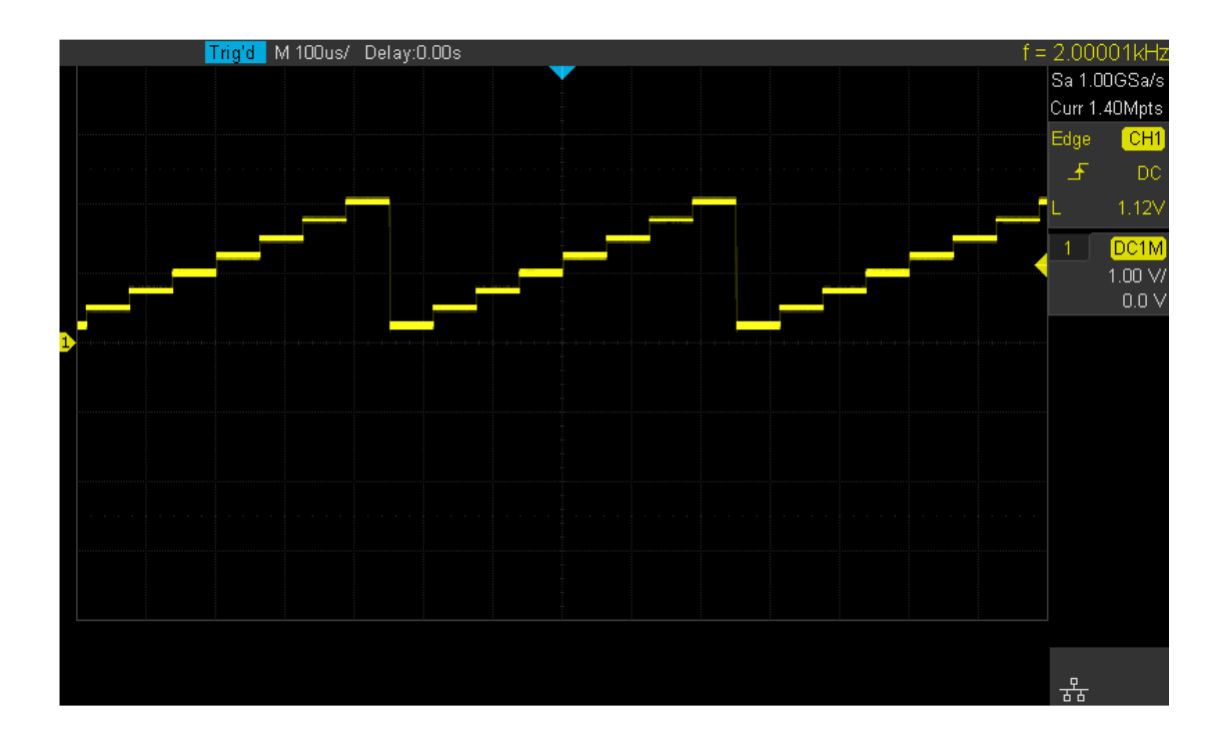

# **4.2 Examples of Using Sockets**

# **4.2.1 Python Example**

Python has a low-level networking module that provides access to the socket interface. Python scripts can be written for sockets to do a variety of tests and measurement tasks.

**Environment:** Windows 7 32-bit, Python v2.7.5

**Description:** Open a socket, send a query, and repeat this loop for 10 times, finally close the socket. Note that SCPI command strings must be terminated with a "\n" (new line) character in programming.

Below is the code of the script: #!/usr/bin/env python  $#$ -\*- coding:utf-8  $-$ \*-

#--------------

# The short script is a example that open a socket, sends a query, # print the return message and closes the socket.

#-----------------------------------------------------------------------------

import socket # for sockets import sys  $#$  for exit import time # for sleep

#-----------------------------------------------------------------------------

remote  $ip = "10.11.13.40"$  # should match the instrument's IP address port = 5025 # the port number of the instrument service  $count = 0$ 

def SocketConnect(): try:

#create an AF\_INET, STREAM socket (TCP)

s = socket.socket(socket.AF\_INET, socket.SOCK\_STREAM) except socket.error:

print ('Failed to create socket.') sys.exit();

try:

#Connect to remote server s.connect((remote ip, port))

except socket.error:

print ('failed to connect to ip ' + remote\_ip)

#### return s

```
def SocketQuery(Sock, cmd): try :
         #Send cmd string Sock.sendall(cmd) time.sleep(1)
    except socket.error:
         #Send failed
         print ('Send failed') sys.exit()
    reply = Sock.recv(4096) return reply
def SocketClose(Sock): #close the socket Sock.close() time.sleep(.300)
def main():
    global remote_ip global port
    global count
```
# Body: send the SCPI commands \*IDN? 10 times and print the return message

```
s = SocketConnect()
for i in range(10):
    qStr = SocketQuery(s, b'*IDN?\n')
    print (str(count) + ":: " + str(qStr)) count = count + 1
SocketClose(s)
input('Press "Enter" to exit')
```

```
if __name__ == '__main__': proc = main()
```
#### **Run result:**

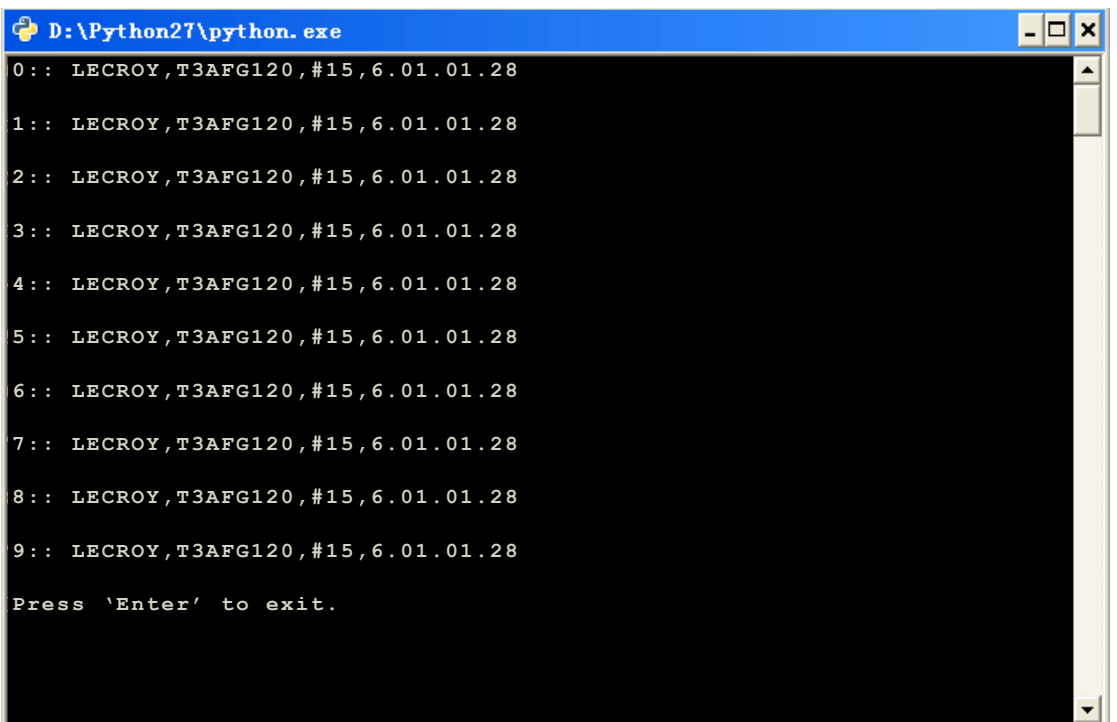

# **5 Index**

## \*IDN

\*OPC \*RST

# **A**

ARWV ArbWaVe

## **B**

BSWV BaSic WaVe BTWV BursTWaVe BUZZ BUZZer

## **C**

**CASCADE** CHDR Comm HeaDeR COUP COUPling CMBN CoMBiNe

#### **F** FCNT FreqCouNTer

**H**

HARM HARMonic

# **I**

IQ:CENT IQ:CENTerfreq IQ:SAMP IQ:SAMPlerate IQ:SYMB IQ:SYMBolrate IQ:AMPL IQ:AMPLitude IQ:IQAD:GAIN IQ:IQADjustment:GAIN IQ:IQAD:IOFFset IQ:IQADjustment:IOFFset IQ:IQAD:QOFFset IQ:IQADjustment:QOFFset IQ:IQAD:QSK IQ:IQADjustment:QSKew IQ:TRIG:SOUR IQ:TRIGger:SOURce IQ:WAVE: BUIL | IQ: WAVE load: BUILtin IQ:WAVE:USER IQ:WAVEload:USERstored IQ:FrequencySampling IQ:FrequencySampling IVNT INVERT

## **L**

LAGG LAnGuaGe

#### **M**

MDWV MoDulateWaVe MODE MODE

#### **N**

NBFM NumBer\_ForMat

### **O**

**OUTP OUTPut** 

#### **P**

PACP ParaCoPy

#### **R**

ROSC ROSCillator

## **S**

SCFG Sys\_CFG SCSV SCreen\_SaVe SWWV SweepWaVe SYNC SYNC STL StoreList SYST:COMM:LAN:IPAD SYSTem:COMMunicate:LAN:IPADdress SYST:COMM:LAN:SMAS SYSTem:COMMunicate:LAN:SMASk SYST:COMM :LAN:GAT SYSTem:COMMunicate:LAN:GATeway SRATE SampleRATE

#### **W**

WVDT WVDT

**V** VOLTPRT VOLTPRT VKEY VirtualKEY

# **ABOUT TELEDYNE TEST TOOLS**

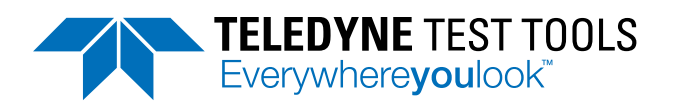

#### **Company Profile**

Teledyne LeCroy is a leading provider of oscilloscopes, protocol analyzers and related test and measurement solutions that enable companies across a wide range of industries to design and test electronic devices of all types. Since our founding in 1964, we have focused on creating products that improve productivity by helping engineers resolve design issues faster and more effectively. Oscilloscopes are tools used by designers and engineers to measure and analyze complex electronic signals in order to develop high-performance systems and to validate electronic designs in order to improve time to market.

The Teledyne Test Tools brand extends the Teledyne LeCroy product portfolio with a comprehensive range of test equipment solutions. This new range of products delivers a broad range of quality test solutions that enable engineers to rapidly validate product and design and reduce time-tomarket. Designers, engineers and educators rely on Teledyne Test Tools solutions to meet their most challenging needs for testing, education and electronics validation.

#### **Location and Facilities**

Headquartered in Chestnut Ridge, New York, Teledyne Test Tools and Teledyne LeCroy has sales, service and development subsidiaries in the US and throughout Europe and Asia. Teledyne Test Tools and Teledyne LeCroy products are employed across a wide variety of industries, including semiconductor, computer, consumer electronics, education, military/aerospace, automotive/industrial, and telecommunications.

Distributed by:

#### **Teledyne LeCroy (US Headquarters)**

700 Chestnut Ridge Road Chestnut Ridge, NY. USA 10977-6499

Phone: 800-553-2769 or 845-425-2000 Fax Sales: 845-578-5985 Phone Support: 1-800-553-2769 Email Sales: contact.corp@teledynelecroy.com Email Support: support@teledynelecroy.com Web Site: http://teledynelecroy.com/

World wide support contacts can be found at: https://teledynelecroy.com/support/contact

# lin

#### teledynelecroy.com

© 2020 Teledyne Test Tools is a brand and trademark of Teledyne LeCroy Inc. All rights reserved. Specifications,prices,availability and delivery subject to change without notice. Product brand or brand names are trademarks or requested trademarks of their respective holders. T3 stands for Teledyne Test Tools. 931783 Rev3